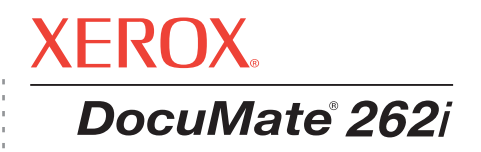

# DocuMate 262i Guía del usuario del **escáner**

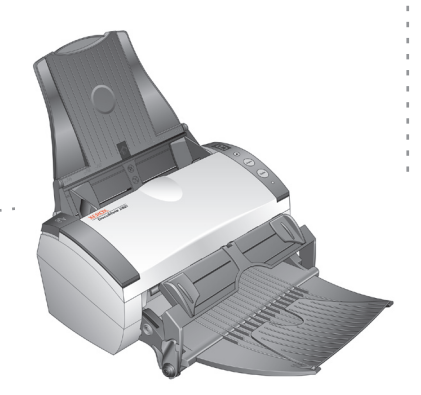

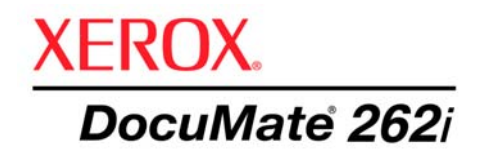

# Guía de usuario del **escáner** DocuMate 262i

Copyright © 2008 Visioneer, Inc.

Se prohíbe la reproducción, la adaptación o la traducción sin previo permiso escrito, excepto lo permitido por las leyes de derechos de autor.

XEROX ® es una marca comercial de Xerox Corporation en los Estados Unidos y/o en otros países, y se usa bajo licencia. DocuMate® es una marca comercial registrada de Xerox Corporation utilizada bajo licencia. Todos los demás nombres y números de productos Xerox mencionados en esta publicación son marcas comerciales de Xerox Corporation.

La marca y el logotipo de Visioneer son marcas comerciales registradas de Visioneer, Inc. Las marcas y los logotipos de PaperPort y de OmniPage® Pro son marcas comerciales registradas de Nuance Communications, Inc. Kofax® y Virtual ReScan® son marcas comerciales registradas, y VRS™ es una marca comercial de Kofax Image Products, Inc. QuickScan® es una marca comercial y ISIS es una marca comercial registrada de Captiva Software Corporation. Adobe®, Adobe® Reader®, Acrobat® Reader®, Adobe® Acrobat® y el logotipo de Adobe® PDF® son marcas comerciales registradas de Adobe Systems Incorporated en los Estados Unidos y/o en otros países. El logotipo de Adobe PDF aparece en el software de este producto, y el acceso completo a las características del software Adobe sólo está disponible si hay productos Adobe instalados en la computadora.

Microsoft es una marca comercial registrada en EE.UU. de Microsoft Corporation. Windows es una marca comercial y SharePoint® es una marca comercial registrada de Microsoft Corporation. ZyINDEX es una marca comercial registrada de ZyLAB International, Inc. ZyINDEX toolkit portions, Copyright © 1990-1998, ZyLAB International, Inc. Todos los derechos reservados. Todos los demás productos aquí mencionados son marcas comerciales de sus respectivas empresas.

La información está sujeta a cambios sin previo aviso y no representa un compromiso por parte de Visioneer. El software descrito se proporciona en virtud de un acuerdo de licencia. El software se puede usar o copiar sólo en conformidad con los términos del acuerdo. Copiar el software en cualquier medio, excepto lo autorizado específicamente en el acuerdo de licencia, infringe la ley. Ninguna parte de este documento se puede reproducir ni transmitir de forma alguna ni por ningún medio, electrónico o mecánico, incluido fotocopiado, grabación o sistemas de almacenamiento y recuperación de información, ni traducir a otro idioma, con algún fin que no sea el uso personal del titular de la licencia y según lo autorizado específicamente en el acuerdo de licencia, sin el permiso escrito explícito de Visioneer.

#### Número de pieza: 05-0754-000

#### Leyenda de derechos restringidos

El uso, la duplicación o la divulgación está sujeta a restricciones establecidas en la subdivisión del contrato (c)(1)(ii) de la cláusula de Derechos en datos técnicos y software computacional 52.227-FAR14. El material escaneado por este producto puede estar protegido por leyes del gobierno y otras regulaciones, tales como derechos de autor. El cliente es el único responsable de cumplir con todas estas leyes y regulaciones.

# **Contenido**

# **[Bienvenido](#page-5-0)**

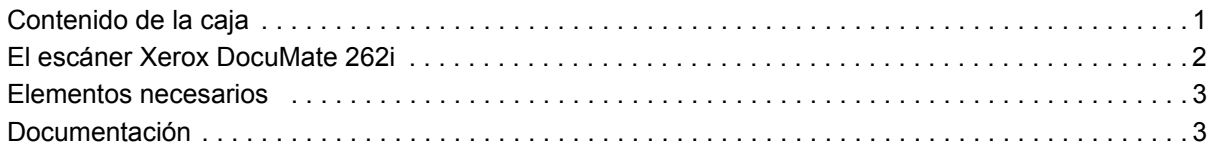

# **[Instalación](#page-8-0)**

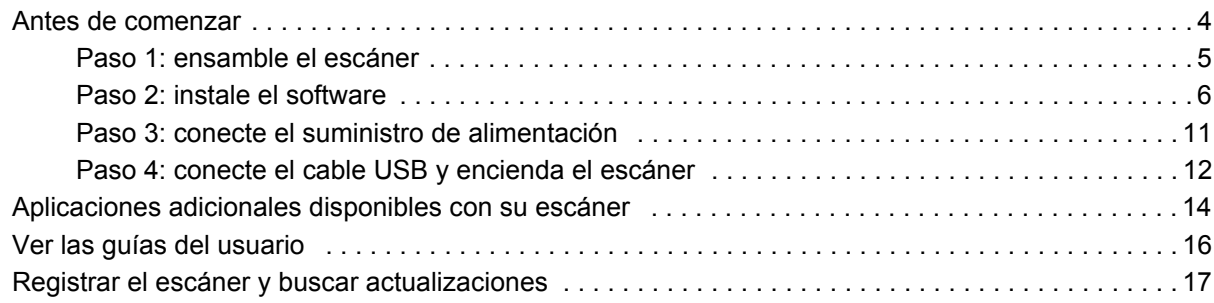

# **[Escaneo](#page-22-0)**

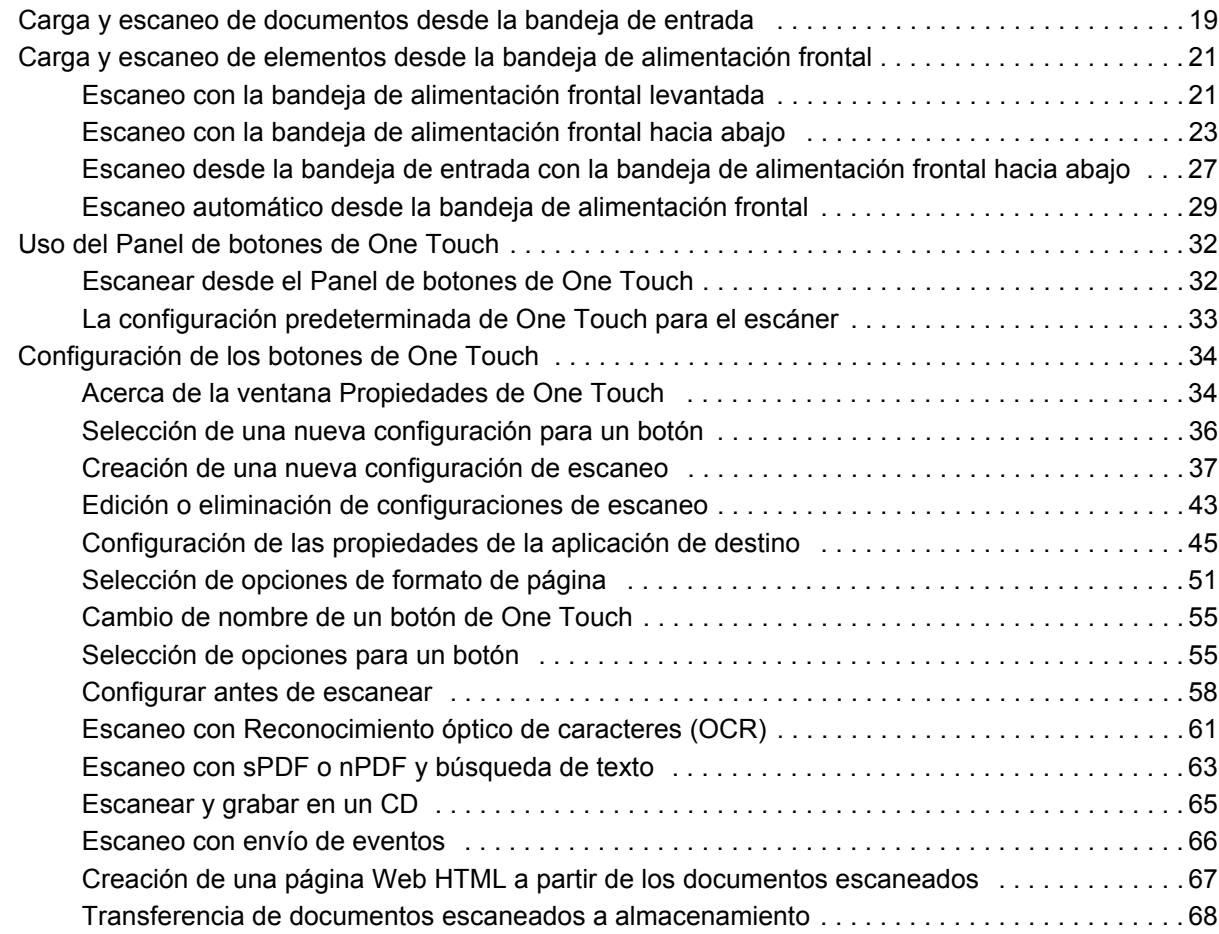

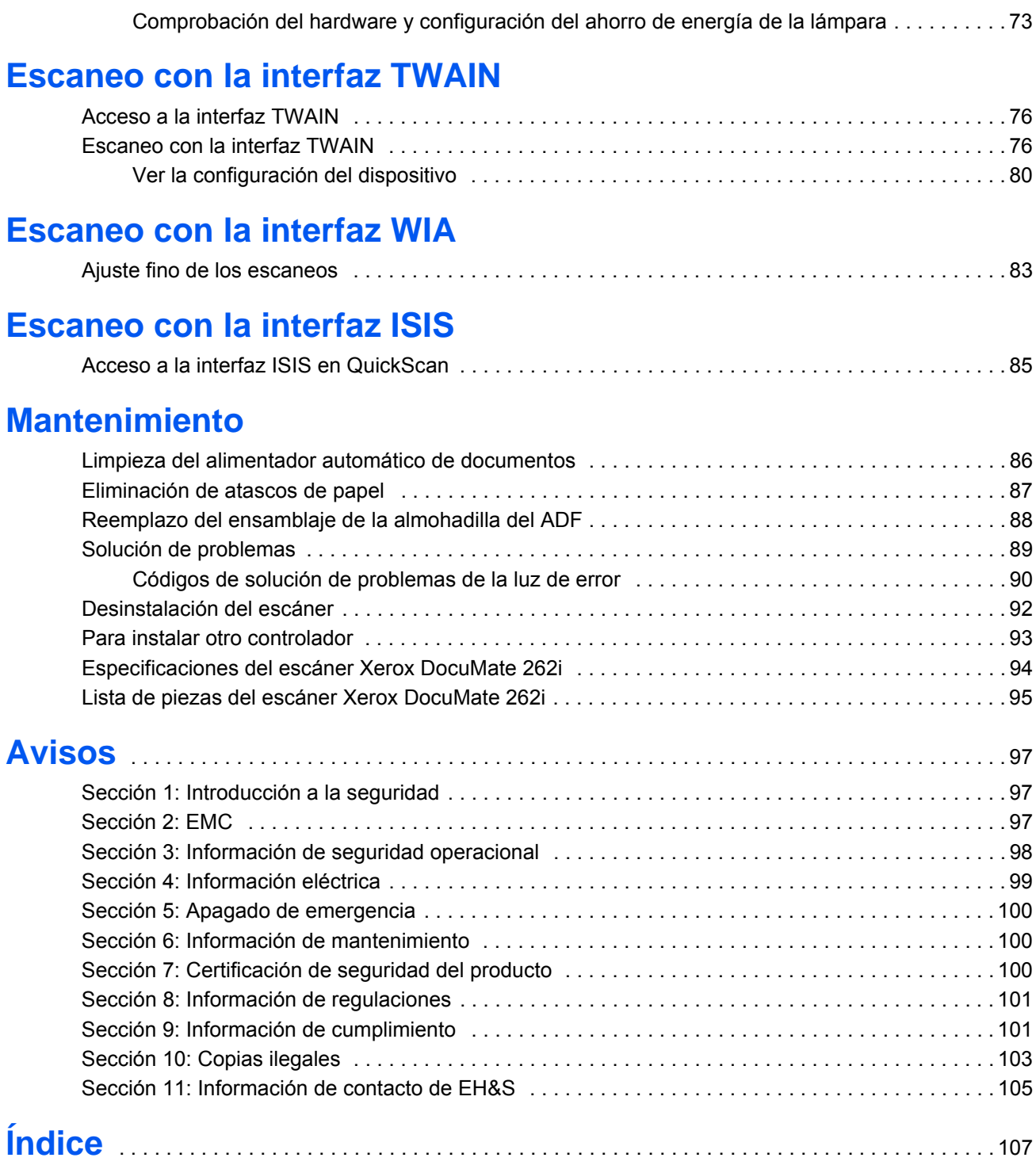

# <span id="page-5-0"></span>**Bienvenido**

Su nuevo escáner Xerox DocuMate 262i puede escanear rápidamente pilas de documentos de una cara o de dos caras, y colocar sus imágenes en su computadora.

# <span id="page-5-1"></span>**Contenido de la caja**

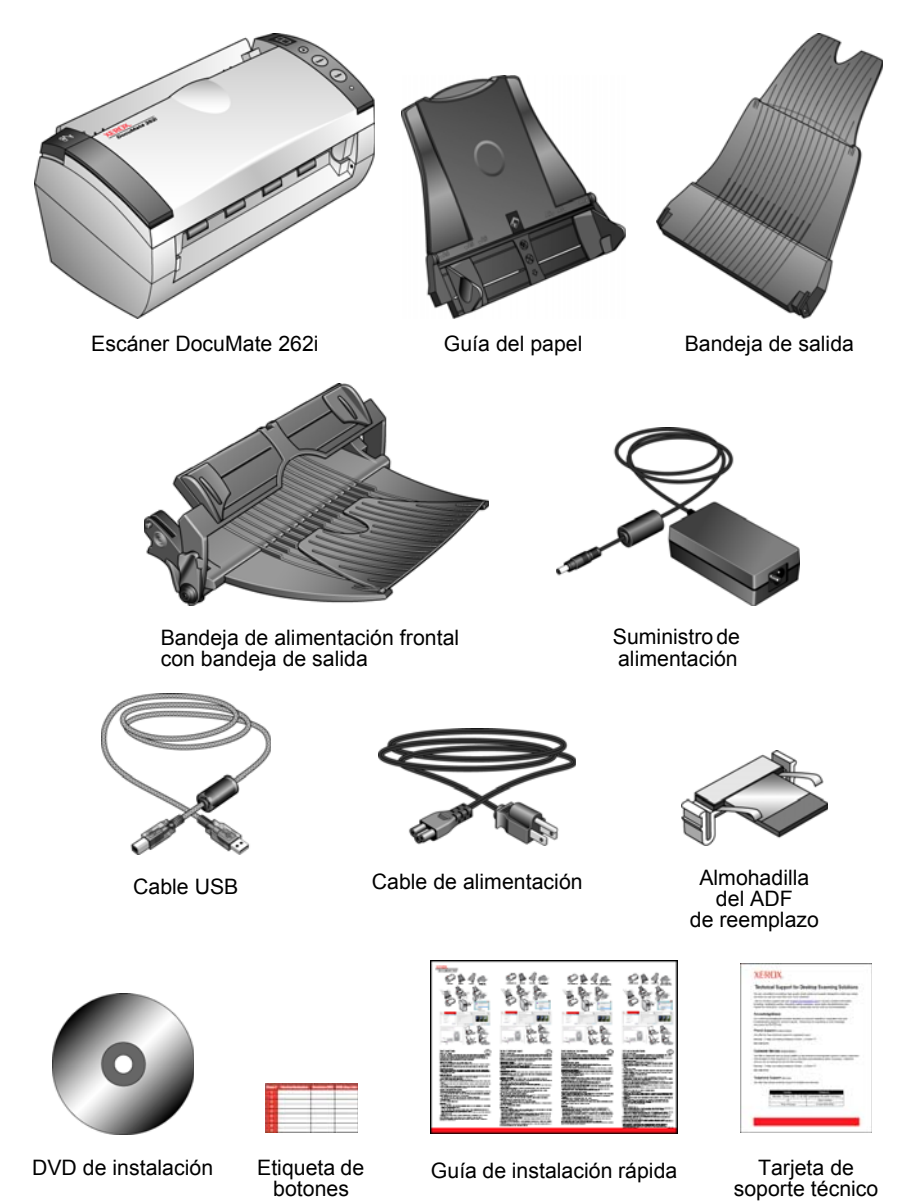

Antes de continuar, verifique el contenido de la caja. Si faltan elementos o si éstos están dañados, contacte al distribuidor donde compró el escáner.

*Guía del usuario del escáner DocuMate 262i 1*

# <span id="page-6-0"></span>**El escáner Xerox DocuMate 262i**

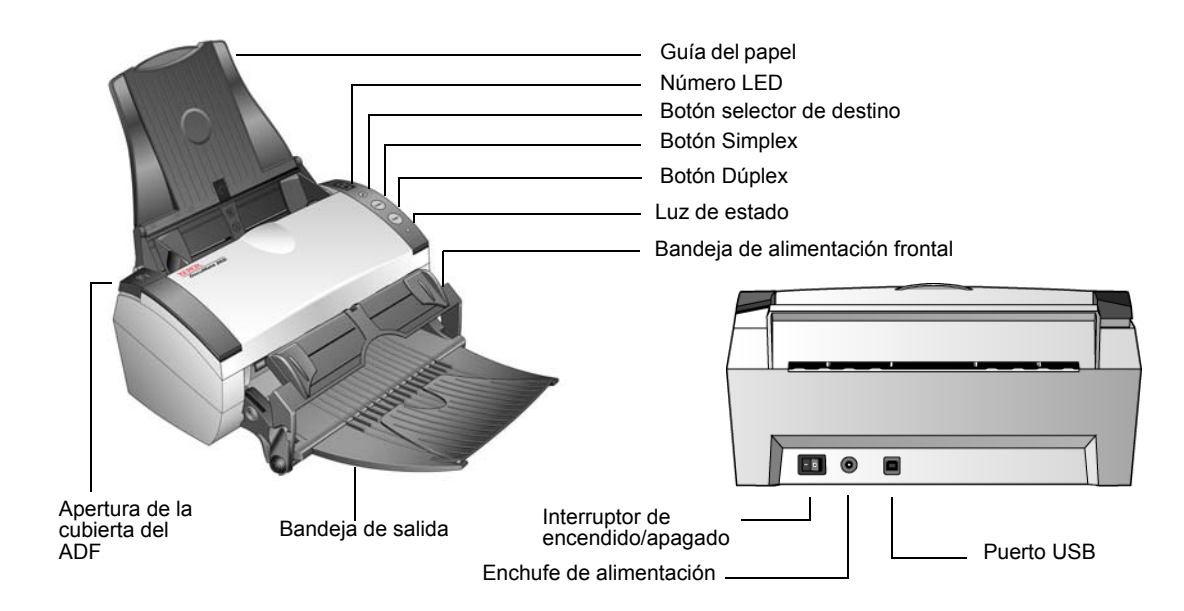

**Guía del papel**: mantiene los documentos en su posición. Se ajusta conforme al ancho del documento.

**Número LED**: muestra la configuración de escaneo de los botones de escaneo Simplex y Dúplex. Una configuración de escaneo incluye la resolución, el tipo de archivo, el brillo, la impresión en color o en blanco y negro, el destino, etc.

**Botón selector de destino**: selecciona la configuración de escaneo de los botones Simplex y Dúplex. Presiónelo para recorrer las nueve configuraciones.

**Botón Simplex**: presiónelo para escanear un documento de una cara.

**Botón Dúplex**: presiónelo para escanear un documento de dos caras.

**Luz de estado**: indica el estado del escáner. Una luz azul fija indica que el escáner está disponible para escanear. Una luz azul con destellos rápidos indica que el escáner se está preparando para escanear. Consulte la sección Solución de problemas para obtener detalles adicionales.

**Bandeja de alimentación frontal:** Coloque un elemento entre las guías y presione hacia abajo para alimentar elementos a través de la parte frontal del escáner.

**Bandeja de salida**: recibe los documentos luego del escaneo a través del alimentador automático de documentos (ADF).

**Apertura de la cubierta del ADF**: abre la cubierta del ADF.

**Interruptor de encendido/apagado**: permite encender y apagar el escáner.

**Enchufe de alimentación**: conecta el cable de alimentación al escáner.

**Puerto bus serie universal (USB)**: conecta el escáner a la computadora.

# <span id="page-7-0"></span>**Elementos necesarios**

#### **PC Pentium 4 compatible con IBM o AMD equivalente con:**

- Unidad de DVD-ROM
- Puerto bus serie universal (USB) disponible
- Sistema operativo Microsoft<sup>®</sup> Windows<sup>®</sup>: 2000 (Service Pack 4), XP (Service Pack 1 y 2) o Vista
- *Windows 2000 y XP:* mínimo de 512 megabytes (MB) de memoria interna (RAM)

*Windows Vista:* mínimo de 1 gigabyte (GB) de memoria interna (RAM)

• Espacio mínimo de 350 MB en el disco duro

#### **Monitor VGA o SVGA**

La configuración recomendada para el monitor es:

- Color de alta densidad (16 bits) o color verdadero (24-bits o 32 bits)
- Resolución configurada al menos en 800 x 600 píxeles.

Para configurar los colores y la resolución del monitor:

- Abra el Panel de control de Windows
- Haga doble clic en **Pantalla** y seleccione la ficha **Configuración**

# <span id="page-7-1"></span>**Documentación**

Su escáner incluye la siguiente documentación:

- Guía de instalación rápida: instrucciones breves para la instalación.
- Guía del usuario del escáner Xerox DocuMate 262i: en el DVD de instalación; incluye información detallada sobre la instalación, el escaneo, la configuración y el mantenimiento).
- Guía del usuario de PaperPort: en el DVD de instalación; incluye información detallada sobre las características y la configuración del software PaperPort.
- Ayuda en línea: para la configuración del escáner, las interfaces TWAIN y WIA y la aplicación de software PaperPort.

# <span id="page-8-0"></span>**Instalación**

La instalación es un proceso rápido de cuatro pasos:

- 1. Ensamblaje del escáner
- 2. Instalación del software
- 3. Conexión del suministro de alimentación
- 4. Conexión del cable USB y encendido

# <span id="page-8-1"></span>**Antes de comenzar**

*Antes de dar inicio a la instalación, asegúrese de lo siguiente:*

- **Es posible que la información de esta guía haga referencia a software que no se suministra con el escáner que compró. Haga caso omiso de información sobre software no aplicable al producto que eligió. Visite nuestro sitio Web en www.xeroxscanners.com para obtener las últimas actualizaciones de software para su escáner Xerox DocuMate 262i.**
- **Si hay software antivirus o antispyware en ejecución en su computadora, puede ver mensajes durante la instalación que solicitan permitir que ésta continúe. Aunque los mensajes diferirán conforme al software en ejecución en su computadora, debe permitir en cada caso que la instalación continúe. Como alternativa, puede desactivar el software antivirus o antispyware antes de instalar su escáner. Sin embargo, si lo hace, asegúrese de volver a activarlo al finalizar la instalación.**
- **Si ya hay un escáner conectado a la computadora, puede ser necesario quitar sus programas de controlador para instalar y usar correctamente el escáner Xerox DocuMate 262i. Consulte ["Solución de problemas" en la página 89](#page-93-0) para obtener más información, y ["Desinstalación del escáner" en la página 92](#page-96-0) para obtener instrucciones básicas sobre cómo desinstalar programas de controlador. Consulte también la Guía del usuario que recibió con el otro escáner para obtener instrucciones específicas.**
- **Si su computadora ejecuta Windows Vista, puede ver la pantalla Control de acceso de usuarios de Vista que solicita confirmar los cambios en el sistema. Haga clic en el botón Continuar para permitir que continúe la instalación.**

# <span id="page-9-0"></span>**Paso 1: ensamble el escáner**

- 1. Quite la cinta adhesiva de la parte superior e inferior del escáner.
- 2. Quite cuidadosamente la espuma protectora de la apertura de la cubierta del ADF, presione la apertura y abra la cubierta del alimentador automático de documentos.

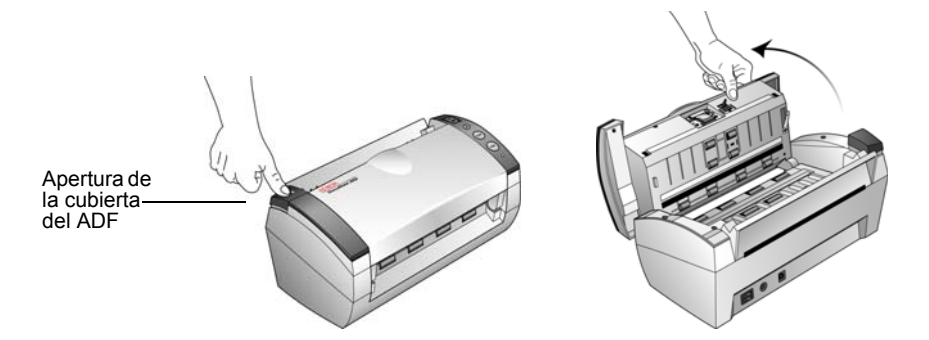

- 3. Quite cuidadosamente las partículas de espuma que puedan haber ingresado en el alimentador de documentos y cierre la cubierta.
- 4. Alinee las ranuras de la guía del papel con las salientes del escáner y deslice la guía hacia abajo hasta que encaje en su posición.

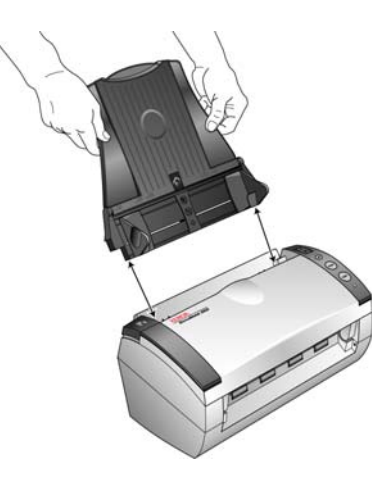

- 5. Seleccione la alimentación frontal con bandeja de salida o la bandeja de salida estándar.
- 6. Inserte los pasadores a ambos lados de la bandeja de salida en los orificios del escáner.

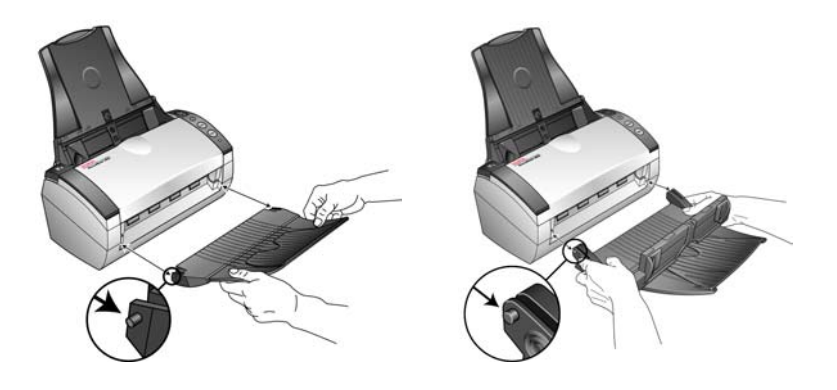

7. Abra la extensión de la bandeja de salida de modo que quede completamente extendida.

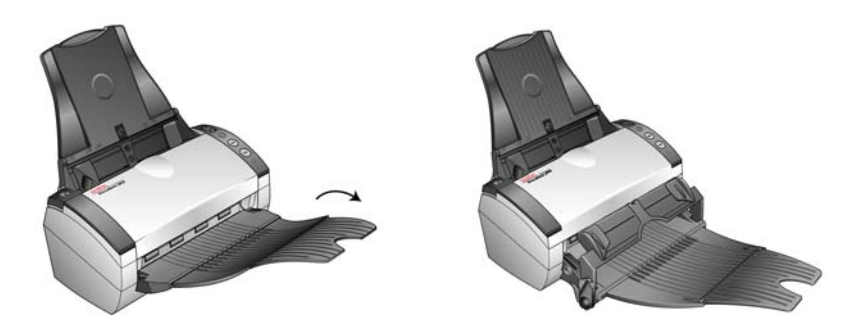

#### <span id="page-10-0"></span>**Paso 2: instale el software**

- 1. Inicie Microsoft Windows y asegúrese de que no haya otras aplicaciones en ejecución.
- 2. Inserte el DVD de instalación en la unidad de DVD-ROM de su computadora.

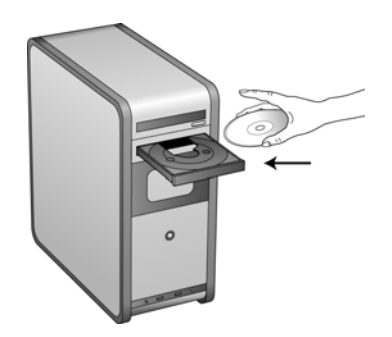

El DVD se inicia automáticamente.

**NOTA:** Si el DVD no se inicia, compruebe lo siguiente:

- Asegúrese de que la puerta de la unidad de DVD esté completamente cerrada.
- Asegúrese de que el DVD se haya insertado en la unidad en la dirección correcta (cara de la etiqueta hacia arriba).

Para iniciar el DVD manualmente:

- Abra la opción Mi PC de Windows. Para abrirla, haga doble clic en el icono **Mi PC** del escritorio.
- Haga doble clic en el icono de la unidad de DVD-ROM.
- Debe aparecer el menú de instalación del DVD.

Si el menú no se abre:

• En la lista de archivos del DVD, haga doble clic en el archivo START32.EXE.

3. En el menú de instalación, seleccione **Instalar productos**.

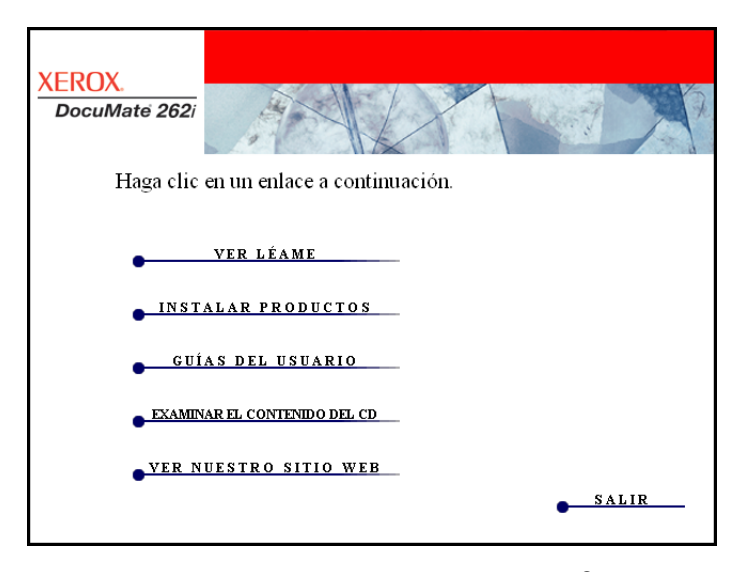

4. Asegúrese de que las casillas **Nuance PaperPort**® y **Controlador del escáner** estén marcadas.

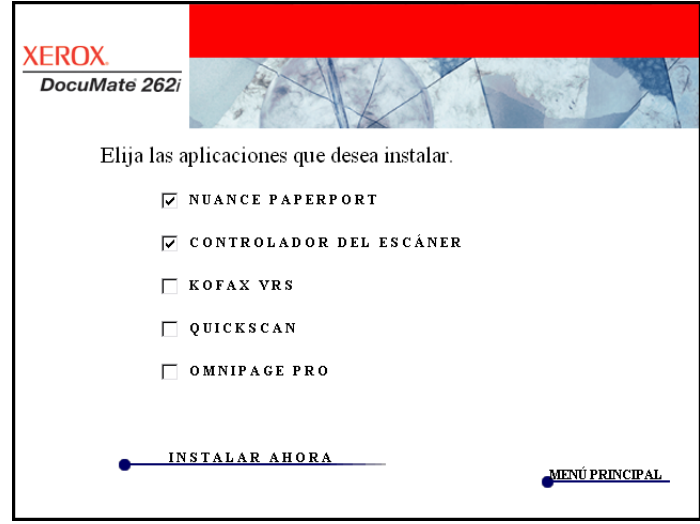

**NOTA:** El software que se incluye con su escáner puede diferir levemente de la lista que aparece en la ventana.

- 5. Haga clic en **Instalar ahora**.
- 6. Se abre la ventana Seleccionar idioma. Haga clic en la flecha del menú desplegable y elija el idioma que desea usar. Haga clic en **Aceptar**.

#### **Se abre la primera ventana de instalación de PaperPort.**

1. En la ventana Bienvenido de PaperPort, haga clic en **Siguiente**.

La instalación de PaperPort desinstalará las versiones existentes de este software e instalará la versión más reciente. Los archivos existentes de PaperPort no se verán afectados.

- 2. Lea el acuerdo de licencia de PaperPort, seleccione **Acepto los términos de este acuerdo** y haga clic en **Siguiente**. Si decide no aceptar el acuerdo de licencia, la instalación finalizará y no se instalará el software PaperPort.
- 3. En la ventana Información del cliente, acepte los valores actuales o ingrese nueva información y haga clic en **Siguiente**.
- 4. En la ventana Tipo de instalación, mantenga el tipo de instalación predeterminado y haga clic en **Siguiente**.
- 5. Haga clic en **Instalar** para dar inicio a la instalación.
- 6. En la ventana Registro del producto, realice una de las siguientes acciones:
	- Seleccione **Registrarse en línea**, haga clic en **Aceptar** y siga las instrucciones de registro.
	- Seleccione **Imprimir formulario de registro**, haga clic en **Aceptar** y siga las instrucciones para completar e imprimir el formulario de registro.
	- Seleccione **Recordarme en 7 días** y haga clic en **Aceptar**.
- 7. En la ventana Asistente Installshield finalizado, haga clic en **Finalizar**.

Si aparece un mensaje que solicita reiniciar la computadora, haga clic en **Reiniciar**.

#### **Se abre la pantalla del Asistente para instalación de One Touch 4.0**

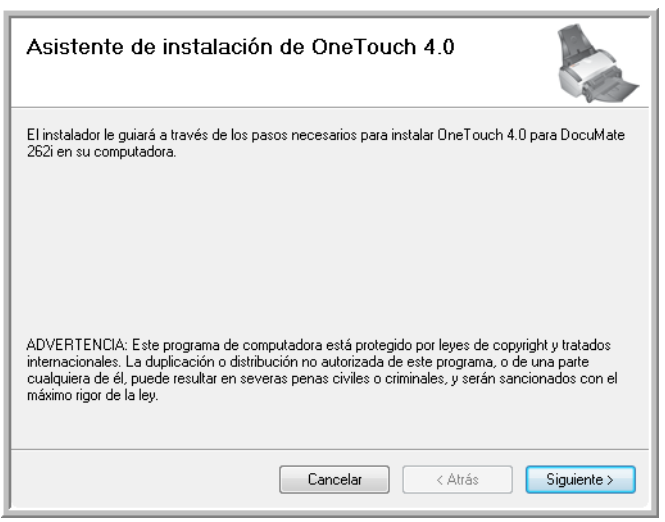

1. Haga clic en **Siguiente**.

2. En la ventana Acuerdo de licencia de Xerox, lea el acuerdo de licencia. Si acepta los términos, seleccione **Acepto** y haga clic en **Siguiente**.

Si decide no aceptar el acuerdo de licencia, la instalación finalizará y no se instalará el controlador del escáner.

La siguiente ventana enumera las opciones de los controladores que puede instalar para el escáner.

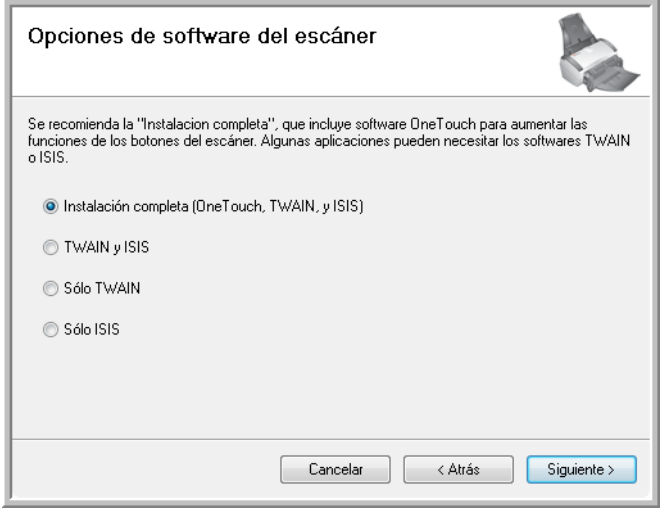

- <span id="page-13-0"></span>3. Seleccione la opción que desee.
	- **Instalación completa (One Touch, TWAIN y ISIS)**: ésta es la instalación **recomendada**. Instala el software One Touch 4.0 que proporciona el software del controlador necesario para el escáner. También instala las interfaces de escaneo de los controladores TWAIN y ISIS. La instalación de esta opción significa que usted puede usar varios métodos distintos para escanear, tal como se explica en esta Guía del usuario.
	- **TWAIN y ISIS**: se instalan los controladores TWAIN y ISIS. No se ejecutará One Touch 4.0 Monitor y usted no podrá usar las características de One Touch. Puede usar el controlador TWAIN de Xerox DocuMate 262i para escanear desde aplicaciones que cuenten con una interfaz TWAIN. También puede escanear desde aplicaciones que usen el controlador ISIS. No podrá escanear con los botones del escáner.
	- **Sólo TWAIN**: se instala el controlador TWAIN sin el software One Touch 4.0 ni el controlador ISIS. Puede usar el controlador TWAIN de Xerox DocuMate 262i para escanear desde aplicaciones TWAIN. No podrá escanear con los botones del escáner.
	- **Sólo ISIS**: se instala el controlador ISIS sin el software One Touch 4.0 ni el controlador TWAIN. Puede usar el controlador ISIS de Xerox DocuMate 262i para escanear desde aplicaciones ISIS. No podrá escanear con los botones del escáner.

**NOTA:** Si su computadora ejecuta Windows XP o Windows Vista, la interfaz Adquisición de imágenes de Windows (WIA) de Microsoft para escanear estará siempre disponible, independientemente de su selección en esta ventana.

4. Haga clic en **Siguiente**.

Durante la instalación verá esta ventana que solicita seleccionar una de las imágenes para la configuración del espacio de color.

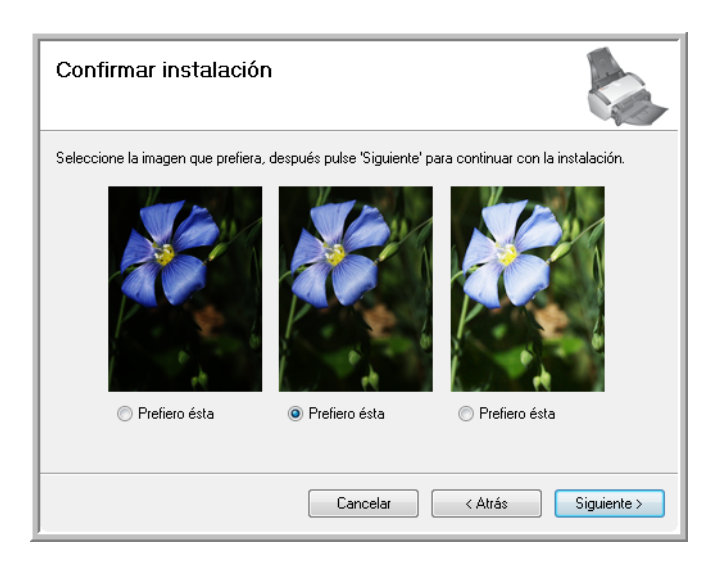

- 5. Seleccione la opción que se vea mejor y haga clic en **Siguiente**.
- 6. **DETÉNGASE** cuando vea la ventana "Complete la instalación conectando el hardware". **NO** haga clic en **Aceptar**. Deje la ventana abierta y continúe con la sección siguiente.

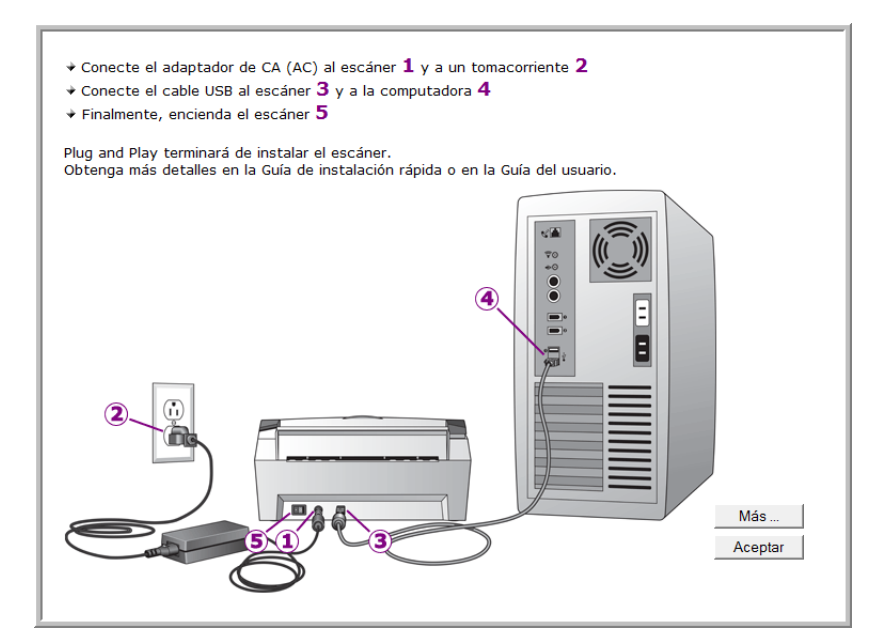

# <span id="page-15-0"></span>**Paso 3: conecte el suministro de alimentación**

1. Conecte el suministro de alimentación en el puerto de alimentación del escáner.

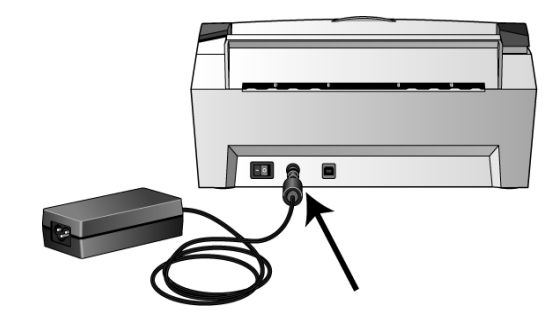

**NOTA:** Utilice solamente el suministro de alimentación incluido con su escáner (HEG42-240200-7L fabricado por HiTron). La conexión de cualquier otro tipo de suministro de alimentación puede dañar el escáner e invalidará su garantía.

2. Conecte el cable de alimentación en el suministro de alimentación y luego en un tomacorriente.

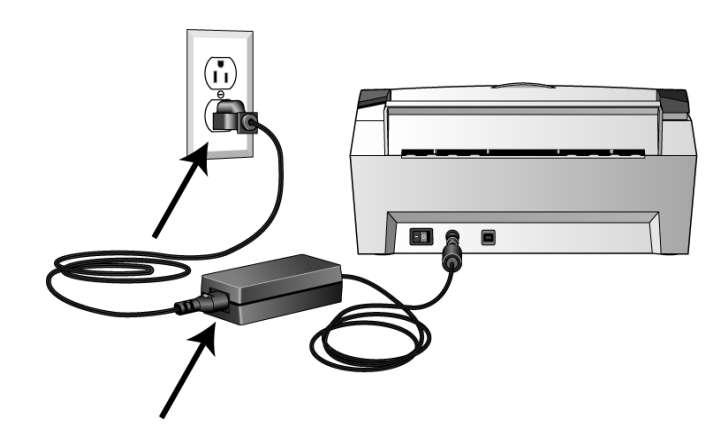

### <span id="page-16-0"></span>**Paso 4: conecte el cable USB y encienda el escáner**

El escáner DocuMate 262i se puede conectar en cualquier puerto USB disponible. Consulte el manual de su computadora para conocer la ubicación de los puertos USB.

- 1. Quite la cinta protectora del cable USB.
- 2. Conecte el cable USB en el puerto USB del escáner y luego en un puerto USB de la computadora.
- 3. Presione el interruptor de encendido/apagado que se encuentra en la parte posterior del escáner, a la izquierda del puerto de alimentación.

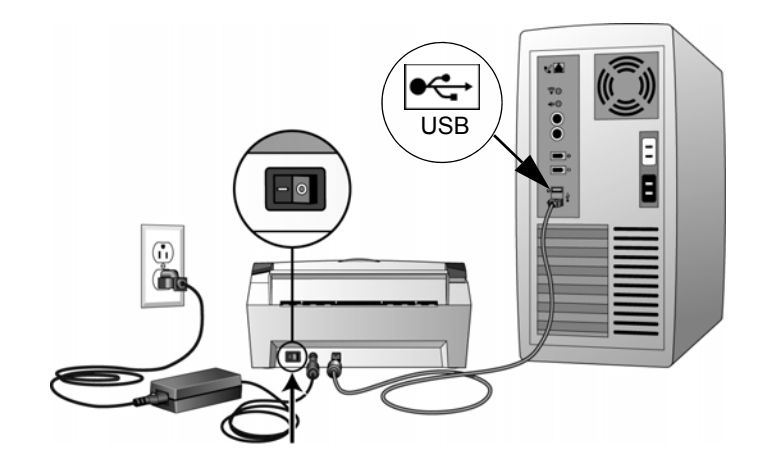

La luz de estado se enciende y destella, lo que indica que el escáner está recibiendo alimentación.

Si usa Windows XP y conectó el cable USB en un puerto USB 1.1, puede abrirse una burbuja de información que explica que "Se conectó un dispositivo USB de alta velocidad en un hub USB no de alta velocidad". Conecte el cable USB en un puerto USB 2.0 (si está disponible) o simplemente haga caso omiso del mensaje. Si lo deja conectado en el puerto USB 1.1, el escáner puede escanear a una velocidad un poco menor a 33 páginas por minuto y 66 imágenes por minuto, rendimiento disponible con un puerto USB 2.0.

Posteriormente, su computadora reconoce que hay un escáner conectado en el puerto USB y carga automáticamente el software apropiado que permite usarlo.

*No continúe hasta que reciba un mensaje que señala que la computadora encontró el hardware nuevo o que actualizó la base de datos del controlador. Si la computadora está ejecutando Windows XP o Windows Vista, verá un mensaje similar al siguiente.*

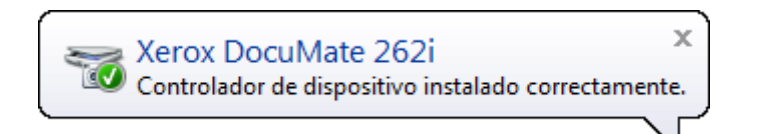

4. Cuando esté seguro de que el software se cargó completamente, vuelva a la ventana "Complete la instalación conectando el hardware".

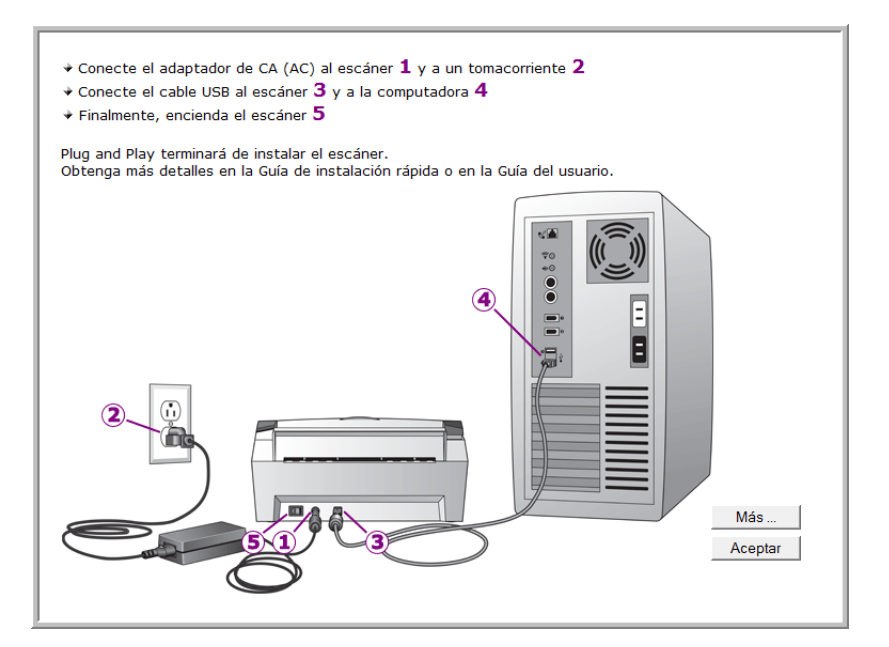

5. Haga clic en **Aceptar**.

También puede hacer clic en **Más** para ver una descripción general rápida sobre el acceso y la navegación en el Panel de botones de One Touch. Cuando haya terminado de leer la información adicional, haga clic en **Aceptar**.

La luz de estado del escáner se enciende en azul cuando el escáner y la computadora se comunican correctamente.

6. Haga clic en **Cerrar** en la ventana Instalación finalizada para cerrar y salir del instalador del software.

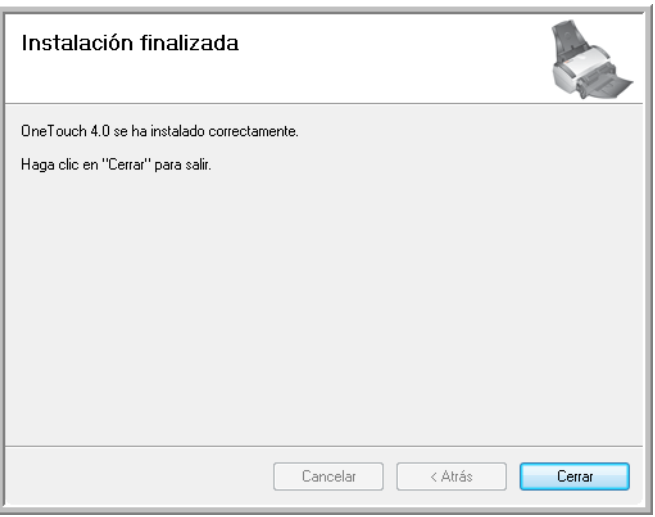

Ahora puede instalar aplicaciones adicionales.

# <span id="page-18-0"></span>**Aplicaciones adicionales disponibles con su escáner**

El escáner incluye aplicaciones adicionales gratuitas en el DVD de instalación.

1. Vuelva a insertar el DVD de instalación en la unidad de DVD-ROM. Se abre el menú de instalación.

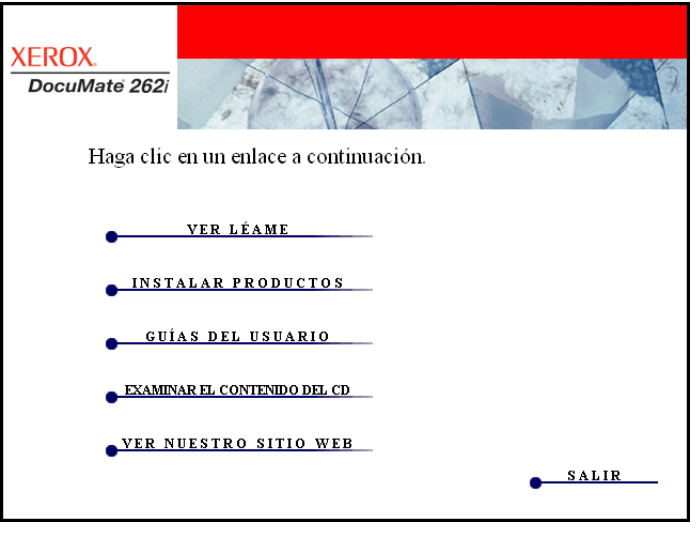

Junto con las Guías del usuario, el DVD incluye el software gratuito Adobe<sup>®</sup> Acrobat<sup>®</sup> Reader<sup>®</sup>.

2. Haga clic en **Instalar productos**.

Verá la pantalla que muestra las aplicaciones. Junto al software ya instalado aparece la palabra *Instalado*.

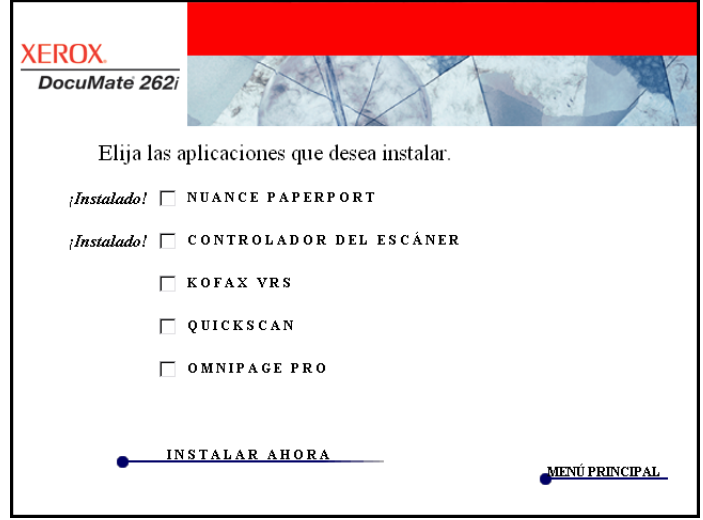

- 3. Consulte la siguiente tabla para decidir qué software desea instalar*.*
- 4. En la ventana anterior, haga clic en las casillas de otros software que desee instalar y luego en **Instalar ahora**. Siga las instrucciones que aparecen en pantalla para instalar cada uno de los productos adicionales.

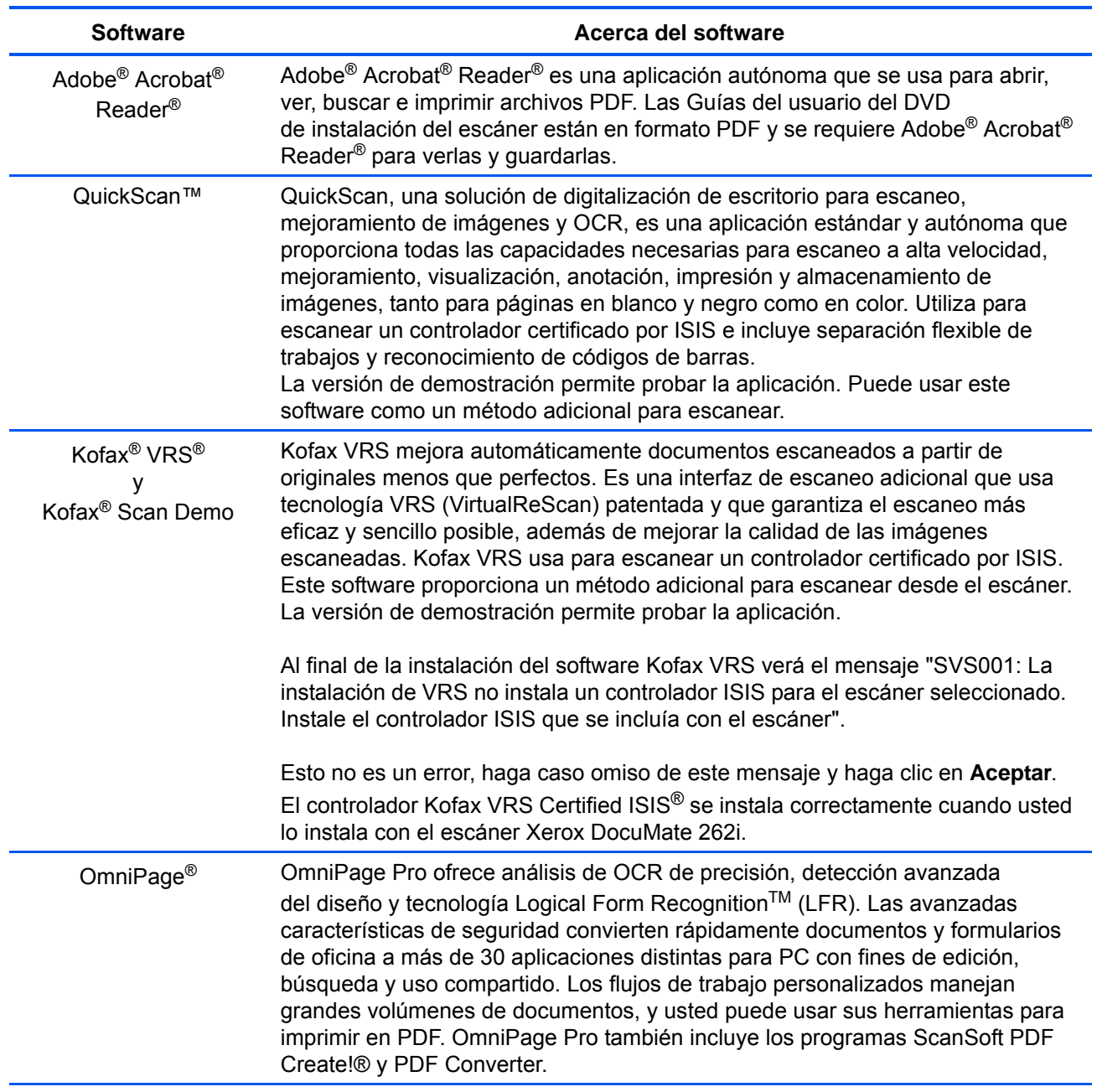

# <span id="page-20-0"></span>**Ver las guías del usuario**

- 1. Para obtener la documentación de cada producto adicional, regrese a la ventana Menú principal y haga clic en **Guías del usuario**.
- 2. Se abre la ventana Guías del usuario. Use esta ventana para ver y guardar las guías del usuario que desea.
- 3. Haga clic en los enlaces de las Guías que desea ver.

Las guías del usuario están en formato Adobe® Acrobat® PDF. El archivo Léame del escáner está en formato HTML y se abre en cualquier explorador estándar.

Si es necesario, haga clic en **Acrobat**® **Reader**® para instalarlo ahora. Siga las instrucciones que aparecen en las ventanas de instalación.

*Si Adobe*® *Acrobat*® *Reader*® *ya está instalado en su computadora, no lo seleccione a menos que la versión del DVD de instalación sea más reciente que la instalada.* 

#### **Para ver y guardar las guías del usuario:**

- 1. Haga clic en el nombre de una guía del usuario que desee ver y ésta se abrirá en Acrobat® Reader®. Use el comando **Guardar** de Acrobat® Reader® para guardar esa guía del usuario en su computadora.
- 2. Regrese a la ventana Guías del usuario y repita el proceso para abrir, ver y guardar las demás guías del usuario que desee. **El archivo Léame incluye las últimas novedades sobre el escáner.**
	- La Referencia rápida de SharePoint contiene información sobre una nueva característica del software One Touch 4.0 que establece un enlace con la aplicación SharePoint de Microsoft. Esta Referencia rápida explica cómo configurar el enlace SharePoint y usar las características de SharePoint al elegir nuevas configuraciones de escaneo para su escáner.
	- La Referencia rápida de One Touch VRS incluye información sobre una nueva característica del software One Touch 4.0. Esta Referencia rápida explica de qué característica se trata y cómo usar la configuración de VRS al crear o modificar una configuración de escaneo.
	- La Referencia rápida de One Touch OmniPage incluye información sobre una nueva característica del software One Touch 4.0. Esta Referencia rápida explica de qué característica se trata y cómo usar la configuración de OmniPage al crear o modificar configuraciones de escaneo.
- 3. Cuando termine, haga clic en **Menú principal** para regresar a la ventana Menú principal, y luego haga clic en **Salir**.
- 4. Quite el DVD y guárdelo en un lugar seguro.

*Eso es todo. La instalación finalizó y su escáner Xerox DocuMate 262i está listo para escanear.*

# <span id="page-21-0"></span>**Registrar el escáner y buscar actualizaciones**

Es importante que registre su escáner ya que esto le proporciona acceso al servicio gratuito de soporte telefónico. El registro también le ofrece acceso gratuito a actualizaciones de software para el escáner.

#### **Para registrar su escáner:**

1. Haga clic con el botón derecho en el icono de One Touch del área de notificaciones de Windows (en la esquina inferior derecha de la pantalla).

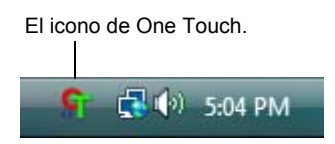

2. Seleccione **Buscar actualizaciones en línea** en el menú emergente.

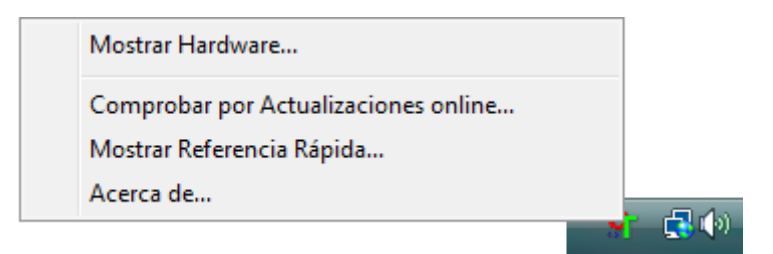

3. Siga las instrucciones que aparecen en pantalla y registre su escáner ingresando el número de serie del equipo y su dirección de correo electrónico.

**NOTA:** Se requiere una dirección de correo electrónico válida.

El número de serie se encuentra en la parte inferior del escáner.

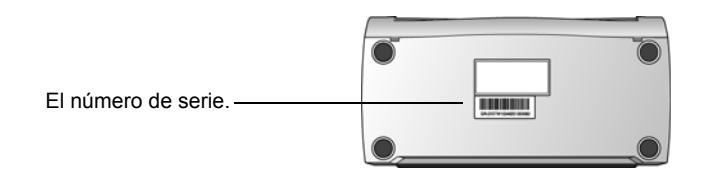

Luego del registro, recibirá un mensaje de correo electrónico con su ID de registro.

4. Al recibir su ID de registro, anótela en un papel y manténgala con el escáner de modo que pueda encontrarla fácilmente.

# <span id="page-22-0"></span>**Escaneo**

2

Si seleccionó la opción Instalación completa recomendada (consulte la [página 9](#page-13-0)), tendrá varias opciones para escanear con su escáner Xerox DocuMate 262i. Cada método escanea igualmente bien, así es que puede usar el que incluya las opciones adecuadas para el elemento que va a escanear.

- **Botones del escáner**: cuando presiona el botón Simplex o el botón Dúplex, los documentos se escanean con la configuración de escaneo señalada por el número LED. Posteriormente, las imágenes escaneadas se envían a una aplicación de software en la computadora. Consulte ["Carga y escaneo de documentos desde la](#page-23-0)  [bandeja de entrada" en la página 19"](#page-23-0) y ["Carga y escaneo de](#page-25-0)  [elementos desde la bandeja de alimentación frontal" en la página 21.](#page-25-0)
- **One Touch**: use esta opción de escaneo cuando desee escanear desde la pantalla de la computadora. Abra el panel de escaneo y la ventana de One Touch, ajuste la configuración de escaneo según sea necesario, coloque el documento en el escáner y haga clic en el icono del panel de One Touch. Use también este método de escaneo One Touch si desea acceder a las características avanzadas de Reconocimiento óptico de caracteres (OCR) disponibles desde la aplicación OmniPage Pro. Consulte ["Escanear desde el Panel de botones de One Touch" en la](#page-36-1)  [página 32](#page-36-1).
- **Interfaz TWAIN:** esta opción utiliza la interfaz TWAIN del escáner para escanear. Seleccione opciones de escaneo antes de escanear, coloque el documento en el escáner y haga clic en un botón de la ventana de la interfaz TWAIN. Consulte ["Escaneo con la interfaz](#page-79-0)  [TWAIN" en la página 75](#page-79-0).
- **Adquisición de imágenes de Windows (WIA)**: esta opción utiliza el conjunto de opciones de Microsoft Windows para escanear. Seleccione la configuración de escaneo WIA, coloque el documento en el escáner y haga clic en un botón de la ventana de la interfaz WIA. El escaneo con WIA sólo está disponible si su computadora ejecuta Windows XP o Windows Vista. Consulte ["Escaneo con la](#page-85-0)  [interfaz WIA" en la página 81.](#page-85-0)
- **Interfaz ISIS**: esta opción utiliza la interfaz ISIS para escanear. Seleccione la configuración de escaneo ISIS, coloque el documento en el escáner y haga clic en un botón de la ventana de la interfaz ISIS. Consulte ["Escaneo con la interfaz ISIS" en la página 85](#page-89-0).

# <span id="page-23-0"></span>**Carga y escaneo de documentos desde la bandeja de entrada**

Cuando presiona el botón Simplex o el botón Dúplex, los documentos se escanean con la configuración de escaneo señalada por el número LED. Posteriormente, las imágenes escaneadas se envían a una aplicación de software (conocida como la aplicación de destino) en la computadora.

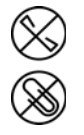

**NOTA:** Quite siempre las grapas o los clips de los documentos antes de insertarlos en el alimentador automático de documentos del escáner. Las grapas y los clips pueden atascar el mecanismo de alimentación y rayar los componentes internos. Quite también las etiquetas, los adhesivos o las notas Post-It™ que puedan desprenderse durante el proceso de escaneo y quedar atascados en el escáner. El uso incorrecto aquí descrito anulará la garantía del escáner.

1. Ajuste la guía del papel conforme al ancho del papel y asegúrese de que las bandejas de entrada y de salida estén completamente extendidas.

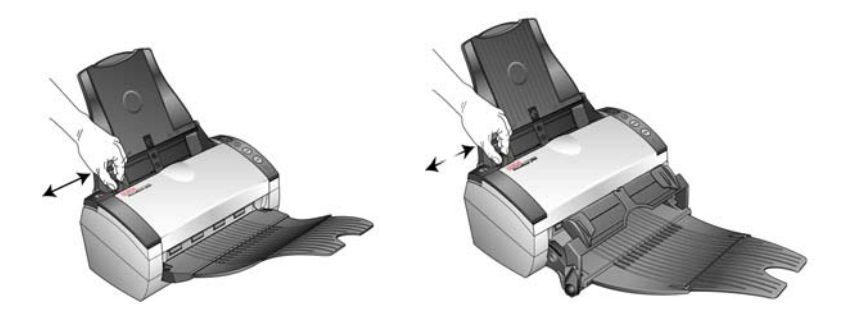

2. Coloque los documentos *hacia abajo* en el alimentador automático de documentos insertando primero su parte superior.

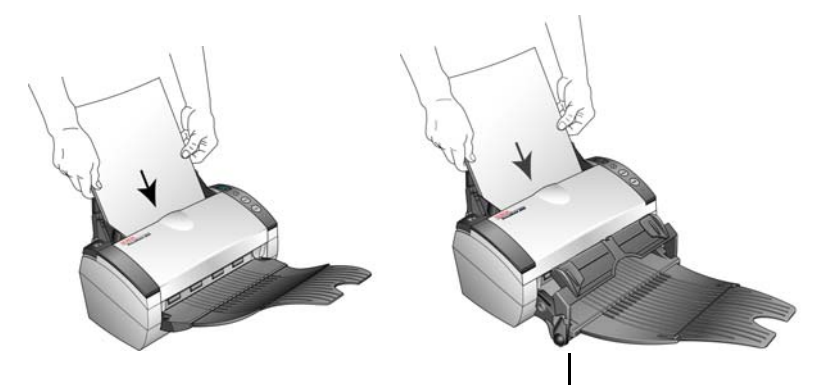

Si está usando la alimentación frontal con bandeja de salida, asegúrese de que el alimentador frontal esté hacia arriba para expulsar papel por debajo de la bandeja.

1. Verifique el número LED para asegurarse de usar la configuración de escaneo que desea.

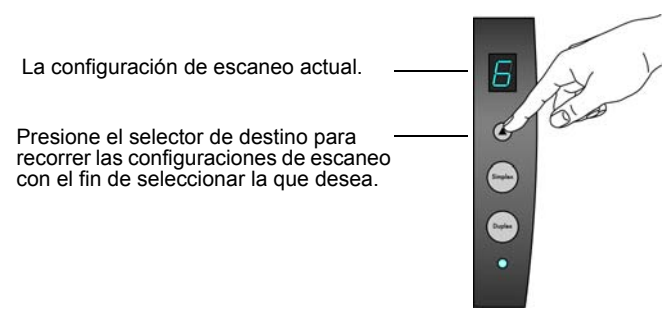

2. Para escanear un documento de una cara, presione el botón **Simplex**.

Para escanear un documento de dos caras, presione el botón **Dúplex**.

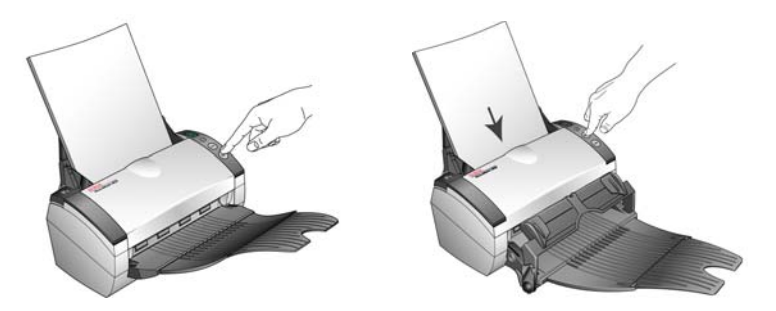

3. Se abre una ventana de progreso del escaneo y las imágenes se envían a la aplicación seleccionada desde la utilidad One Touch. En este ejemplo, la aplicación de destino es el escritorio de PaperPort.

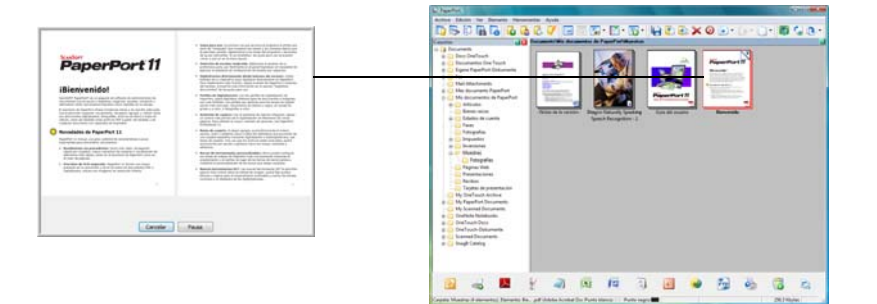

Si tiene la bandeja de alimentación frontal instalada, todo el papel en el ADF se expulsará por debajo de la bandeja de alimentación frontal.

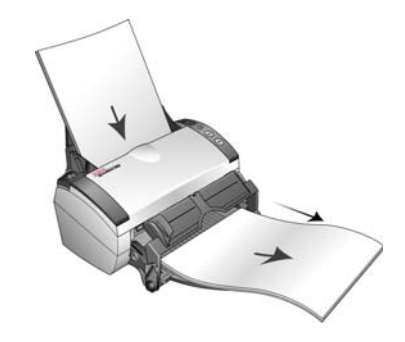

# <span id="page-25-0"></span>**Carga y escaneo de elementos desde la bandeja de alimentación frontal**

Puede escanear papel grueso, tarjetas plásticas en relieve, tarjetas de presentación y otros elementos desde la bandeja de alimentación frontal del escáner. Consulte las ["Especificaciones del escáner Xerox](#page-98-0)  [DocuMate 262i" en la página 94](#page-98-0) para obtener detalles de las especificaciones del escaneo con la alimentación frontal.

**NOTA:** No intente cargar documentos en la bandeja de entrada mientras haya un elemento introducido en el escáner desde la parte frontal. Sólo puede cargar elementos en el escáner desde la bandeja de alimentación frontal o desde la bandeja de entrada cada vez que escanea. El escáner se atascará si carga papel en la bandeja de entrada luego de que se haya introducido un elemento por la parte frontal.

# <span id="page-25-1"></span>**Escaneo con la bandeja de alimentación frontal levantada**

1. Ajuste las guías del papel al ancho del elemento que desea escanear.

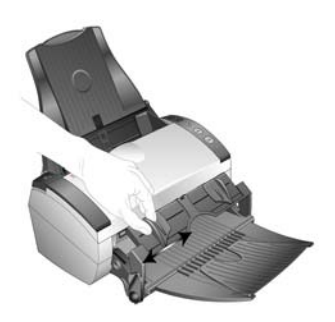

2. Coloque un solo elemento *hacia arriba*, con la parte superior apuntando al escáner, entre las guías del papel en la bandeja de alimentación frontal.

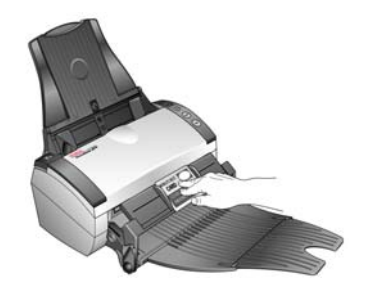

3. Presione la bandeja hacia abajo y guíe el elemento hasta la parte frontal del escáner.

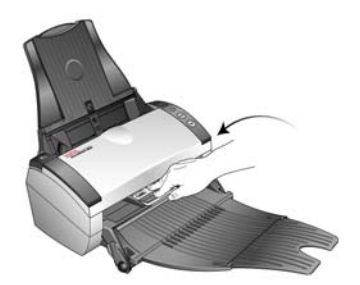

- 4. El escáner introduce el elemento desde la parte frontal y los resortes de la bandeja de alimentación frontal se retraen.
- 5. Verifique el número LED para asegurarse de usar la configuración de escaneo que desea.

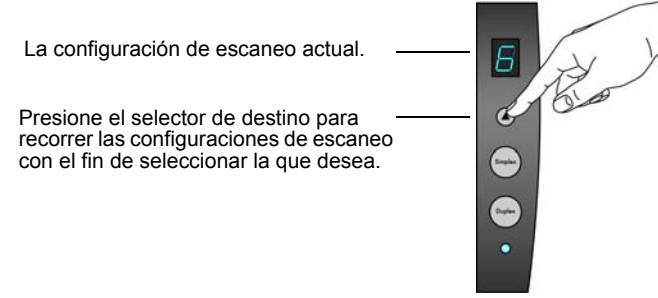

6. Para escanear un elemento de una cara, presione el botón **Simplex**. Para escanear un elemento de dos caras, presione el botón **Dúplex**.

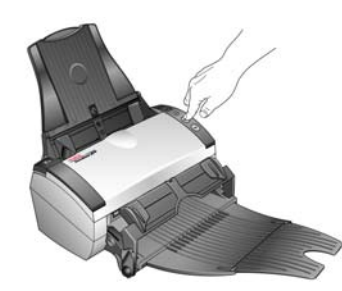

7. El escáner escanea el elemento y lo expulsa por debajo de la bandeja de alimentación frontal.

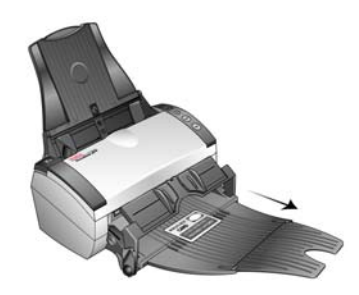

Se abre una ventana de progreso del escaneo y las imágenes se envían a la aplicación seleccionada desde la utilidad One Touch. En este ejemplo, la aplicación de destino es el escritorio de PaperPort.

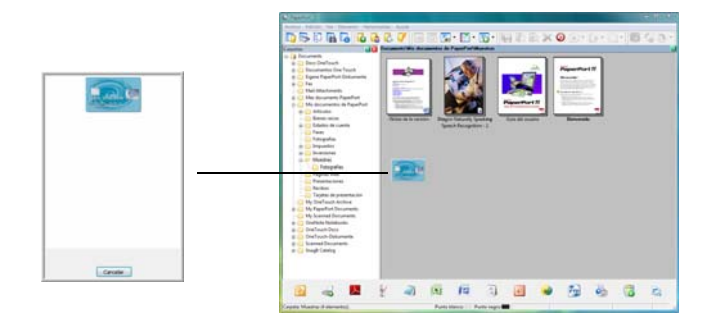

# <span id="page-27-0"></span>**Escaneo con la bandeja de alimentación frontal hacia abajo**

Puede fijar la bandeja de alimentación frontal hacia abajo de modo que siempre se ubique en la ranura frontal del escáner. Cualquier elemento que escanee se expulsa por sobre la bandeja de alimentación frontal cuando finaliza el escaneo.

#### **Para fijar la bandeja de alimentación frontal hacia abajo:**

1. Ubique las palancas a cada lado de la bandeja de alimentación frontal.

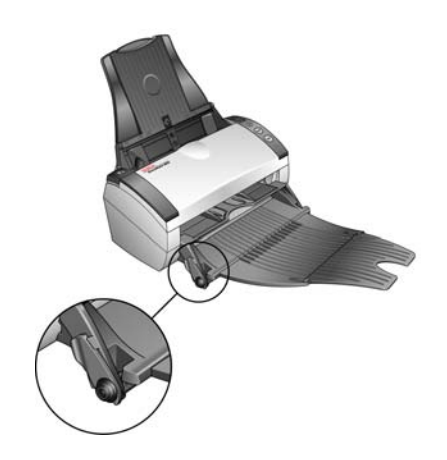

2. Separe cuidadosamente las palancas del escáner y dóblelas hacia abajo.

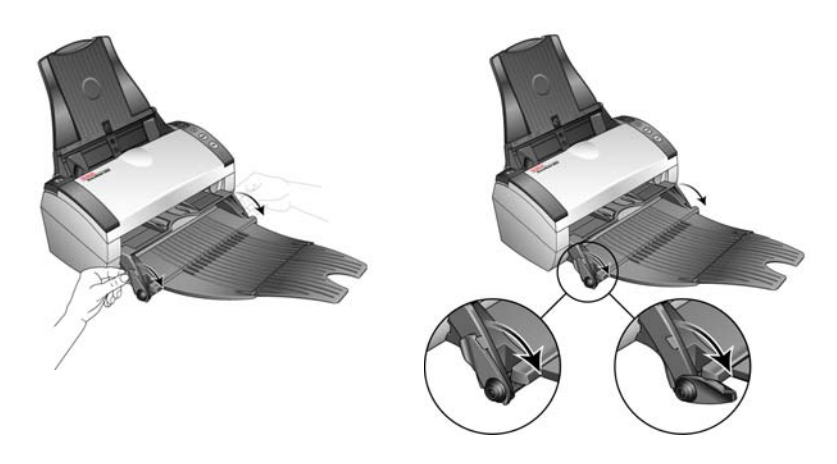

3. La bandeja de alimentación frontal está ahora en la posición hacia abajo, alineada con la ranura frontal del escáner.

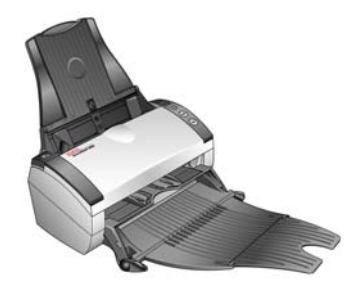

**Para escanear con la bandeja de alimentación frontal hacia abajo:**

1. Ajuste las guías del papel al ancho del elemento que desea escanear.

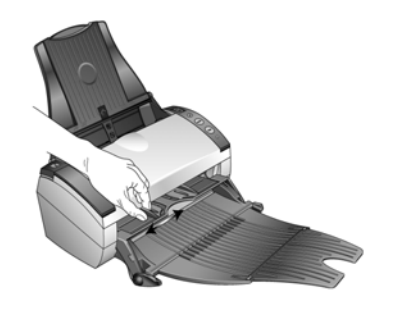

2. Coloque un solo elemento *hacia arriba*, con la parte superior apuntando al escáner, entre las guías del papel en la bandeja de alimentación frontal.

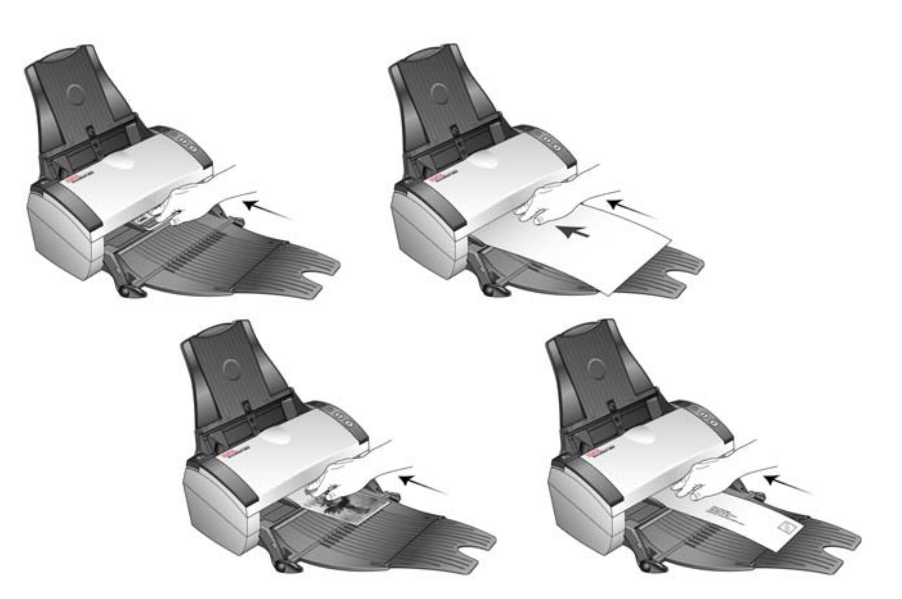

- 3. El escáner introduce el elemento desde la parte frontal.
- 4. Verifique el número LED para asegurarse de usar la configuración de escaneo que desea.

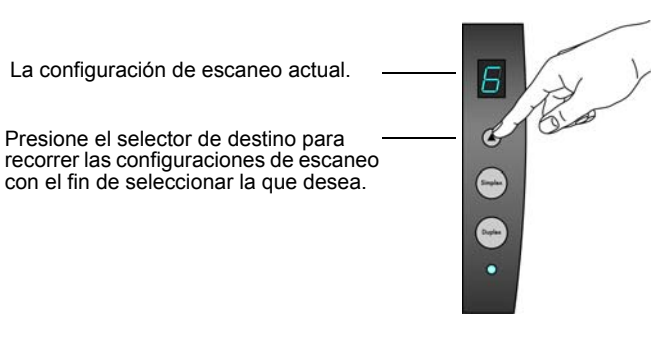

5. Para escanear un elemento de una cara, presione el botón **Simplex**. Para escanear un elemento de dos caras, presione el botón **Dúplex**.

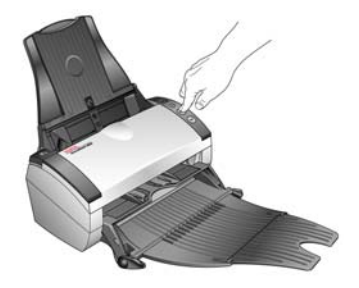

6. El escáner escanea el elemento y lo expulsa por sobre la bandeja de alimentación frontal.

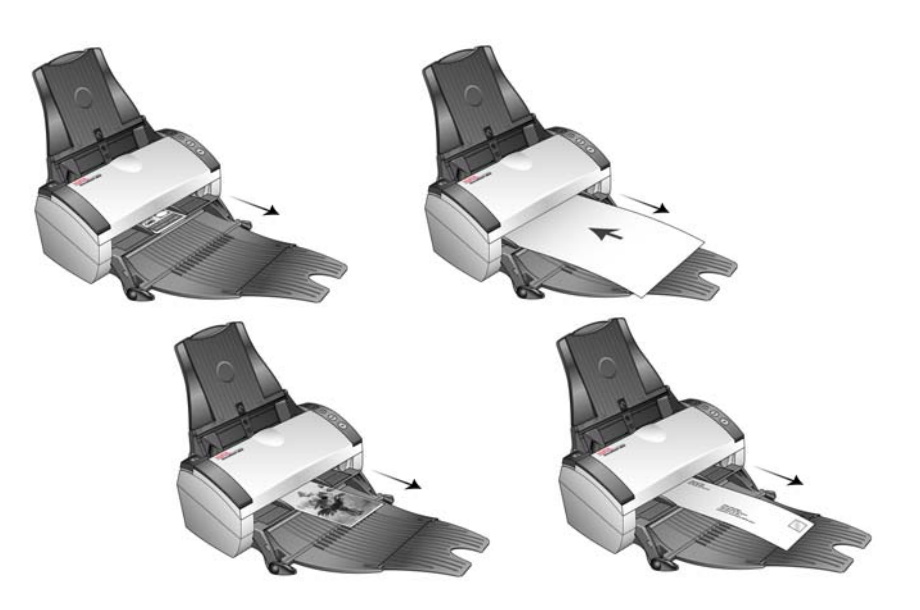

Se abre una ventana de progreso del escaneo y las imágenes se envían a la aplicación seleccionada desde la utilidad One Touch. En este ejemplo, la aplicación de destino es el escritorio de PaperPort.

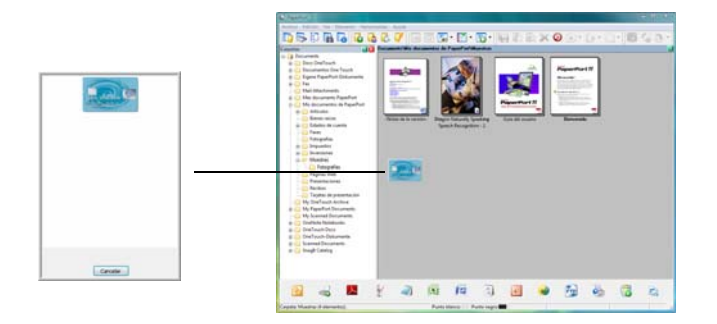

# <span id="page-31-0"></span>**Escaneo desde la bandeja de entrada con la bandeja de alimentación frontal hacia abajo**

Puede escanear un máximo de 5 páginas en la bandeja de entrada con la bandeja de alimentación frontal del escáner hacia abajo.

1. Ajuste la guía del papel conforme al ancho del papel y asegúrese de que las bandejas de entrada y de salida estén completamente extendidas.

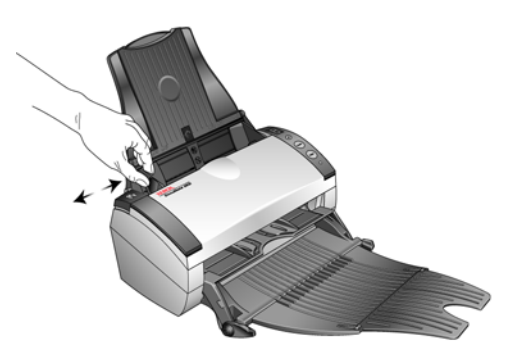

2. Coloque los documentos *hacia abajo* en el alimentador automático de documentos insertando primero su parte superior.

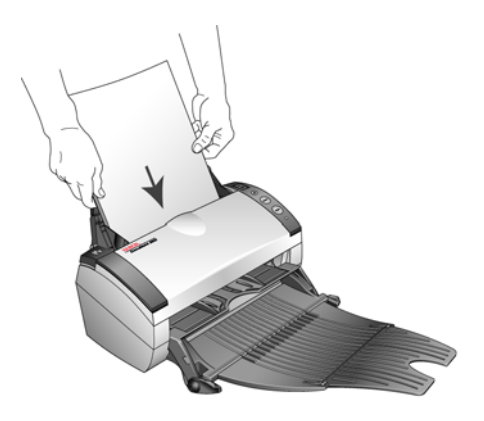

3. Verifique el número LED para asegurarse de usar la configuración de escaneo que desea.

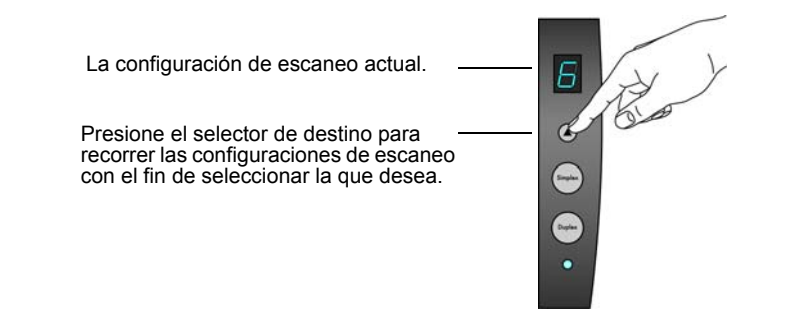

4. Para escanear un documento de una cara, presione el botón **Simplex**.

TPara escanear un documento de dos caras, presione el botón **Dúplex**.

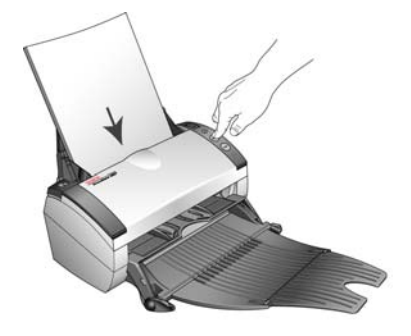

5. Se abre una ventana de progreso del escaneo y las imágenes se envían a la aplicación seleccionada desde la utilidad One Touch. En este ejemplo, la aplicación de destino es el escritorio de PaperPort.

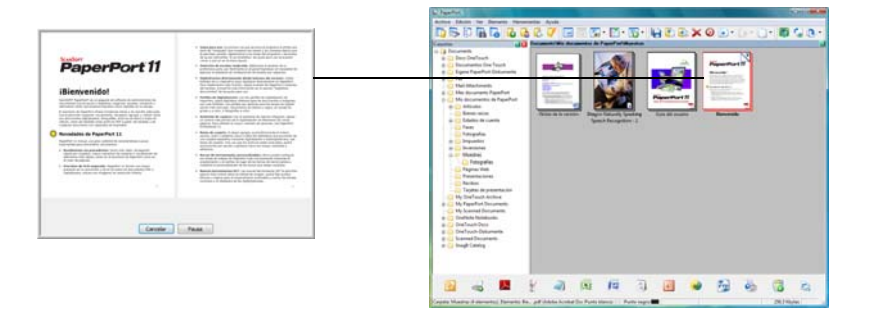

Las páginas se expulsan del escáner por sobre la bandeja de alimentación frontal.

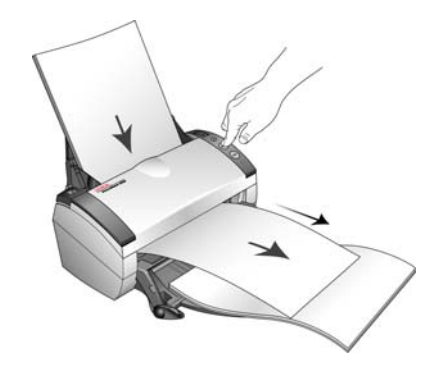

# <span id="page-33-0"></span>**Escaneo automático desde la bandeja de alimentación frontal**

Puede configurar las propiedades del hardware de One Touch del escáner para que escanee automáticamente un elemento al insertarlo en el escáner desde la parte frontal.

#### **Para configurar el evento de escaneo de alimentación frontal:**

1. Haga clic con el botón derecho en el icono de One Touch, que se ubica en la barra de tareas de Windows, y seleccione "Mostrar hardware..." desde el menú.

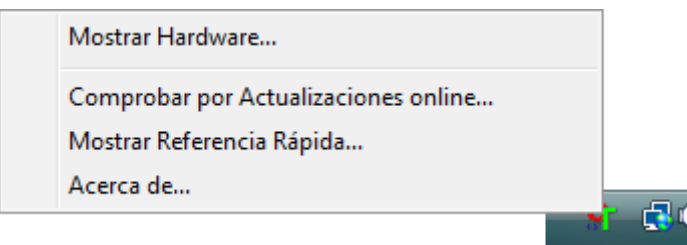

Se abre la ventana Propiedades de hardware del escáner.

2. Haga clic en el botón "Propiedades".

Se abre la ventana Configuración del dispositivo del escáner.

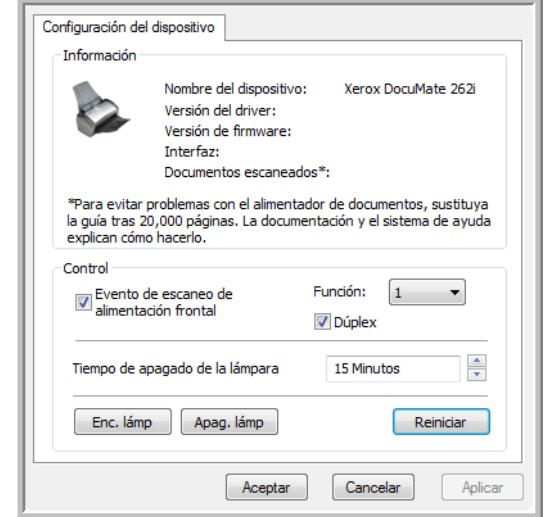

3. En la sección **Control**, seleccione la opción **Evento de escaneo de alimentación frontal**.

4. Haga clic en la lista desplegable de **Función:** y seleccione una opción para usar en el escaneo automático desde la alimentación frontal.

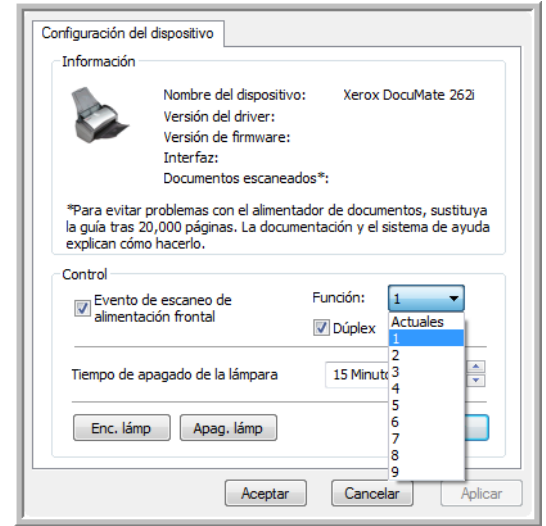

- **Funciones 1 a 9:** 9 funciones de escaneo que puede configurar mediante las propiedades de One Touch. Al seleccionar una de estas opciones indica que desea que el evento de escaneo automático use siempre la configuración que especificó para ese número de función. Consulte ["Configuración de los botones de](#page-38-0)  [One Touch" en la página 34](#page-38-0) para obtener detalles de la configuración de las 9 funciones de escaneo del escáner.
- **Actual:** Seleccione esta opción para que el evento de escaneo automático use siempre la función de escaneo seleccionada actualmente en la pantalla del escáner. Por ejemplo, si el LED del escáner está configurado en 6, el escáner escaneará automáticamente desde la alimentación frontal con la configuración de la función 6.

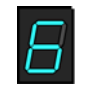

- 5. Seleccione **Dúplex** para indicar que el escáner debe escanear siempre ambos lados del elemento al insertarlo en la parte frontal del escáner.
- 6. Haga clic en **Aceptar** para aplicar los cambios y cierre la ventana Configuración del dispositivo.
- 7. Haga clic en **Aceptar** para cerrar la ventana Propiedades del hardware.

#### **Para escanear automáticamente desde la bandeja de alimentación frontal:**

1. Ajuste las guías del papel al ancho del elemento que desea escanear.

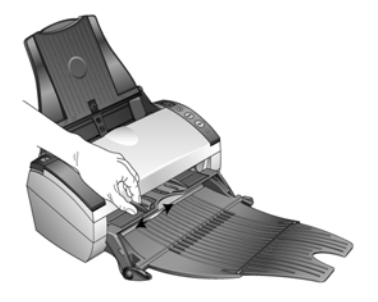

2. Coloque un solo elemento *hacia arriba*, con la parte superior apuntando al escáner, entre las guías del papel en la bandeja de alimentación frontal.

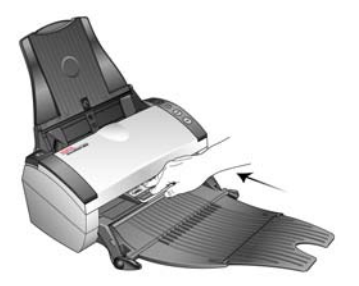

3. El escáner introduce el elemento, lo escanea y lo expulsa desde la parte frontal.

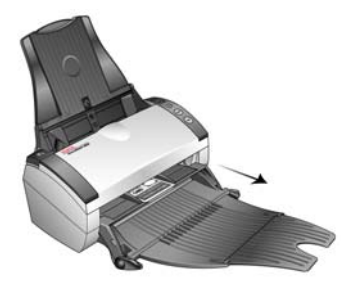

Se abre una ventana de progreso del escaneo y las imágenes se envían a la aplicación seleccionada desde la utilidad One Touch. En este ejemplo, la aplicación de destino es el escritorio de PaperPort.

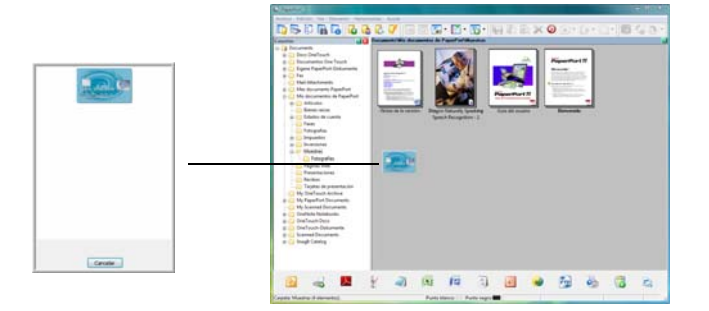
# **Uso del Panel de botones de One Touch**

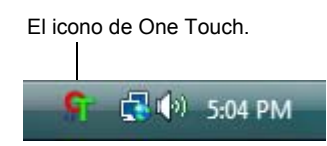

El Panel de botones de One Touch es también su conjunto de controles en pantalla para el escáner. El Panel de botones de One Touch muestra información sobre el escáner y su configuración.

1. Para abrir el Panel de botones de One Touch, haga clic en el icono de One Touch. Éste se encuentra en el área de notificaciones de Windows en la esquina inferior derecha de la pantalla.

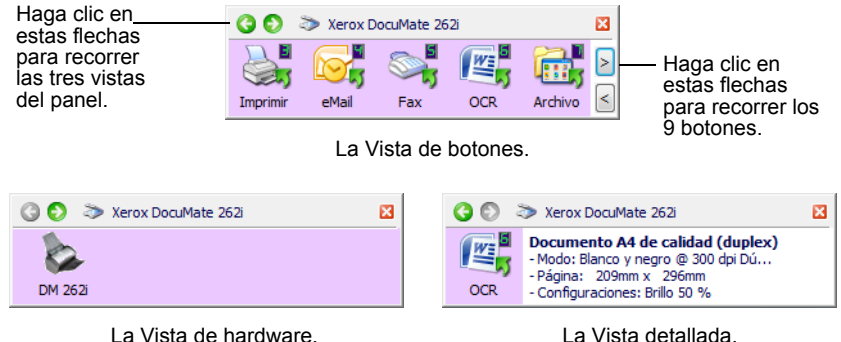

- La Vista de botones es el panel de control principal del escáner. Úsela para escanear o para ver los nueve botones.
- La Vista detallada muestra la configuración de escaneo de un botón.
- La Vista de hardware muestra los escáneres conectados a su computadora.
- 2. Para cerrar el Panel de botones de One Touch, haga clic en el botón de cierre en el panel.

### **Escanear desde el Panel de botones de One Touch**

- 1. Ajuste la guía del papel según el ancho del papel. Cargue los documentos *hacia abajo* en el alimentador automático de documentos insertando primero su parte superior o coloque un elemento *hacia arriba* en la bandeja de alimentación frontal, con la parte superior apuntando al escáner.
- 2. Ahora, haga clic en el icono de One Touch del área de notificaciones de Windows (en la esquina inferior derecha de la pantalla).

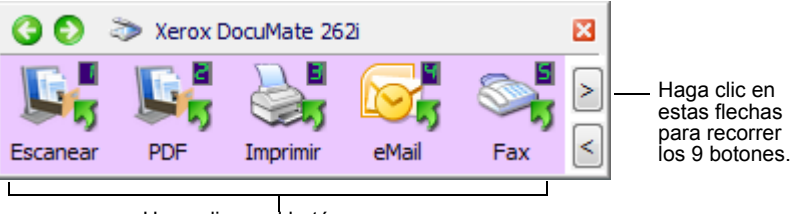

Haga clic en el botón que desea usar para escanear.

3. En la pantalla haga clic en el botón que desea usar para escanear.

El escáner comienza a escanear. Al finalizar el proceso, las imágenes escaneadas aparecen en la aplicación de destino, tal como si usted hubiera escaneado con los botones Simplex o Dúplex del escáner.

# **La configuración predeterminada de One Touch para el escáner**

Sobre la base de la instalación recomendada de PaperPort y el controlador del escáner, su escáner está preconfigurado para escanear elementos para diversas tareas básicas, tales como correo electrónico o fax, y luego enviar la imagen escaneada a una aplicación de destino preseleccionada correspondiente. Los nombres de botón, tal como PDF, Email (Correo electrónico) o Fax, indican la configuración original de fábrica de la aplicación de destino asignada a un botón.

*Puede cambiar cualquiera de estas opciones. Consulte más información en ["Configuración de los botones de One Touch" en la página 34](#page-38-0).*

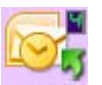

Por ejemplo, el botón Email (Correo electrónico) está configurado para escanear documentos y luego adjuntarlos de inmediato a un mensaje de correo electrónico nuevo en su programa de correo electrónico predeterminado. La aplicación de correo electrónico se configura en forma predeterminada en el programa de correo electrónico especificado en las opciones de Internet de Internet Explorer.

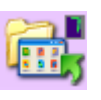

Un icono de carpeta para un botón, tal como el del botón 7, significa que el botón está configurado para archivar el elemento escaneado. Ésta es una opción de Transferir a almacenamiento especial preconfigurada para el escáner. El escáner envía la imagen escaneada directamente a una carpeta sin abrirla en una aplicación de destino.

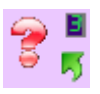

Un signo de interrogación en un botón significa que su computadora no tiene software adecuado para la configuración inicial de fábrica. En este caso, probablemente desee cambiar el nombre y la aplicación de destino y usar otros valores.

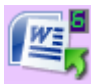

Si PaperPort, OmniPage o One Touch OmniPage no está instalado, las opciones de envío a aplicaciones de procesamiento de palabras tales como Microsoft Word no estarán disponibles.

**NOTA:** El tamaño de página predeterminado en cada configuración se basa en la ubicación seleccionada en su configuración de Windows.

# <span id="page-38-0"></span>**Configuración de los botones de One Touch**

La configuración de cada botón de One Touch consta de una **Aplicación de destino**, una **Configuración de escaneo** y un **Formato de documento**. La ventana Propiedades de One Touch permite seleccionar estos tres elementos para un botón.

**Para abrir la ventana Propiedades de One Touch:**

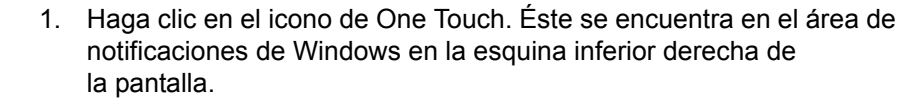

- 2. Haga clic con el botón derecho en un botón del Panel de botones de One Touch.
- 3. Se abre la ventana Propiedades de One Touch de ese botón.

La ventana Propiedades de One Touch también se abre cuando usted mantiene presionado y suelta el botón Simplex o el botón Dúplex del escáner.

### **Acerca de la ventana Propiedades de One Touch**

La ventana Propiedades de One Touch permite seleccionar nuevas configuraciones para los botones. La ventana Propiedades de One Touch también incluye características especiales de escaneo tales como el escaneo y la grabación en un CD, el escaneo y la conversión de texto directamente en una página Web HTML y el escaneo con Reconocimiento óptico de caracteres (OCR) que convierte una imagen escaneada en texto que se puede editar.

El siguiente ejemplo de la ventana de One Touch muestra la configuración del botón 2. El botón está configurado para escanear con la configuración de escaneo denominada Documento color y luego abrir PaperPort para mostrar la imagen escaneada. La opción Formato está configurada para escanear en el formato de imagen PDF.

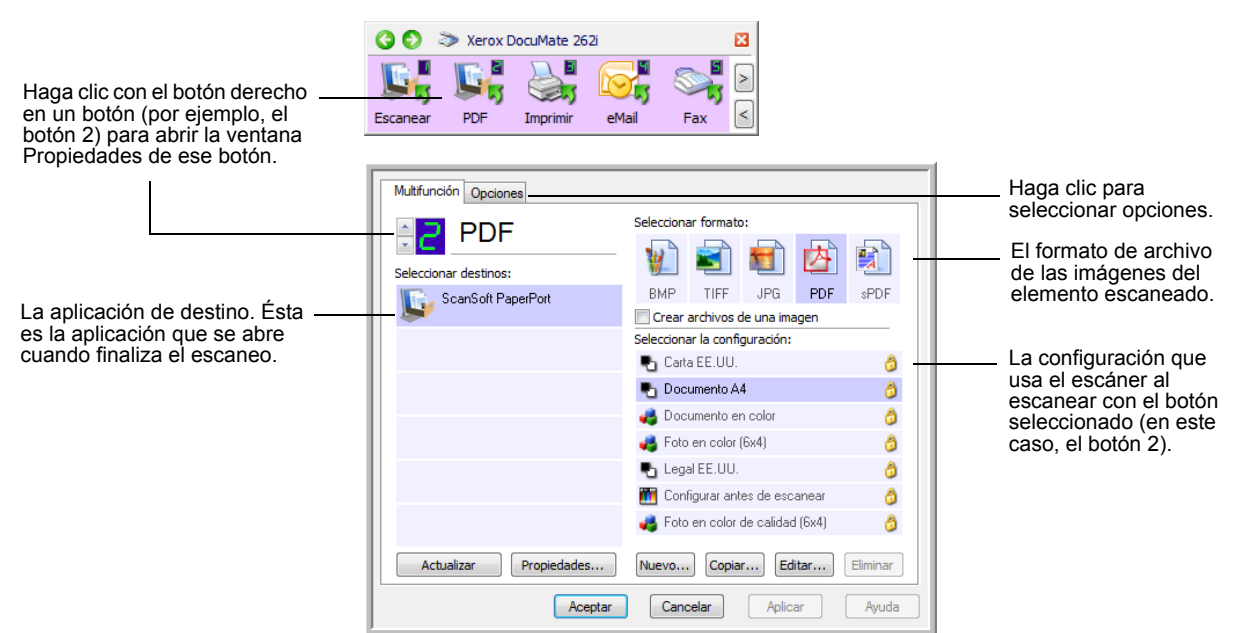

#### **La configuración de la ventana Propiedades es:**

**Seleccionar destinos**: lista de aplicaciones para el botón seleccionado que se pueden abrir para mostrar la imagen escaneada. Para configurar la lista de aplicaciones disponibles, haga clic en la ficha Opciones de la parte superior del cuadro de diálogo y seleccione las opciones deseadas.

**NOTA:** Más adelante, si instala nuevo software que se puede usar como aplicación de destino, haga clic en el botón **Actualizar** para enlazar el nuevo software con One Touch 4.0.

**Seleccionar la configuración**: lista de configuraciones de escaneo disponibles para el botón seleccionado. Los valores básicos de la configuración incluyen: modo de escaneo, resolución (dpi), tamaño de página, brillo (Br) y contraste (Cr). Para ver un valor de configuración de escaneo seleccionado, haga clic en su icono.

Estos iconos junto a cada configuración de escaneo indican el modo de escaneo:

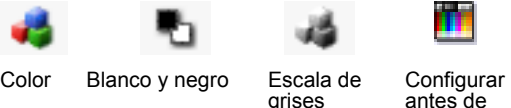

antes de escanear

**NOTA:** Use Configurar antes de escanear si desea configurar manualmente el modo de escaneo antes de escanear. Consulte ["Configurar antes de escanear" en la página 58](#page-62-0).

También puede hacer clic en el botón **Editar** o doble clic en la configuración para ver información más detallada sobre la configuración seleccionada.

**Seleccionar formato**: conjunto de formatos de archivo para la imagen escaneada correspondiente al botón seleccionado. Los formatos se basan en el tipo de aplicación de destino que selecciona. Los nombres del botón indican sus tipos de archivo.

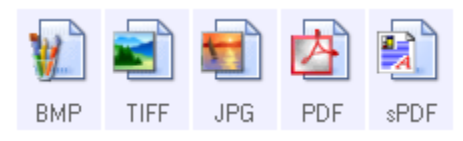

Consulte ["Selección de opciones de formato de página" en la página 51](#page-55-0) para obtener más información sobre los formatos disponibles.

**Ficha Opciones**: muestra una ventana que permite elegir opciones relacionadas con la aplicación de destino seleccionada para la imagen escaneada.

# **Selección de una nueva configuración para un botón**

Para cada uno de los nueve botones de One Touch, usted puede seleccionar nuevos valores para **Aplicación de destino**, **Configuración de escaneo** y **Formato de documento**.

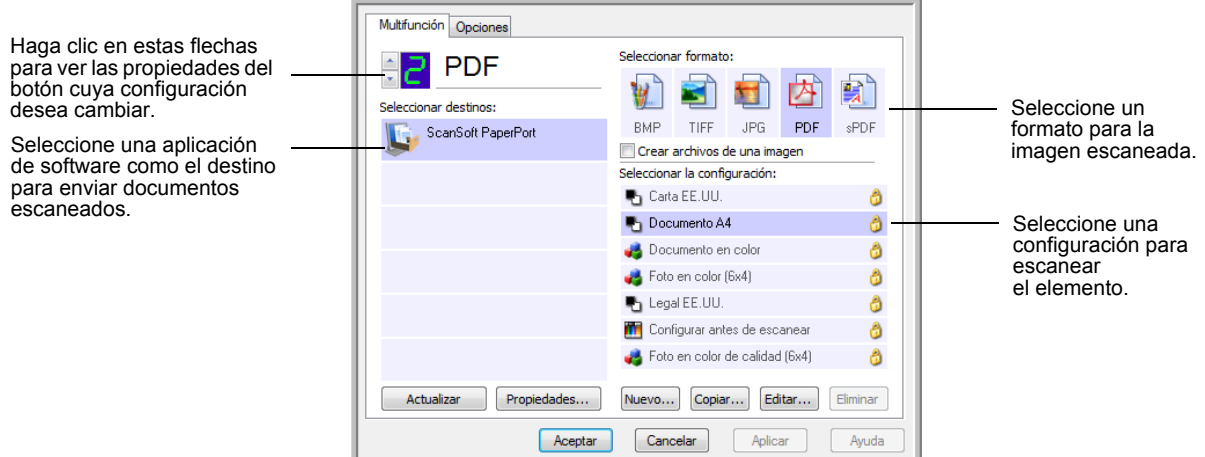

#### **Para seleccionar una nueva configuración para un botón del escáner:**

- 1. Haga clic en las flechas de selección de botones para elegir el botón que desea cambiar.
- 2. Desde la lista **Seleccionar destinos**, seleccione la aplicación a la que desea enviar los documentos al finalizar el escaneo.

Consulte ["Selección de opciones para un botón" en la página 55](#page-59-0) para ver una lista completa de las aplicaciones de destino que puede usar con el escáner.

**NOTA:** Si selecciona un programa de procesamiento de palabras, tal como Microsoft WordPad o Microsoft Word, y un formato de página que se puede usar para OCR (tal como TXT, RTF, DOC, sPDF o nPDF), el texto de las imágenes escaneadas se convierte automáticamente a texto de procesamiento de palabras. Consulte ["Escaneo con Reconocimiento óptico de caracteres \(OCR\)" en la](#page-65-0)  [página 61](#page-65-0) para obtener detalles.

- 3. Desde la lista **Seleccionar la configuración**, seleccione una configuración de escaneo.
- 4. Seleccione una opción de **Formato**.

Las opciones disponibles se usan en la aplicación de destino que selecciona. Por ejemplo, si selecciona Microsoft Word como la aplicación de destino, los formatos disponibles corresponden a texto, tal como .doc, .txt y .rtf. Sin embargo, si selecciona Microsoft Paint como la aplicación de destino, los formatos disponibles corresponden a gráficos, tal como .bmp, y .jpg.

5. Haga clic en **Aceptar** para aceptar los cambios y cerrar la ventana.

Para aceptar los cambios y mantener la ventana abierta para trabajar con otras características, haga clic en **Aplicar**.

Observe que mientras la ventana Propiedades de One Touch está abierta, no puede escanear mediante un botón del Panel de One Touch. Primero debe hacer clic en **Aceptar** o cerrar la ventana Propiedades de One Touch. Sin embargo, puede escanear en cualquier momento al presionar los botones Simplex o Dúplex del escáner.

Cuando termina de seleccionar la nueva configuración de un botón y presiona o hace clic en un botón del escáner, el documento se escanea con los valores recientemente configurados para ese botón.

### **Creación de una nueva configuración de escaneo**

Las configuraciones de escaneo permiten seleccionar la resolución del escaneo, el brillo, el modo (color, blanco y negro o escala de grises) y una serie de otros valores.

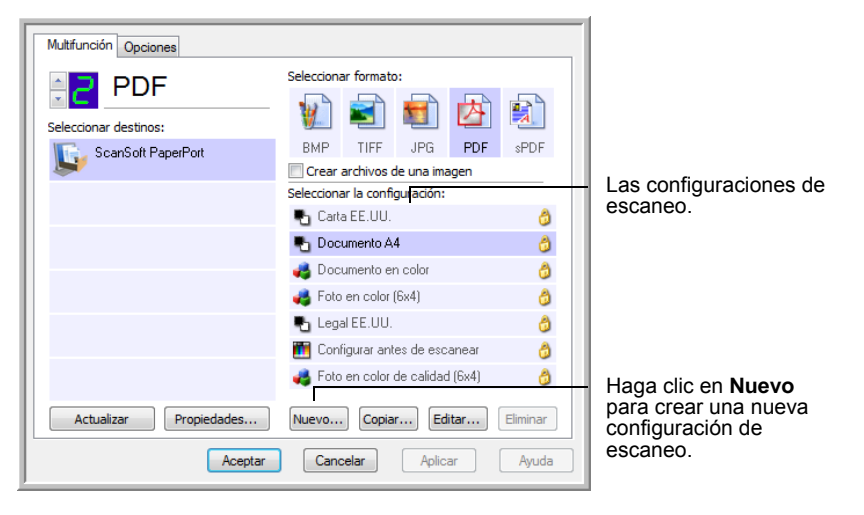

- 1. Abra la ventana Propiedades de One Touch y asegúrese de que esté seleccionada la ficha **Multifunción**.
- 2. Recorra las aplicaciones en la lista Seleccionar destinos y haga clic en el tipo de aplicación para la que desea crear una nueva configuración de escaneo.
- 3. Haga clic en el botón **Nuevo**.

Si desea usar los valores de otra configuración, seleccione la configuración y haga clic en el botón **Copiar**.

**NOTA:** Si selecciona una impresora u otro dispositivo en la lista Seleccionar destinos, el cuadro de diálogo puede incluir una ficha adicional Configuración del dispositivo que permite configurar valores específicos del dispositivo en particular.

#### **Ficha Configuración del escaneo**

1. En el cuadro de diálogo Propiedades de configuración de escaneo, escriba un nombre.

**SUGERENCIA:** Si va a establecer la nueva configuración para escanear dúplex (dos caras), incluya eso en el nombre, tal como "Escanear para impresión oscura (dúplex)", de modo que recuerde que se trata de un escaneo dúplex.

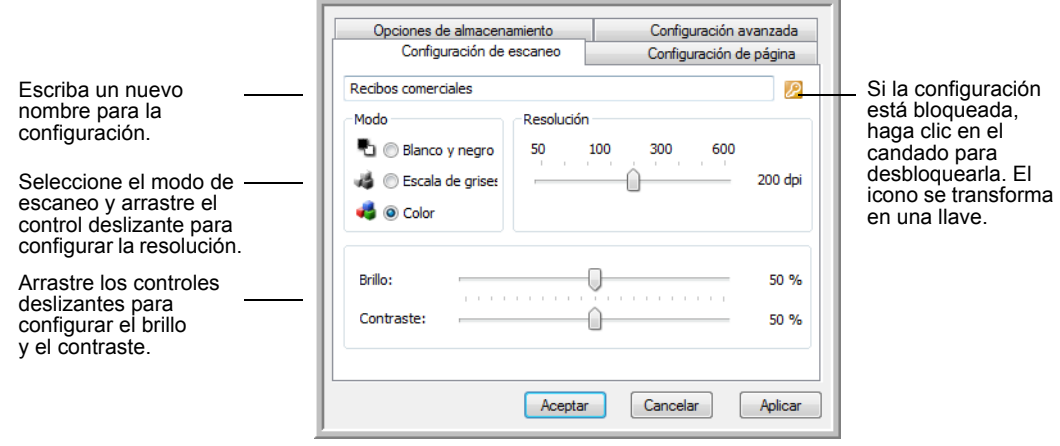

2. Seleccione valores para la nueva configuración de escaneo.

**Modo**: seleccione un modo de escaneo:

- **Blanco y negro** permite escanear en blanco y negro.
- **Escala de grises** permite escanear elementos tales como documentos que contienen dibujos o fotos en blanco y negro.
- **Color** permite escanear fotos y otros elementos en color.

**Resolución**: arrastre el control deslizante hacia la derecha o hacia la izquierda para ajustar la cantidad de puntos por pulgada (dpi) de la resolución. La resolución máxima es 600 dpi y la mínima, 75 dpi. Mientras mayor sea la configuración de dpi, más nítida y clara será la imagen escaneada. Sin embargo, una configuración de dpi alta tarda más en escanearse y produce archivos más grandes para las imágenes escaneadas.

**Brillo** y **Contraste**: Arrastre los controles deslizantes hacia la derecha o hacia la izquierda para ajustar el brillo y el contraste de la imagen escaneada. La configuración del contraste no se aplica al modo Blanco y negro.

El brillo se refiere a la luminosidad o a la oscuridad de la imagen. El contraste es el rango entre las partes más oscuras y más claras de la imagen. Mientras mayor sea el contraste, mayor será la diferencia entre las sombras más claras y más oscuras en la imagen.

3. Si desea bloquear la configuración, haga clic en el icono de llave para que se transforme en un candado.

### **Ficha Configuración de página**

1. Haga clic en la ficha **Configuración de página** para seleccionar la configuración de página.

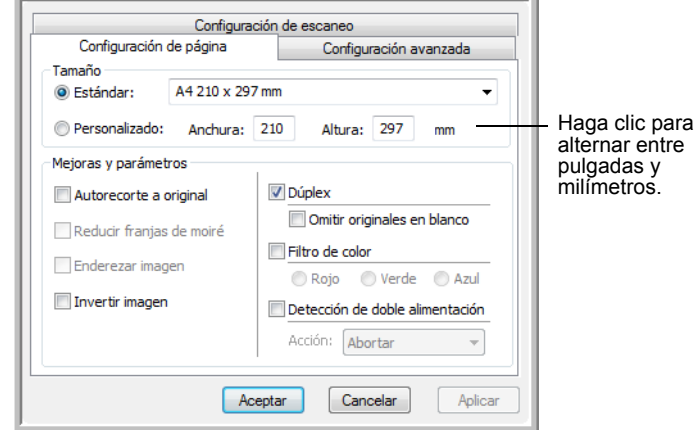

**Tamaño**: haga clic en **Estándar** y en la flecha del menú y seleccione un tamaño de página desde la lista. O bien, haga clic en **Prsnlzdo** e ingrese las dimensiones horizontal y vertical de la página en los cuadros. El tamaño máximo es 8,5" x 14". Las unidades de medida pueden ser pulgadas o milímetros. Haga clic en el nombre de las unidades, pulgadas o milímetros, para alternar entre ellas.

**Mejoras y configuraciones**: Sólo están disponibles las opciones que se aplican al modo de escaneo seleccionado.

• **Autorecorte a original**: seleccione esta opción para permitir que el escáner determine automáticamente el tamaño del elemento que se escanea. Por ejemplo, si escanea una foto de 5" x 7", el escáner determinará el tamaño de la foto.

*Cuando use la opción Autorecorte a original, use siempre las guías del papel del escáner de modo que la página no quede torcida. Es posible que las páginas torcidas no se recorten correctamente.*

Para escaneos de una cara, el área de escaneo es el tamaño de la imagen. Para escaneos de dos caras, el área de escaneo es el tamaño del área más grande en el anverso y en el reverso de la página.

• **Reducir franjas de moiré**: las franjas de moiré son líneas onduladas y rizadas que suelen aparecer en imágenes escaneadas de fotos o ilustraciones, en especial en ilustraciones de periódicos y revistas. Seleccione esta opción para limitar o eliminar franjas de moiré en la imagen escaneada. Esta opción sólo está disponible en los modos Escala de grises o Color a 300 dpi o menos.

- **Enderezar imagen**: seleccione esta opción para permitir que el escáner determine automáticamente si una página está torcida y que además enderece su imagen. Sin embargo, si la página se alimenta en un ángulo demasiado grande, es posible que la imagen no se enderece correctamente. En ese caso, vuelva a escanear la página utilizando las guías del papel para hacer que el papel ingrese derecho.
- **Invertir imagen**: sólo disponible para el modo Blanco y negro, esta opción invierte el blanco y el negro de una imagen.

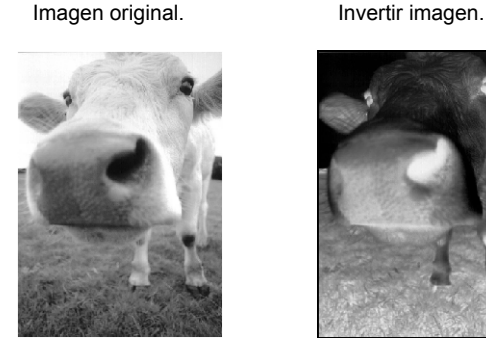

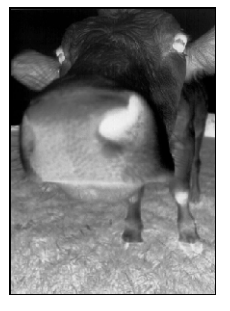

• **Dúplex**: escanea ambas caras de la página. Si esta opción no se selecciona, el escáner escanea únicamente el anverso de la página.

**NOTA:** Los botones Simplex y Dúplex del escáner tienen prioridad sobre la configuración de One Touch. En otras palabras, si el número LED del escáner está configurado para escanear como dúplex, pero usted presiona el botón Simplex, el escáner escanea en simplex, y viceversa.

- **Saltar originales en blanco**: omite páginas completamente en blanco. Esta opción se usa comúnmente cuando se escanea una pila de páginas de dos caras que tienen una serie de caras en blanco. Esta opción sólo está disponible para escaneo dúplex en el modo Blanco y negro.
- **Filtro de color**: el filtro de color es la capacidad del escáner de quitar automáticamente un color de un elemento escaneado. El filtro de color se aplica a los modos Blanco y negro o Escala de grises.

El original con una marca de agua roja sobre el texto negro. **Mariatin** es and sells its product wortbride Chile, an Compleyed over 21 well train re, ABC has assi ecount managers are<br>abe the outstanding iss ses in cales ent and essure the status<br>operly manitored. Our g<br>replete customer isatisfact

El elemento escaneado con el rojo omitido.

ABC Irc. disributes and sells its product worldwice<br>tirough CEMs/OEMs, and distriutors<br>As of June 1959, ABC iss employed over 21 well trained<br>marketing, sales, and sapport persanrel. rrancemy, sans a response presented by the state of the state of the state of the state of the state of the state of the state of the state of the state of the state of the state of the state of the state of the state of t • **Detección de doble alimentación:** Al seleccionar esta opción se activa la característica de hardware del escáner que detecta cuando se alimentan varias páginas en el escáner a la vez.

**Abortar:** El escáner deja de escanear, se guardan todas las páginas escaneadas hasta este momento.

**Avisar:** Se le solicitará que retire las páginas del ADF, vuelva a apilar las páginas restantes y continúe el escaneo. Se guardan todas las páginas escaneadas antes y después de la doble alimentación de página.

#### **Ficha Configuración avanzada**

Haga clic en la ficha **Configuración avanzada**.

Las opciones de la ficha Configuración avanzada se aplican a los modos de escaneo Color o Escala de grises.

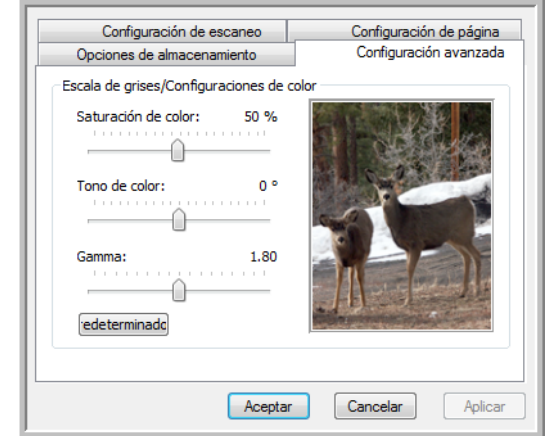

1. Arrastre los controles deslizantes hacia la izquierda o hacia la derecha para cambiar la configuración del color. Al hacerlo, la imagen cambia para mostrar los efectos de la nueva configuración.

**Saturación:** El valor saturación es la intensidad o la pureza de un color.

**Tono:** El valor tono es el color que usted ve reflejado en la imagen.

**Gamma:** El valor gamma controla el brillo de los tonos medios del color.

2. Haga clic en **Aceptar** para guardar la nueva configuración.

Ésta aparece ahora en la lista de configuraciones de escaneo de la ventana Propiedades de One Touch para las aplicaciones de destino correspondientes.

### **La ficha Configuración del dispositivo**

El cuadro de diálogo Configuraciones de escaneo incluye una ficha Configuración del dispositivo cuando su aplicación de destino seleccionada envía la imagen escaneada a una impresora, a una aplicación de fax o a otro dispositivo. Las opciones de la ficha Configuración del dispositivo se usan para seleccionar la configuración del dispositivo.

1. Haga clic en la ficha **Configuración del dispositivo**.

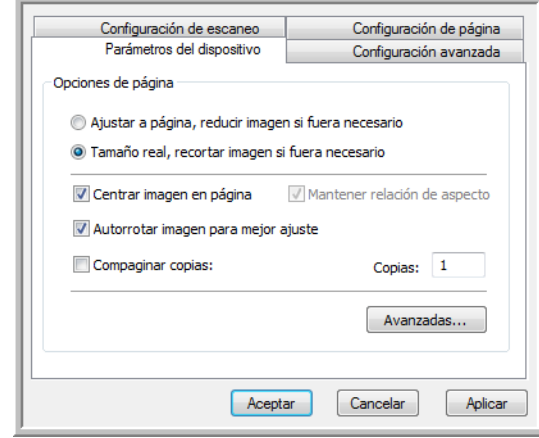

**Ajustar a página, reducir imagen si fuera necesario**: si la imagen escaneada es muy grande para imprimirse o enviarse por fax en una sola página, ésta se reduce automáticamente de modo que se ajuste a la página.

**Tamaño real, recortar imagen si fuera necesario**: si la imagen escaneada es muy grande para imprimirse o enviarse por fax en una sola página, ésta se recorta automáticamente por sus bordes de modo que se ajuste a la página.

**Centrar imagen en página**: la imagen se imprime en el centro de la página y no en la esquina superior derecha.

**Mantener relación de aspecto:** la relación de aspecto es la relación entre el largo y el ancho de las dimensiones de la imagen. Seleccione esta opción de modo que las proporciones relativas de la

imagen permanezcan constantes.

**Autorrotar imagen para mejor ajuste**: si la imagen tiene un formato apaisado y el dispositivo imprime en orientación vertical, o viceversa, la imagen se rota para ajustarse a la página.

**Compaginar copias**: si va a imprimir más de una página, las copias se compaginan. Ingrese el número de copias en el cuadro **Copias**.

**Avanzadas**: haga clic para ver opciones adicionales para el dispositivo. El cuadro de diálogo que se abre es específico del dispositivo. Por ejemplo, si el dispositivo es su impresora, el cuadro de diálogo muestra los valores de configuración de la impresora.

2. Haga clic en **Aceptar** o en **Aplicar**.

### **La ficha Opciones de almacenamiento (archivo)**

El cuadro de diálogo Configuraciones de escaneo incluye una ficha Opciones de almacenamiento cuando la aplicación de destino seleccionada se configura en Transferir a almacenamiento. Las opciones de esta ficha permiten seleccionar dónde se desea guardar los elementos escaneados cuando se escanea con esa configuración de escaneo en particular.

1. Haga clic en la ficha **Opciones de almacenamiento**.

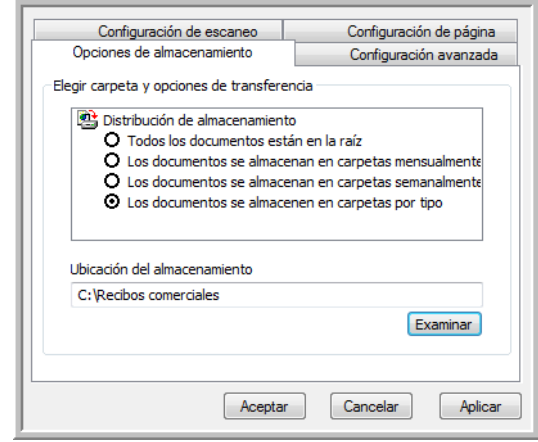

2. Haga clic en las opciones de Distribución de almacenamiento que desee.

**Todos los documentos están en la raíz**: los documentos escaneados se guardan en la raíz de la carpeta especificada en la Ubicación del almacenamiento.

**Los documentos se almacenan en carpetas mensualmente, semanalmente o por tipo**: se crean carpetas sobre la base de su selección (mes, semana o tipo) y se guardan en ellas los documentos escaneados.

En forma predeterminada, la ubicación de los documentos archivados es **Mis documentos\Mi archivo One Touch** y una carpeta que depende de su selección en Ubicación del almacenamiento.

- 3. Haga clic en el botón **Examinar** para especificar la ubicación donde desea almacenar los documentos escaneados, o ingrese una ubicación directamente en el cuadro.
- 4. Haga clic en **Aceptar** o en **Aplicar**.

## **Edición o eliminación de configuraciones de escaneo**

**NOTA:** Su escáner incluye una serie de configuraciones preestablecidas de fábrica. Para asegurarse de que el escáner tenga siempre un conjunto de configuraciones de escaneo correctas, no elimine estas configuraciones preestablecidas. También recomendamos mantener estas configuraciones bloqueadas de modo que no se eliminen involuntariamente. De esta forma, las configuraciones de fábrica estarán siempre disponibles. Si las edita o las elimina y desea volver a contar con ellas, tendrá que desinstalar y volver a instalar el escáner.

- 1. Abra la ventana Propiedades de One Touch.
- 2. Seleccione la configuración de escaneo que desea editar o eliminar.

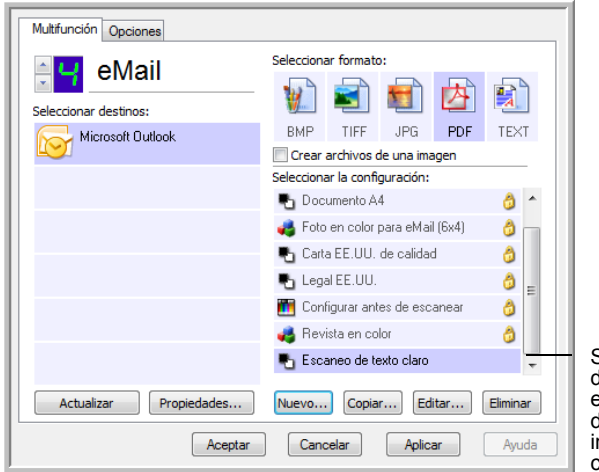

Seleccione la configuración de escaneo que desea editar o eliminar. Debe estar desbloqueada, como lo indica la ausencia de un candado aquí.

- 3. Para eliminar la configuración, haga clic en el botón **Eliminar**.
- 4. Para editar la configuración, haga clic en el botón **Editar**.

Se abre el cuadro de diálogo Propiedades de configuración de escaneo de esa configuración.

Puede hacer cambios en una configuración, pero para guardarlos, ésta debe estar desbloqueada. Haga clic en el icono de candado para desbloquear la configuración. Hacer clic en este botón alterna entre el bloqueo y el desbloqueo de la configuración. El icono de llave indica que la configuración está desbloqueada.

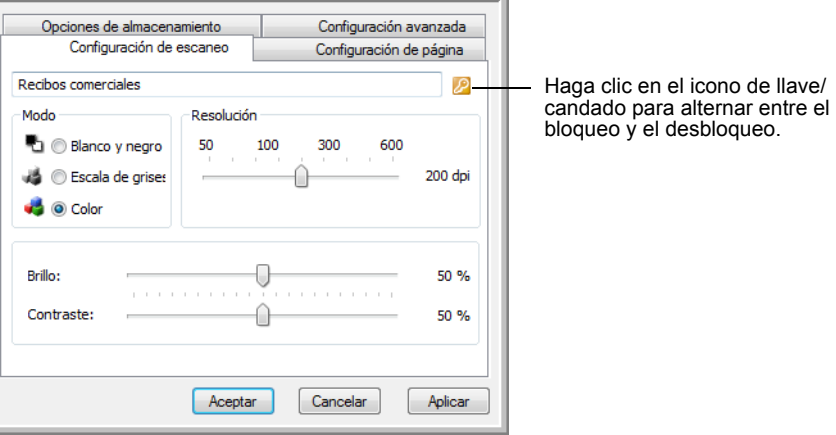

5. Edite la configuración y haga clic en **Aceptar**.

# **Configuración de las propiedades de la aplicación de destino**

Los distintos tipos de aplicaciones de destino tienen distintas propiedades que se pueden seleccionar.

- 1. En la ventana Propiedades de One Touch, haga clic en una aplicación de destino.
- 2. Haga clic en el botón **Propiedades**.

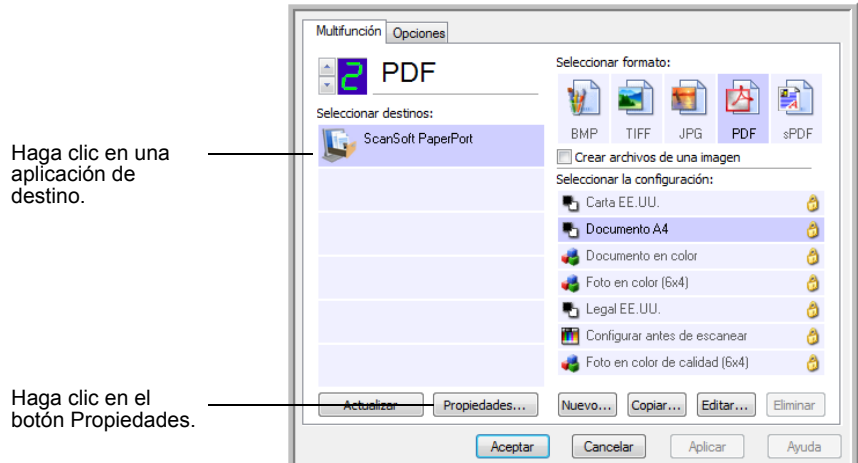

Se abre un cuadro de diálogo Propiedades de enlaces de One Touch 4.0 para el tipo de aplicación de destino seleccionado, y las opciones disponibles corresponden a ese tipo de aplicación.

### **Propiedades de PaperPort**

Estas propiedades se aplican a PaperPort y permiten designar la carpeta donde se reciben los elementos escaneados.

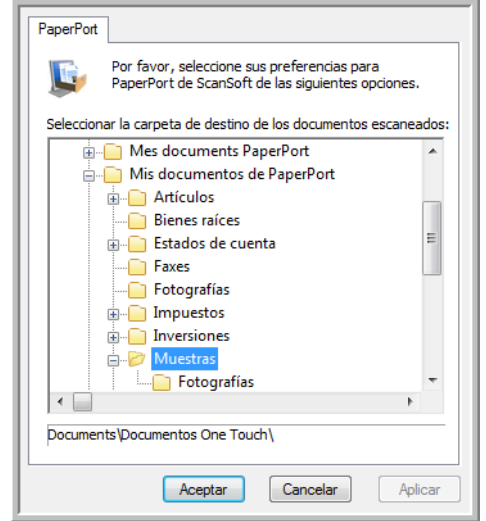

- 1. Seleccione la carpeta de PaperPort donde desea guardar el archivo de la imagen escaneada.
- 2. Haga clic en **Aceptar**.

3. Haga clic en **Aceptar** o en **Aplicar** en la ventana Propiedades de One Touch.

Cuando PaperPort se abre al finalizar el escaneo, las miniaturas de los documentos escaneados aparecen en el escritorio dentro de esa carpeta.

#### **Propiedades de documentos de texto**

Estas propiedades se aplican a Microsoft Word, a Microsoft Excel® y a las demás aplicaciones indicadas por sus iconos en la lista. Las propiedades se aplican a la configuración de OCR para las aplicaciones.

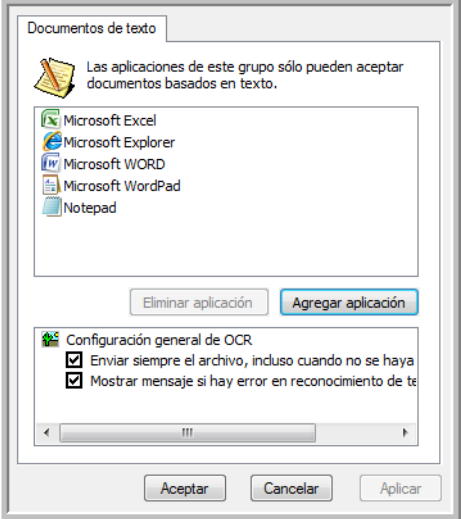

1. Haga clic en los cuadros de configuración del OCR para establecer las opciones que desea.

Las opciones se usarán en todas las aplicaciones del grupo.

**Enviar siempre el archivo, incluso cuando no se haya encontrado texto**: el archivo escaneado se envía al lector de OCR incluso si la imagen parece no incluir texto. Esto puede suceder si usted escaneó una foto con un botón de One Touch configurado para aplicaciones de texto.

**Mostrar mensaje si hay error en reconocimiento de texto**: se abre un mensaje en la pantalla si el lector de OCR no detecta texto en la imagen.

2. Para agregar otra aplicación a la lista, haga clic en el botón **Agregar aplicación**.

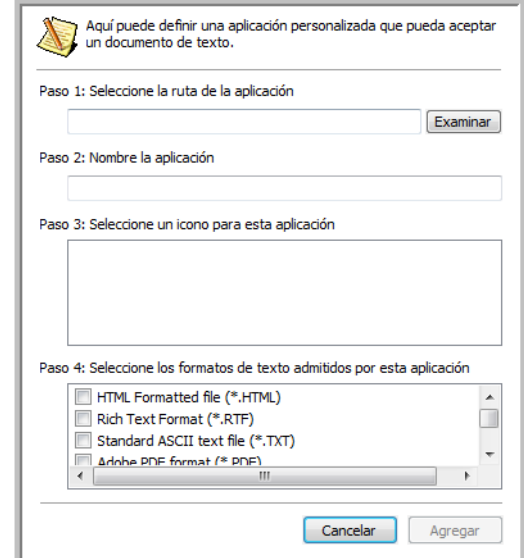

Se abre el cuadro de diálogo Agregar enlace basado en texto.

3. Haga clic en **Examinar** para buscar la aplicación que desea agregar a la lista.

Cuando selecciona la aplicación mediante el botón Examinar, los pasos 1 y 2 del cuadro de diálogo se completan automáticamente, y el icono de la aplicación aparece en el paso 3.

- 4. Seleccione el icono en el paso 3 del cuadro de diálogo. Ése es el icono que aparece en la lista de destinos de One Touch.
- 5. En el paso 4 del cuadro de diálogo, seleccione los formatos de archivo que aceptará la aplicación.

Consulte la documentación que recibió con la aplicación para ver qué formatos de texto acepta.

Las opciones que selecciona en el paso 4 determinan los iconos de formato de página que aparecen en la ventana Propiedades de One Touch para ese grupo de aplicaciones.

- 6. Haga clic en el botón **Agregar**.
- 7. Haga clic en **Aceptar** o en **Aplicar** en la ventana Propiedades de enlaces.
- 8. Haga clic en **Actualizar** en la ventana Propiedades de One Touch.
- 9. Haga clic en **Aceptar** o en **Aplicar** en la ventana Propiedades de One Touch.

#### **Propiedades de documentos de imagen**

Estas propiedades se aplican a la versión de OmniPage Pro que recibió con el escáner, además de Microsoft Paint y otras aplicaciones de procesamiento de imágenes.

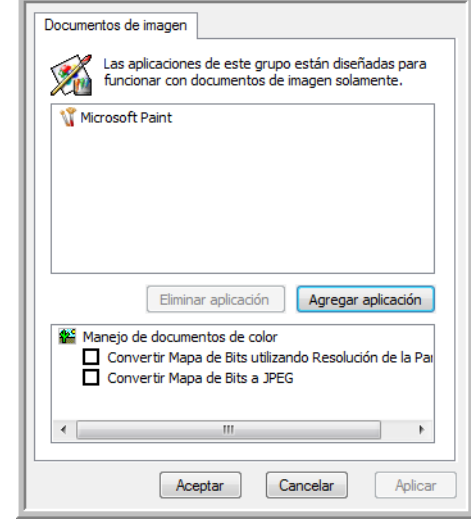

1. Haga clic en los cuadros de configuración de manejo de documentos en color para establecer las opciones que desea.

Las opciones se usarán en todas las aplicaciones del grupo.

**Convertir mapa de bits utilizando Resolución de la Pantalla**: use esta opción para asegurarse de que una imagen se ajuste al tamaño de la pantalla de la computadora. Cuando la pantalla de una computadora está configurada en una resolución menor, las imágenes de mapa de bits con una resolución mayor pueden ser muy grandes y no ajustarse a ella.

**Convertir Mapa de Bits a JPEG**: los archivos JPEG se pueden comprimir para producir tamaños de archivo más pequeños y, por lo tanto, tiempos de transmisión más cortos. Use esta opción para proporcionar esa capacidad de compresión a los archivos de imagen.

2. Para agregar otra aplicación a la lista, haga clic en el botón **Agregar aplicación**.

Consulte los pasos de la página 47 para agregar una aplicación a la lista.

- 3. Haga clic en **Aceptar**.
- 4. Haga clic en **Actualizar** en la ventana Propiedades de One Touch.
- 5. Haga clic en **Aceptar** o en **Aplicar** en la ventana Propiedades de One Touch.

#### **Propiedades de almacenamiento**

Estas propiedades se aplican a la aplicación de destino denominada Transferir a almacenamiento.

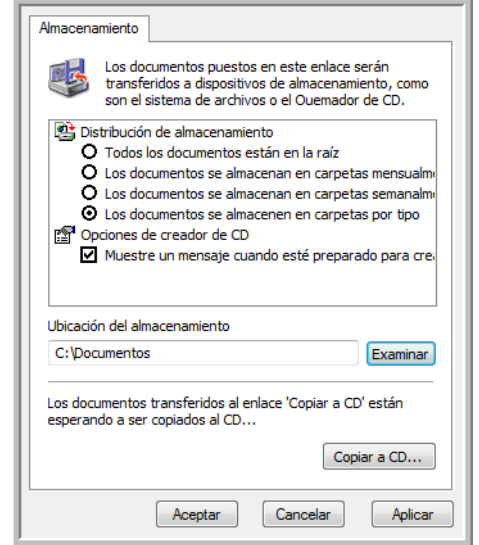

1. Haga clic en las opciones de Distribución de almacenamiento que desee.

**Todos los documentos están en la raíz**: los documentos escaneados se guardan en la raíz de la carpeta especificada en la Ubicación del almacenamiento.

**Los documentos se almacenan en carpetas mensualmente, semanalmente o por tipo**: se crean carpetas sobre la base de su selección (mes, semana o tipo) y se guardan en ellas los documentos escaneados. Se crean nuevas carpetas para cada mes y semana, de modo que usted pueda realizar un seguimiento de la fecha en que los escaneó.

- 2. Haga clic en el botón **Examinar** para especificar la ubicación donde desea almacenar los documentos escaneados, o ingrese una ubicación directamente en el cuadro.
- 3. Si hay una grabadora de CD conectada a su computadora, la opción **Muestre un mensaje cuando esté preparado para crear 5" CD (700 MB)** también se debe seleccionar para que aparezca un mensaje cuando sea el momento de hacer clic en el botón **Copiar a CD**.
- 4. Haga clic en **Aceptar** en la ventana Propiedades de enlaces.

#### **Propiedades de email**

Estas propiedades se usan en aplicaciones de correo electrónico para que usted pueda especificar la carpeta de los documentos que va a adjuntar a un mensaje de correo electrónico. Microsoft Outlook® acepta la adición directa de documentos en un mensaje de correo electrónico en blanco inmediatamente luego de finalizado el escaneo, pero es posible que otras aplicaciones no la acepten. Si usa una de esas aplicaciones, tal como America Online® (AOL), debe saber qué carpeta contiene los documentos escaneados para poder adjuntarlos manualmente a sus mensajes de correo electrónico.

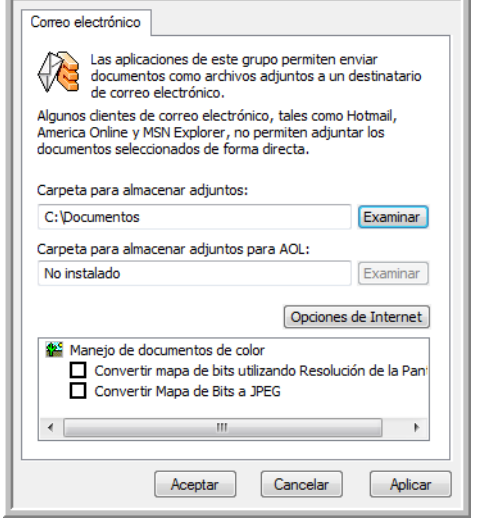

- 1. Haga clic en el botón **Examinar** de **Carpeta para almacenar adjuntos** y seleccione una carpeta para sus archivos adjuntos a correo electrónico.
- 2. Si usa AOL en su computadora y el nombre de carpeta para AOL está incorrecto, haga clic en el botón **Examinar** y busque la carpeta de AOL correcta.

Para que las imágenes escaneadas se adjunten automáticamente a un mensaje de correo electrónico en blanco, usted debe conocer la ubicación de carpeta específica que AOL utiliza para buscar los archivos adjuntos. Contacte a AOL para obtener más información sobre la ubicación de carpeta en que AOL almacena archivos adjuntos.

3. Si debe cambiar su cliente de correo electrónico o cualquier otra opción de Internet, haga clic en el botón **Opciones de Internet**.

Se abre la ventana Opciones de Internet del Panel de control de Windows. Haga clic en la ficha Programas y seleccione un nuevo cliente de correo electrónico desde la lista Email. Éstas son las opciones estándar de Internet en Windows. Consulte la documentación de Windows para obtener más información sobre las opciones de Internet. Si usa AOL, consulte el manual del usuario de AOL para hacer cambios en las opciones de Internet aplicables a AOL.

4. Seleccione las opciones para el manejo de documentos en color.

**Convertir mapa de bits utilizando Resolución de la Pantalla**: use esta opción para asegurarse de que una imagen se ajuste al tamaño de la pantalla de la computadora. Cuando la pantalla de una computadora está configurada en una resolución menor, las imágenes de mapa de bits con una resolución mayor pueden ser muy grandes y no ajustarse a ella.

**Convertir Mapa de Bits a JPEG**: los archivos JPEG se pueden comprimir para producir tamaños de archivo más pequeños y, por lo tanto, tiempos de transmisión más cortos. Use esta opción para proporcionar esa capacidad de compresión a los archivos de imagen.

- 5. Haga clic en **Aceptar**.
- 6. Haga clic en **Aceptar** o en **Aplicar** en la ventana Propiedades de One Touch.

### <span id="page-55-0"></span>**Selección de opciones de formato de página**

Las opciones de formato de página que usted selecciona determinan el formato de archivo del documento escaneado. Las opciones de formato de página y los tipos de archivo correspondientes están disponibles para el tipo de aplicación de destino seleccionado para ese botón.

Las opciones disponibles son para imágenes y texto.

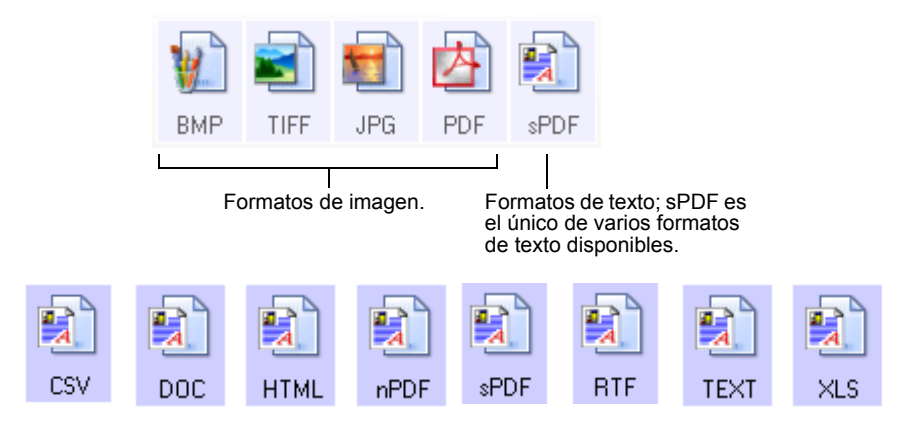

#### **Crear archivos de una imagen**

Los formatos TIFF y PDF admiten documentos de múltiples páginas. Si está escaneando como archivo TIFF o PDF y desea crear una imagen por documento, selecciones **Crear archivos de una imagen**. Tenga en cuenta que esta opción se activa y desactiva si ha seleccionado un formato que sólo admite una sola página, tal como BMP o JPG.

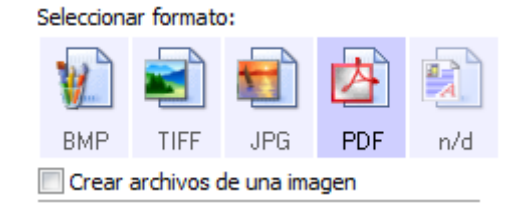

#### **Formatos de imagen**

Seleccione un formato de archivo de imagen para fotos, ilustraciones u otros documentos que desee guardar como imágenes. BMP y TIFF son formatos de archivo de imagen estándar que se utilizan con frecuencia si se desea realizar un procesamiento adicional de las imágenes, tal como el retoque de fotos o la corrección del color. Ambos formatos de archivo tienden a ser más grandes que el formato JPEG.

Dado que es posible reducir el tamaño de los archivos de imagen JPEG, el formato JPEG se usa con frecuencia para imágenes en páginas Web o en caso de que el tamaño pueda ocasionar problemas en envíos electrónicos. El tamaño de los archivos JPEG se reduce al disminuir su calidad de imagen, y usted puede seleccionar el grado de calidad para las imágenes escaneadas desde el icono del formato de archivo JPEG.

El formato PDF se usa con frecuencia para crear imágenes de páginas de texto. Puede ser útil seleccionar PDF como el formato de página al escanear páginas de texto que no requieren procesamiento de OCR u otro. El formato PDF también se usa para colocar documentos de varias páginas en sitios Web como archivos pdf legibles. Al igual que en la opción JPEG, es posible reducir el tamaño o la calidad del formato PDF.

#### **Para seleccionar un tamaño de archivo JPEG o PDF:**

- 1. Seleccione **JPG** o **PDF** como el formato de página.
- 2. Haga clic con el botón derecho en el icono **JPG** o **PDF**. Se abre un menú.

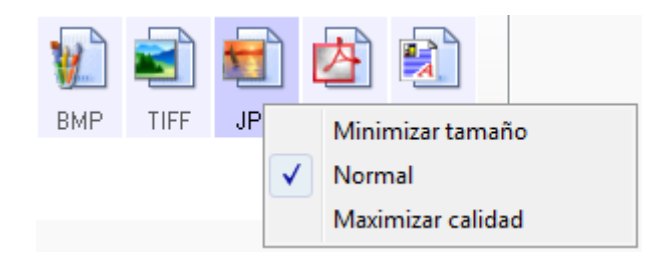

3. Seleccione la opción de tamaño de archivo/calidad de imagen para las imágenes escaneadas.

**Minimizar tamaño**: tamaño de archivo más pequeño y calidad de imagen más baja.

**Normal**: tamaño de archivo medio y pérdida parcial de calidad de imagen.

**Calidad máxima**: tamaño de archivo más grande sin pérdida de calidad de imagen.

Su selección sólo se aplica al botón seleccionado en la ventana Propiedades de One Touch. Otros botones con JPG o PDF seleccionado como el formato de página no se ven afectados, de modo que puede configurar el tamaño de archivo o la calidad de imagen de JPEG o de PDF independientemente para cada botón.

4. Haga clic en **Aceptar** o en **Aplicar** en la ventana Propiedades de One Touch.

#### **Formatos de texto**

La selección de la opción de formato de texto también selecciona el procesamiento de OCR como un paso automático para el escaneo. Por lo tanto, cuando escanea un documento con el formato de texto seleccionado, las partes de texto del documento se convierten automáticamente en texto editable. Consulte ["Escaneo con](#page-65-0)  [Reconocimiento óptico de caracteres \(OCR\)" en la página 61.](#page-65-0)

Seleccione un formato de texto para documentos con texto o números, tal como una carta comercial, un informe o una hoja de cálculo. Hay varios formatos de archivo disponibles en el icono de formato de texto, dependiendo de la aplicación de destino que selecciona.

El formato de archivo específico es la extensión del nombre de archivo en el icono de formato de texto.

A medida que selecciona aplicaciones de destino que son aplicaciones de texto, el icono de formato de texto cambia conforme al tipo de archivo de la aplicación. En algunos casos, la aplicación de destino admite varios tipos de archivo, y usted puede hacer clic con el botón derecho en el icono para seleccionar el tipo de archivo en particular para esa aplicación.

#### **Para seleccionar un tipo de archivo para el formato de texto:**

- 1. Seleccione la aplicación de destino.
- 2. Haga clic con el botón derecho en el icono de formato de texto.

Se abre un menú. La siguiente figura muestra ejemplos de distintas aplicaciones de destino.

Ejemplo de menú para el formato de texto cuando la aplicación de destino es Microsoft Word.

Ejemplo de menú para el formato de texto cuando la aplicación de destino es una ubicación de almacenamiento.

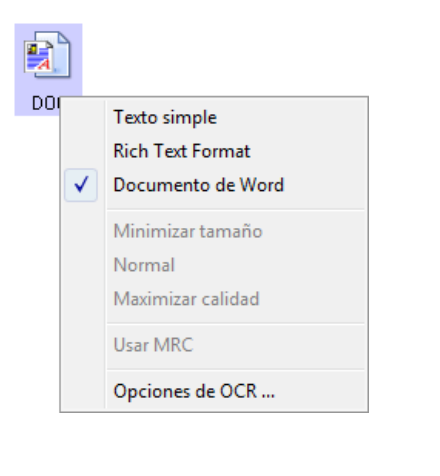

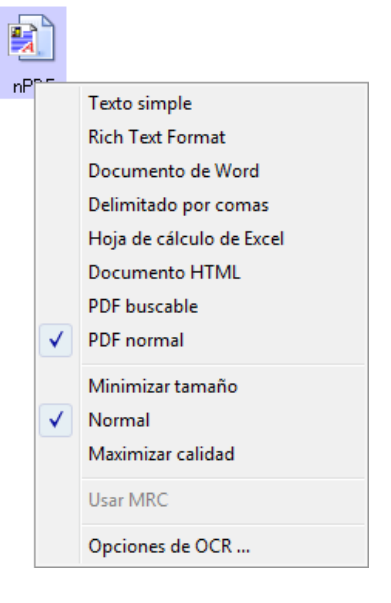

3. Seleccione el tipo de archivo que desea para el formato de texto.

Su selección de un tipo de archivo sólo se aplica al botón seleccionado en la ventana Propiedades de One Touch. Otros botones con una opción de texto seleccionada como el formato de página no se ven afectados, de modo que puede configurar el tipo de archivo de texto independientemente para cada botón.

**Texto simple**: el formato de archivo .txt. Texto sin formato; lo usa la aplicación estándar Bloc de notas de Microsoft.

**Rich Text Format**: el formato de archivo .rtf. Texto que conserva el formato cuando se convierte. Disponible con Microsoft WordPad y Word.

**Documento de Word**: el formato de archivo .doc utilizado por Microsoft Word.

**Delimitado por comas**: el formato de archivo .csv; se usa para datos de bases de datos o de hojas de cálculo con campos separados por comas. Cuando el software OCR convierte el documento a texto editable, los campos se conservan y usted puede copiarlos y pegarlos en una aplicación de base de datos o de hoja de cálculo.

**Hoja de cálculo de Excel**: el formato de archivo .xls utilizado por Microsoft Excel.

**Documento HTML**: el formato de archivo .htm que se usa para crear páginas Web.

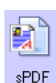

**HTML** 

**TEXT** 

**BTF** 

noc

**CSV** 

 $\times$  is

**PDF buscable**: el formato de archivo .sPDF utilizado por Adobe<sup>®</sup> Acrobat<sup>®</sup> y OmniPage Pro. Este formato convierte el texto escaneado a PDF con capacidades de búsqueda de texto y de OCR. Consulte ["Escaneo con sPDF o nPDF y búsqueda de texto" en la](#page-67-0)  [página 63](#page-67-0) para obtener detalles.

**PDF normal**: el formato de archivo .nPDF utilizado por Adobe® Acrobat® y OmniPage Pro. Este formato convierte el texto escaneado a PDF con capacidades de búsqueda de texto y de OCR. Usted puede editar el texto de una imagen nPDF si hay un programa de edición de PDF instalado. Consulte ["Escaneo con sPDF o nPDF y](#page-67-0)  [búsqueda de texto" en la página 63](#page-67-0) para obtener detalles.

4. Para cambiar la configuración de OCR, seleccione **Opciones de OCR**.

Las opciones de OCR proporcionan una serie de selecciones para la característica OCR durante el escaneo de texto. Esta opción de menú sólo está disponible si el software One Touch OmniPage Module u OmniPage Pro está instalado en la computadora. Para obtener detalles, consulte la **Referencia rápida de One Touch OmniPage** del disco.

Observe que la configuración de Opciones de OCR se aplica a todos los botones. Si la cambia para un botón, estos cambios se aplican también a los otros botones.

5. Haga clic en **Aceptar** en la ventana Propiedades de One Touch.

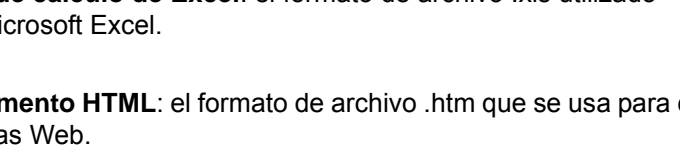

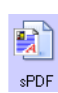

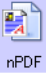

# **Cambio de nombre de un botón de One Touch**

Los botones de One Touch tienen nombres que identifican sus funciones preestablecidas, tal como OCR y PDF, pero usted puede editarlos.

- 1. Abra la ventana Propiedades de One Touch.
- 2. Con las flechas, seleccione el botón cuyo nombre desea cambiar.
- 3. Seleccione el texto del nombre y escriba un nuevo nombre.

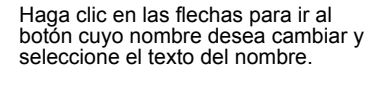

PDF

Escriba un nuevo nombre para el botón.

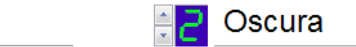

4. Haga clic en **Aceptar** o en **Aplicar**.

El nombre del botón cambia.

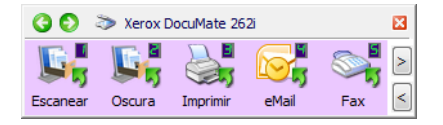

### <span id="page-59-0"></span>**Selección de opciones para un botón**

Las opciones de One Touch determinan los tipos de aplicaciones de destino disponibles para un botón, así como la configuración global para elegir la ubicación de los archivos de los elementos escaneados.

1. Abra la ventana Propiedades de One Touch y haga clic en la ficha **Opciones**.

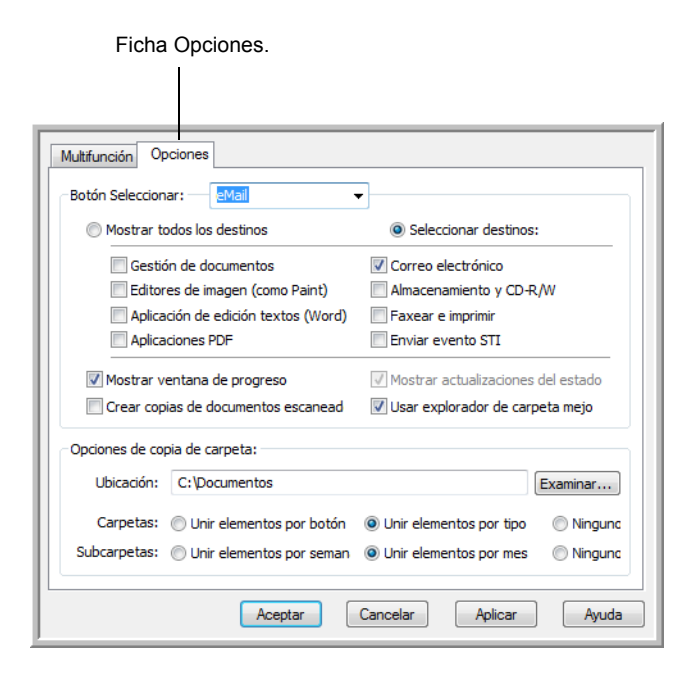

2. Haga clic en la flecha del menú **Botón Seleccionar** y elija el botón cuyas opciones desea seleccionar.

3. Seleccione las opciones del botón tal como se describe a continuación.

**Mostrar todos los destinos**: esta opción selecciona todas las categorías de aplicaciones de destino.

**Seleccionar destinos**: seleccione esta opción para elegir individualmente los tipos de aplicaciones que desea incluir en la lista de aplicaciones de destino. Marque las casillas correspondientes al tipo de aplicación que desea incluir.

- **Gestión de documentos** incluye PaperPort y otras aplicaciones para procesar documentos escaneados y realizar seguimientos.
- **Editores de imagen** incluye Microsoft Paint y otras aplicaciones de dibujos y gráficos.
- **Aplicación de edición textos** incluye Microsoft Word y WordPad, Microsoft Excel y otras aplicaciones de procesamiento de palabras y hoja de cálculo. Seleccione esta opción si desea que el procesamiento de OCR convierta los documentos escaneados en texto que se puede editar. Consulte más información sobre OCR en ["Escaneo con Reconocimiento óptico](#page-65-0)  [de caracteres \(OCR\)" en la página 61.](#page-65-0)
- **Aplicaciones PDF** se aplica a documentos escaneados en el formato PDF.
- **Correo electrónico** incluye Microsoft Outlook y otras aplicaciones de correo electrónico. Consulte "Propiedades de email" en la página 50 para obtener detalles sobre cómo adjuntar documentos escaneados a mensajes de correo electrónico.
- **Almacenamiento y CD-R/W** sirve para almacenar documentos escaneados en una carpeta o para enviarlos a una grabadora de CD. Consulte ["Transferencia de documentos escaneados a](#page-72-0)  [almacenamiento" en la página 68](#page-72-0) y ["Escanear y grabar en un](#page-69-0)  [CD" en la página 65](#page-69-0) para obtener detalles.
- **Faxear e imprimir** sirve para enviar los documentos escaneados directamente a una impresora o a un software de fax para transmisión vía fax.
- **Enviar evento STI** permite usar la interfaz de otra aplicación para escanear. Se abre el cuadro de diálogo Envío de evento de One Touch para que usted seleccione la aplicación que desea usar para continuar con el escaneo. Consulte ["Escaneo con](#page-70-0)  [envío de eventos" en la página 66](#page-70-0) para obtener detalles.
- 4. Luego de seleccionar una nueva categoría para las aplicaciones de destino, haga clic en la ficha **Multifunción** para ver las aplicaciones que se agregan a la lista.

### **Opciones globales para todas las funciones de escaneo**

- **Mostrar ventana de progreso**: seleccione esta opción para ver la ventana de progreso de los documentos durante el escaneo.
- **Usar explorador de carpeta mejorado**: Seleccione esta opción si desea guardar los escaneos en una ubicación de red que no está asignada en su computadora.
- **Crear copias de documentos escaneados**: en ocasiones, la imagen de un documento escaneado sólo se guarda como un archivo temporal hasta que su aplicación de destino deja de usarla. En estos casos, puede que desee o no guardar una copia adicional y permanente en su disco duro.

Las copias se guardarán en la carpeta especificada en la sección Opciones de copia de carpeta.

Esta opción no está disponible si se selecciona **Gestión de documentos** o **Almacenamiento y CD-R/W** ya que, en forma predeterminada, las copias de archivos de estos tipos de aplicaciones de destino se guardan automáticamente en la carpeta de copias.

• **Opciones de copia de carpeta**: esta sección del cuadro de diálogo configura la ubicación de copias de los documentos escaneados y la forma en que se desean agrupar.

Haga clic en el botón **Examinar** y busque la carpeta para las copias. Seleccione la opción de agrupación de los documentos. La opción Unir por botón agrupa los documentos bajo el nombre del botón de One Touch. Por ejemplo, si el botón tiene el nombre Impresora, los documentos se agrupan bajo el nombre Impresora. Unir por tipo ordena los documentos escaneados por tipo de archivo, tal como .doc o .jpg. Si también desea agruparlos por fecha, puede seleccionar las opciones de semana y mes.

# <span id="page-62-0"></span>**Configurar antes de escanear**

Configurar antes de escanear simplemente abre una interfaz de escaneo cuando usted presiona o hace clic en un botón de escaneo. Posteriormente puede usar la interfaz para cambiar la resolución, el modo de escaneo y otras opciones. Cuando escanea, la imagen escaneada se envía de todos modos con los valores de tipo de archivo y aplicación de destino ya seleccionados en la ventana Propiedades de One Touch para ese botón.

#### **Para configurar antes de escanear:**

- 1. Abra la ventana Propiedades de One Touch.
- 2. Con las flechas, seleccione el botón que desea configurar antes de escanear.
- 3. Seleccione la configuración de escaneo **Configurar antes de escanear**.

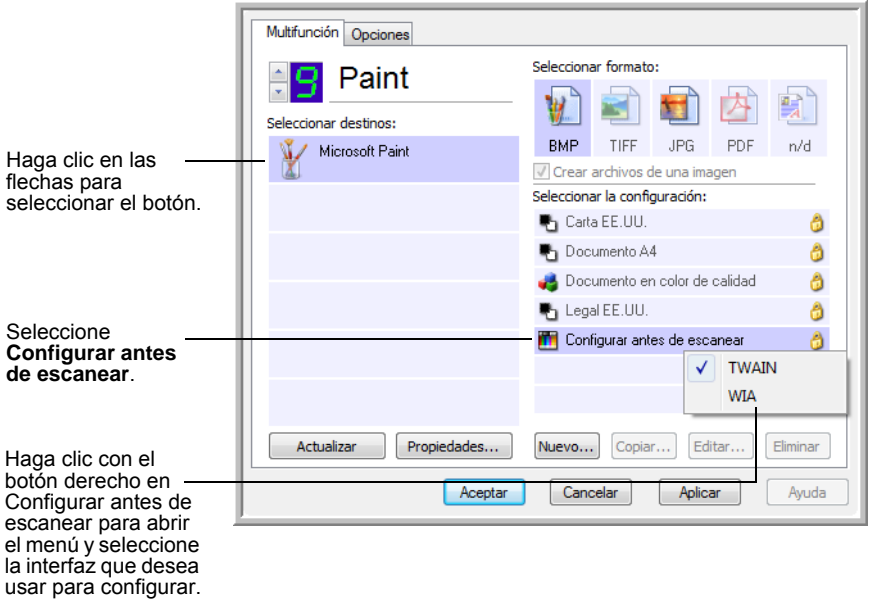

4. Haga clic con el botón derecho en **Configurar antes de escanear** para seleccionar la interfaz que utilizará para escanear.

**TWAIN**: se abre la interfaz TWAIN para que usted haga cambios antes de escanear. Consulte ["Escaneo con la interfaz TWAIN" en la](#page-79-0)  [página 75.](#page-79-0)

**WIA**: se abre la interfaz Adquisición de imágenes de Windows (WIA) para que usted haga cambios antes de escanear (disponible sólo en Windows XP). Consulte ["Escaneo con la interfaz WIA" en la](#page-85-0)  [página 81.](#page-85-0)

5. Haga clic en **Aceptar** o en **Aplicar** en la ventana Propiedades de One Touch.

#### **Para escanear utilizando Configurar antes de escanear**

- 1. Coloque los documentos en la bandeja del ADF del escáner o en el vidrio de la base plana.
- 2. Haga clic en el botón que configuró para usar la opción **Configurar antes de escanear**.

En el ejemplo que aparece en la página anterior, la opción de escaneo 9 se configuró para usar Configurar antes de escanear.

3. Se abre la interfaz TWAIN.

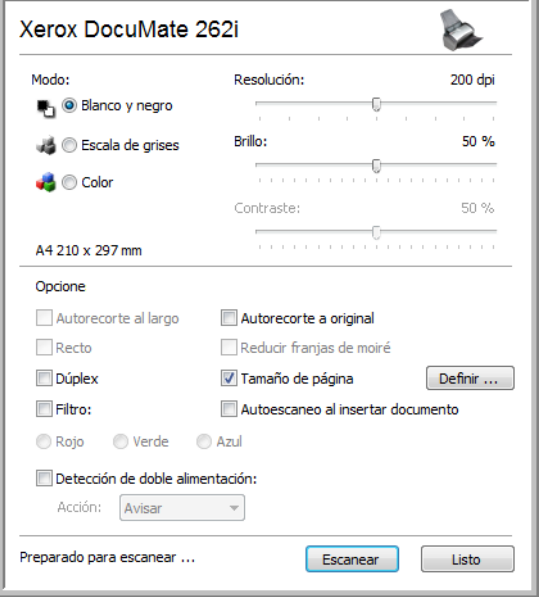

- 4. Seleccione la opciones que correspondan al lote de escaneo.
- 5. Haga clic en el botón Escanear de la interfaz TWAIN.
- 6. Sus documentos se escanean y se envían a la aplicación de destino especificada en las Propiedades de One Touch 4.0.

En el ejemplo que aparece en la página anterior, la aplicación de destino es Microsoft Paint.

Consulte ["Escaneo con la interfaz TWAIN" en la página 75](#page-79-0) para obtener instrucciones sobre el uso de las características de escaneo presentes en la interfaz TWAIN.

#### **Cancelación de Configurar antes de escanear**

Para cancelar un escaneo en curso:

1. Haga clic en el botón **Cancelar** de la ventana de progreso del escaneo.

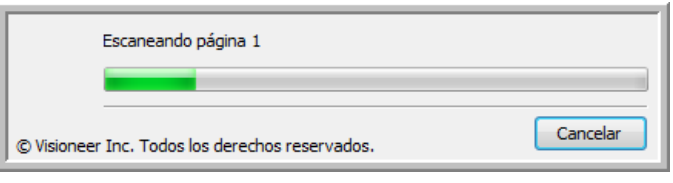

2. Se abre la siguiente ventana que pregunta si desea cancelar el trabajo completo.

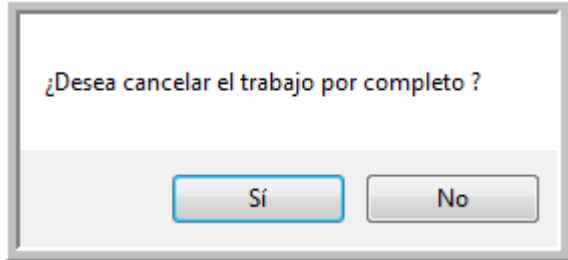

• **Sí**: el escaneo se detiene y se eliminan todas las páginas escaneadas del lote hasta el momento. La interfaz TWAIN se cierra y usted puede reiniciar el escaneo desde el principio.

Seleccione **Sí** si la configuración de escaneo TWAIN está incorrecta para el lote de escaneo.

Por ejemplo, el Modo de escaneo es Blanco y negro, pero usted desea escanear sus documentos en color. Seleccione Sí para eliminar las páginas escaneadas, elija el Tipo de imagen correcto y reinicie el escaneo.

• **No**: el escaneo se detiene, pero las páginas escaneadas del lote hasta el momento no se eliminan y la interfaz TWAIN permanece abierta. Puede colocar una nueva página en el ADF, ajustar la configuración de TWAIN para la nueva página y hacer clic en el botón Escanear de la interfaz TWAIN para continuar con el escaneo. Al terminar el lote de escaneo, las páginas de la primera y de la segunda parte del trabajo se envían a la aplicación de destino.

Seleccione esta opción, por ejemplo, si usted ha escaneado un documento en blanco y negro, pero desea insertar una página en color en el documento. En lugar de tener que volver a escanear la pila completa, puede detener el escaneo actual, cambiar el Tipo de imagen de Blanco y negro a Color y reiniciar el escaneo sin perder las páginas ya escaneadas.

# <span id="page-65-0"></span>**Escaneo con Reconocimiento óptico de caracteres (OCR)**

El Reconocimiento óptico de caracteres (OCR) es lo contrario a una impresora. En lugar de imprimir en papel lo que está en la pantalla, el OCR convierte texto y números de una página escaneada en texto y números editables. Posteriormente puede trabajar con el texto y los números con tareas tales como editar, corregir la ortografía, cambiar la fuente o su tamaño, ordenar, calcular, etc.

**NOTA:** Use la configuración original de fábrica que viene con el escáner en todo el procesamiento de OCR. Cuando escanee con otra configuración, use una resolución de al menos 200 dpi. Si la calidad de los documentos originales es deficiente y si su fuente es pequeña, es posible usar 300 dpi como la resolución máxima.

Para usar las opciones de OCR con el software One Touch 4.0 y el escáner DocuMate 262i, el software One Touch OmniPage Module **u** OmniPage Pro debe estar instalado en la computadora. One Touch 4.0 y OmniPage Pro funcionan en conjunto para combinar el escaneo con el procesamiento de OCR en un paso integrado. One Touch OmniPage Module se instala automáticamente cuando usted instala el controlador. El software OmniPage Pro viene en el disco que recibió con el escáner. One Touch OmniPage Module y OmniPage se pueden instalar simultáneamente en la computadora. Sin embargo, cuando se usa One Touch 4.0, las características de One Touch OmniPage Module tienen prioridad sobre las del software OmniPage. La "Referencia rápida de One Touch OmniPage" está disponible en el disco de instalación.

Con el software One Touch OmniPage Module u OmniPage Pro instalado, el proceso de OCR es automático cuando el formato de página en la ventana Propiedades de One Touch corresponde a formato de texto, tal como DOC, TXT, XLS, RTF, etc.

**NOTA:** Si ha desinstalado el software One Touch Omni Page Module u OmniPage Pro de su computadora, los elementos escaneados como formato de texto se convierten de todos modos con el proceso de OCR. Sin embargo, las opciones disponibles son limitadas.

#### **Para escanear con OCR:**

1. Para escanear mediante los botones del escáner, presione el selector de destino hasta que el LED muestre 6, y luego presione el botón **Simplex** o el botón **Dúplex**.

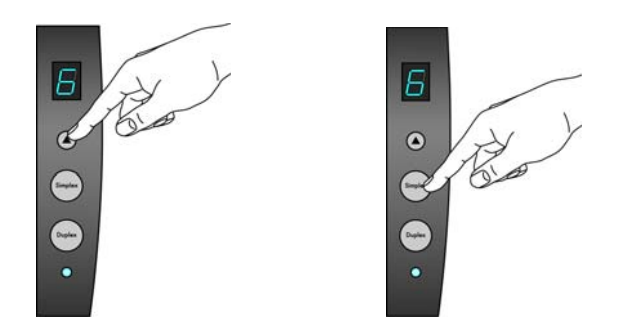

**NOTA:** El botón 6 de One Touch está preestablecido como el botón OCR. Sin embargo, también puede configurar cualquier otro botón para escanear y procesar el texto con OCR.

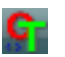

2. Para escanear desde el Panel de botones de One Touch, haga clic en el icono de One Touch del área de notificaciones de Windows, en las flechas para ver el botón 6 y luego en el botón 6.

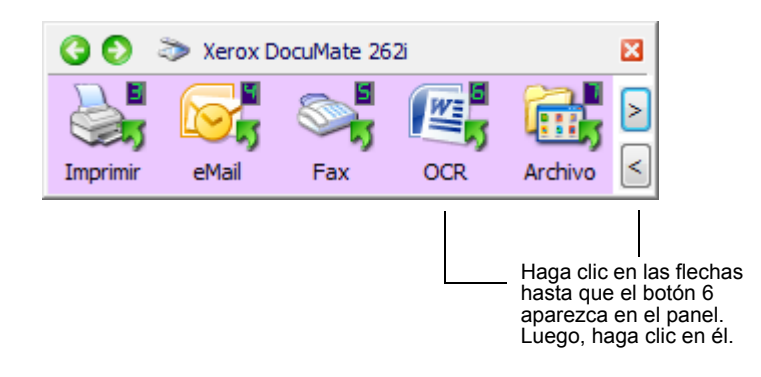

Las páginas escaneadas aparecen en la aplicación de destino con su texto listo para edición y procesamiento adicional.

**NOTA:** Consulte la **Referencia rápida de One Touch OmniPage**, en el disco de instalación que recibió con el escáner, para obtener instrucciones detalladas sobre cómo configurar y escanear con las opciones avanzadas de OCR.

# <span id="page-67-0"></span>**Escaneo con sPDF o nPDF y búsqueda de texto**

PDF buscable (sPDF) y PDF normal (nPDF) son formatos especiales de un archivo Adobe PDF. sPDF convierte el texto escaneado al formato PDF con capacidades de búsqueda de texto y de OCR. nPDF tiene estas mismas características, pero además, usted puede editar el texto de una imagen nPDF si tiene un programa de edición de PDF. Los dos formatos PDF pueden producir imágenes de distintas calidades, de modo que puede resultarle útil experimentar con ellos para determinar cuál es mejor para sus documentos escaneados. sPDF y nPDF sólo están disponibles como opciones de formato de página si tiene el software One Touch OmniPage Module u OmniPage Pro instalado en su computadora.

#### **Para escanear con sPDF o nPDF:**

- 1. Abra la ventana Propiedades de One Touch.
- 2. Con las flechas, seleccione un botón de One Touch que desee usar para el escaneo con sPDF o nPDF.
- 3. Seleccione una aplicación de destino que use un formato de texto como el formato de página.
- 4. Haga clic con el botón derecho en el icono de formato de texto.

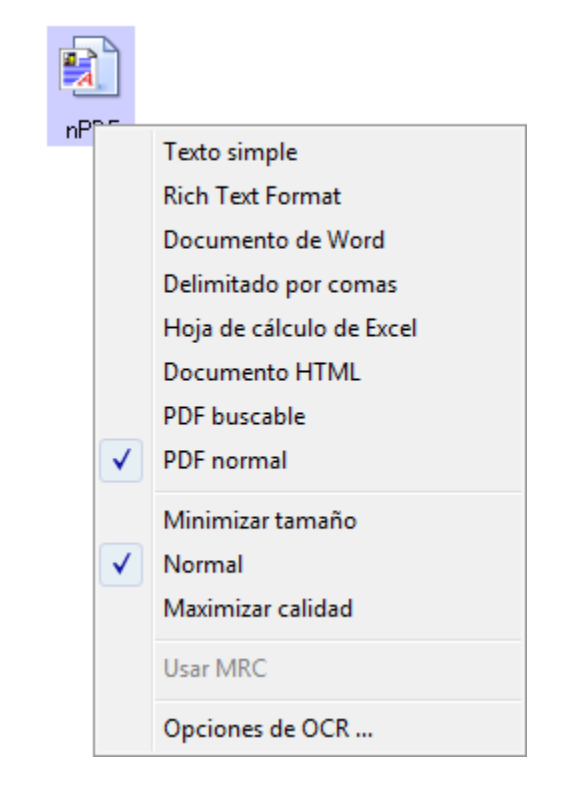

5. Seleccione la opción **PDF buscable** o **PDF normal** para el formato de página.

**NOTA:** No todas las aplicaciones de destino tienen las opciones sPDF y nPDF.

Ahora, la configuración del botón (botón 8 en este ejemplo) muestra su selección del formato de página.

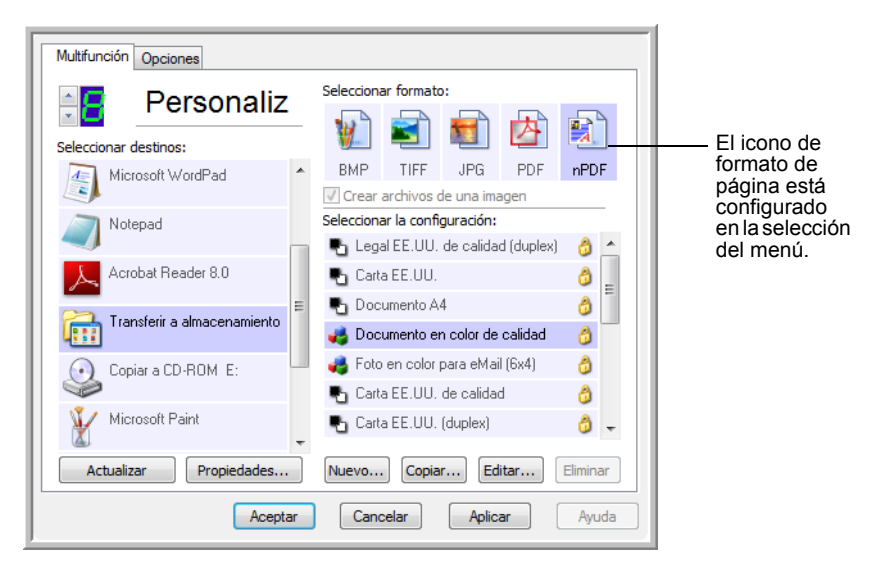

- 6. Seleccione una configuración de escaneo.
- 7. Haga clic en **Aceptar**. Se cierra la ventana Propiedades de One Touch.
- 8. Ahora, escanee con ese botón y el documento escaneado estará en el formato sPDF o nPDF seleccionado para el botón.
- 9. Para buscar texto, abra Adobe<sup>®</sup> Acrobat<sup>®</sup> Reader<sup>®</sup> o Adobe® Acrobat®.
- 10. Desde el menú **Archivo** de Adobe® Acrobat®, seleccione **Abrir** y abra el archivo que acaba de escanear.
- 11. Desde el menú **Editar** de Adobe® Acrobat®, seleccione **Buscar**. Se abre el cuadro de diálogo Buscar.
- 12. Ingrese el texto que desea buscar y haga clic en el botón **Buscar**.
	- Consulte el manual del usuario de Adobe® Acrobat® para obtener más información sobre la búsqueda de texto en un archivo PDF o sobre la edición de texto en formato PDF.

# <span id="page-69-0"></span>**Escanear y grabar en un CD**

Si tiene una grabadora de CD instalada en la computadora, puede escanear directamente desde el escáner Xerox DocuMate 262i a un CD. Esta característica está disponible sólo en computadoras que ejecutan Windows XP o Windows Vista.

#### **Para escanear y grabar en un CD:**

- 1. Abra la ventana Propiedades de One Touch.
- 2. Con las flechas, seleccione un botón que desee usar para escanear y grabar en un CD.
- 3. Seleccione **Copiar a CD** como la aplicación de destino.

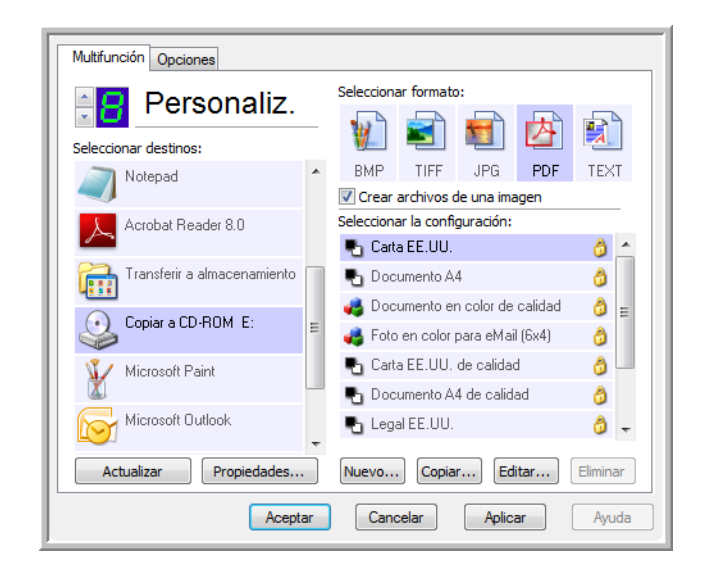

- 4. Seleccione un formato de página y una configuración de escaneo.
- 5. Haga clic en **Aceptar**.

Se cierra la ventana Propiedades de One Touch.

6. Ahora, comience a escanear con el botón que decidió usar para escanear y grabar en un CD.

Al finalizar el escaneo, un mensaje en la pantalla indica que los archivos esperan ser grabados en el CD.

7. Abra la ventana de One Touch, asegúrese de que la aplicación de destino **Copiar a CD** aún esté seleccionada y haga clic en el botón **Propiedades**.

Se abre la ventana Propiedades de enlaces de One Touch 4.0.

- 8. Asegúrese de que haya un CD en la grabadora de CD.
- 9. Haga clic en el botón **Copiar a CD**. La grabadora de CD comienza a funcionar y los documentos escaneados se escriben en el CD.

**NOTA:** Si en esta ubicación hay otros archivos en espera, éstos se graban en el CD junto con los archivos de One Touch.

# <span id="page-70-0"></span>**Escaneo con envío de eventos**

Si desea especificar una aplicación que se utilice para escanear al iniciarse el proceso, puede usar envío de eventos. El escáner hará ingresar la primera página, pero luego se detendrá hasta que usted seleccione la aplicación que desea usar.

#### **Para escanear con envío de eventos:**

- 1. Abra la ventana Propiedades de One Touch.
- 2. Con las flechas, seleccione un botón que desee usar para el envío de eventos.
- 3. Seleccione **Cliente de Imagen Fija** como la aplicación de destino.

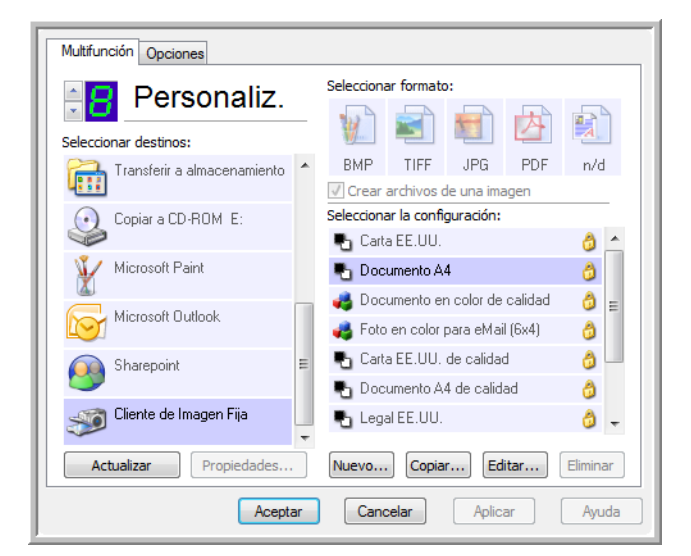

- 4. Haga clic en **Aceptar**.
- 5. Inicie el escaneo mediante el botón que seleccionó para envío de eventos.

Se abre un cuadro de diálogo que permite seleccionar la aplicación que desea usar para escanear.

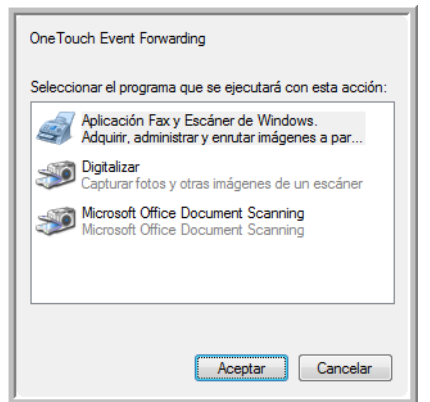

6. Seleccione la aplicación en el cuadro y haga clic en **Aceptar**.

Ahora, se abre la aplicación que seleccionó y puede continuar con el escaneo desde su interfaz TWAIN.

# **Creación de una página Web HTML a partir de los documentos escaneados**

Si escanea un documento, ya sea una o varias páginas, puede hacer que las páginas se conviertan directamente en páginas con formato HTML para publicarlas de inmediato en su sitio Web.

#### **Para escanear y crear una página Web HTML:**

- 1. Abra la ventana Propiedades de One Touch.
- 2. Con las flechas, seleccione el botón 8 o cualquier otro botón que incluya Microsoft Explorer como una de sus aplicaciones de destino.
- 3. Seleccione **Microsoft Explorer** como la aplicación de destino.
- 4. Seleccione **HTML** como el formato de página.

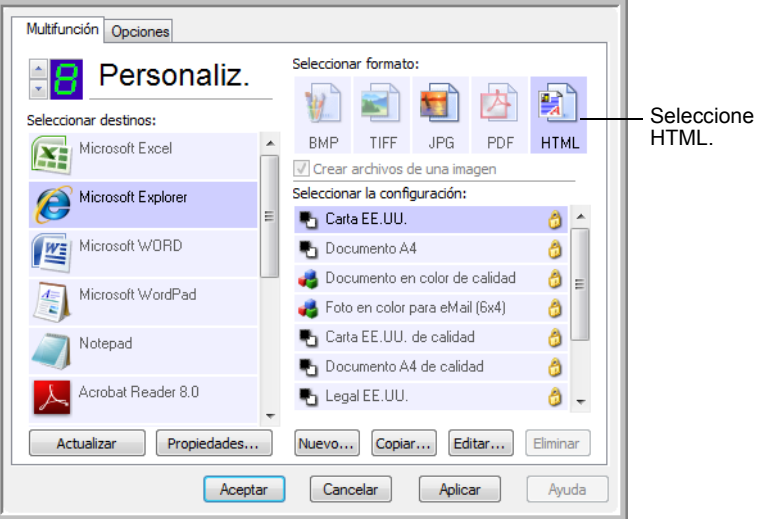

- 5. Seleccione una configuración de escaneo que incluya la configuración para la imagen en la página HTML.
- 6. Haga clic en **Aceptar**.
- 7. Ahora, en el Panel de botones de One Touch, haga clic en el botón 8.
	- Al finalizar el escaneo, el documento se convierte en texto editable mediante el proceso de OCR y luego se convierte a un formato HTML. Luego, se abre Microsoft Internet Explorer y muestra la página convertida.
- 8. Seleccione **Guardar como** desde el menú **Archivo** de Internet Explorer, escriba un nombre para la página y guárdela en la ubicación que usa para sus archivos de páginas Web.
- 9. Ahora puede usar Microsoft Internet Explorer u otra aplicación para publicar el documento en su página Web tal como lo haría con cualquier otra página HTML.
## **Transferencia de documentos escaneados a almacenamiento**

Con el proceso de escaneo Transferir a almacenamiento, usted puede escanear documentos y guardarlos en una carpeta en un solo paso. El proceso es ideal para archivar documentos sin tener que guardarlos o procesarlos manualmente de ninguna otra manera. Si selecciona un formato de texto para el formato de archivo, el proceso de OCR también convierte automáticamente los documentos en texto y números editables antes del almacenamiento.

- 1. Para escanear mediante los botones del escáner, presione el selector de destino hasta que el LED muestre 7, y luego presione el botón **Simplex** o el botón **Dúplex**.
- 2. Para escanear desde el Panel de botones de One Touch, haga clic en el icono de One Touch del área de notificaciones de Windows, en las flechas para ver el botón 7 y luego en el botón 7.

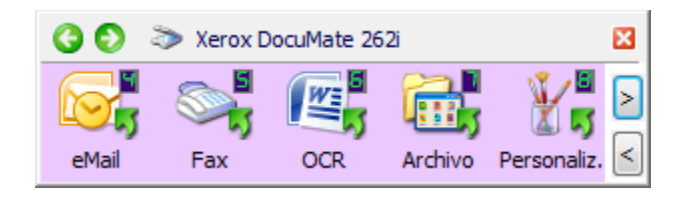

Las páginas escaneadas se almacenan en la ubicación que especificó en la ventana Propiedades de enlaces de One Touch 4.0.

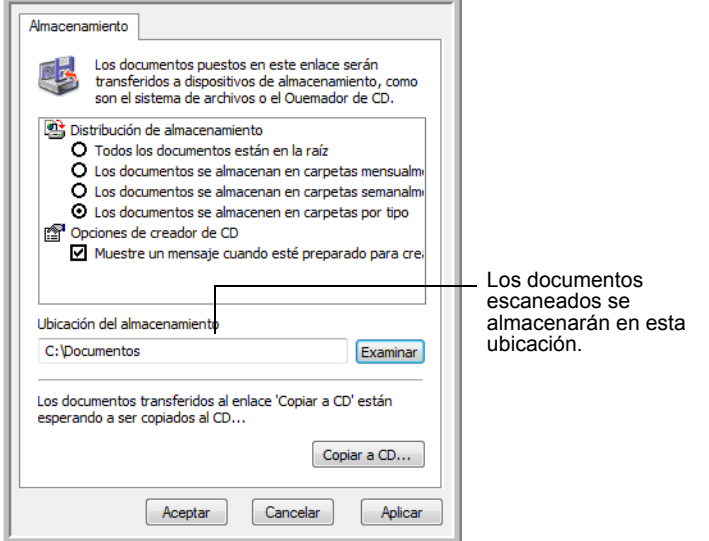

Cuando selecciona la ubicación de almacenamiento para los documentos escaneados, puede seleccionar una carpeta local o una carpeta en un servidor o en una unidad asignada.

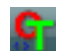

#### **Escaneo a varias carpetas**

Cuando archiva documentos con la opción Transferir a almacenamiento, puede escanearlos a varias carpetas. Por ejemplo, una primera carpeta puede estar destinada a "Recibos comerciales", una segunda a "Recibos personales" y una tercera a "Recibos anuales".

Para escanear a varias carpetas, debe crear varias configuraciones de escaneo con Transferir a almacenamiento como la aplicación de destino, y asignar cada configuración de escaneo a uno de los botones del escáner.

**NOTA:** Las selecciones que hace en la ficha Opciones de almacenamiento invalidan las opciones de almacenamiento que se aplican a las Propiedades de almacenamiento.

#### **Configuración de varias carpetas para transferencia a almacenamiento:**

- 1. Con Microsoft Windows, cree las carpetas que desee usar para almacenar elementos escaneados.
- 2. Abra la ventana Propiedades de One Touch.
- 3. Seleccione **Transferir a almacenamiento** como la aplicación de destino.

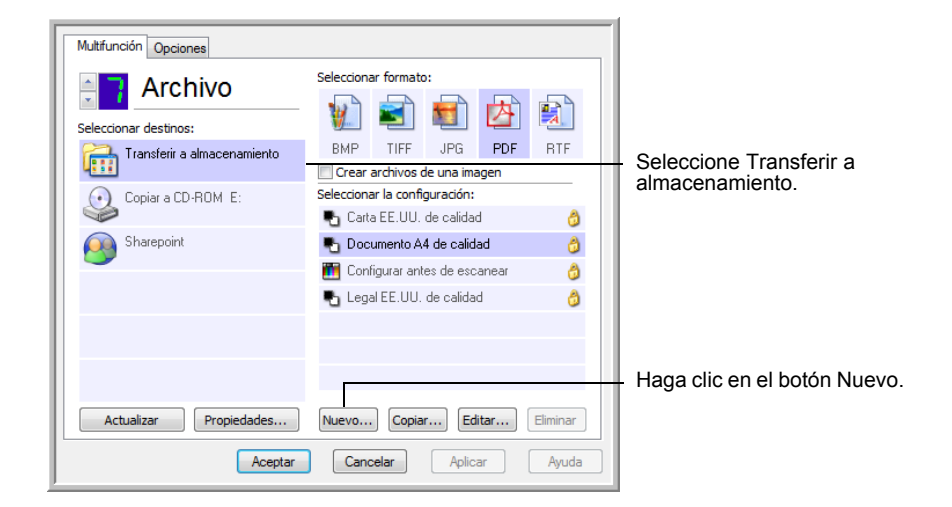

4. Haga clic en el botón **Nuevo**.

Se abre el cuadro de diálogo Propiedades de configuración de escaneo.

- 5. Como ayuda para recordar qué carpeta es, asigne a la nueva configuración un nombre que indique el nombre de carpeta, tal como "Almacenamiento para recibos comerciales".
- 6. Haga clic en las fichas **Configuración de escaneo**, **Configuración de página** y **Configuración avanzada**, y seleccione la configuración que desee.

7. Haga clic en la ficha **Opciones de almacenamiento**.

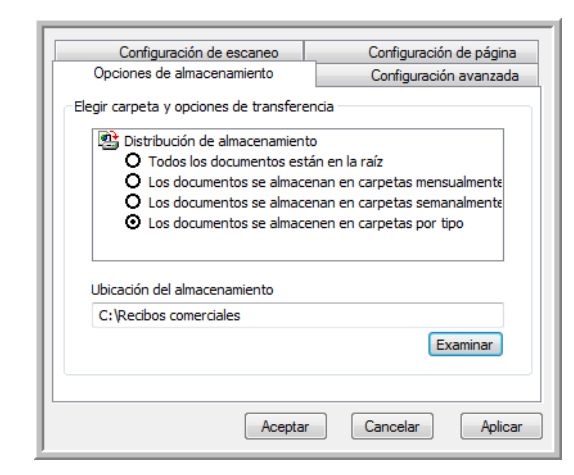

- 8. Haga clic en el botón **Examinar**.
- 9. Seleccione la carpeta que creó para almacenar los documentos escaneados.

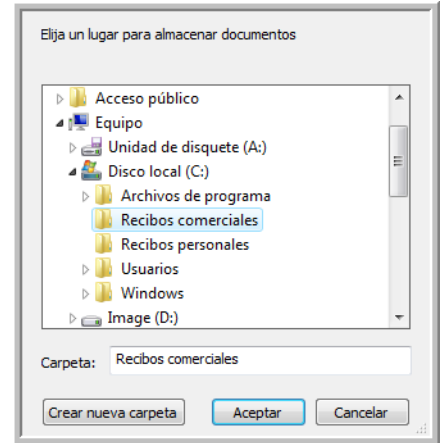

Si aún no ha creado la carpeta, puede hacer clic en el botón **Crear nueva carpeta** e ingresar el nombre de la nueva carpeta.

10. Haga clic en **Aceptar**. Ahora, la carpeta seleccionada se configurará como la ubicación de almacenamiento, tal como "Recibos comerciales".

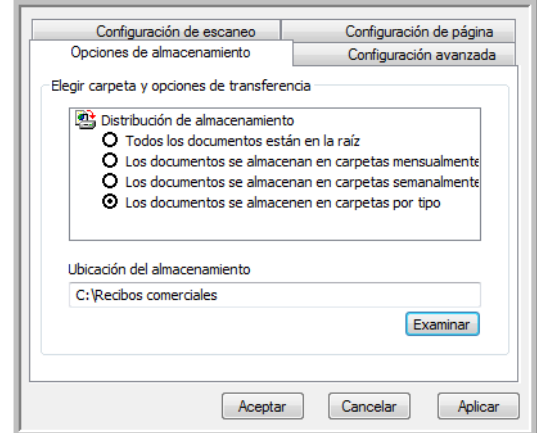

- 11. Haga clic en **Aplicar**. Ahora, la nueva configuración aparece como una configuración de Transferir a almacenamiento.
- 12. Repita el proceso para crear nuevas configuraciones adicionales, como una con el nombre "Almacenamiento para recibos personales".
- 13. Asegúrese de designar carpetas separadas como las ubicaciones de almacenamiento para las nuevas configuraciones.

Ahora tendrá varias configuraciones establecidas para el destino Transferir a almacenamiento, y cada una escaneará documentos a carpetas separadas.

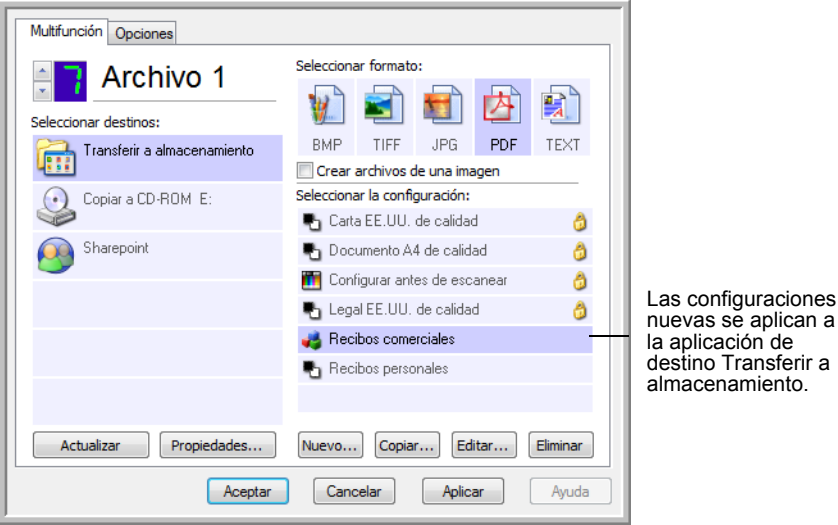

14. Ahora, haga clic en los botones de flecha para seleccionar un botón del escáner para cada nueva configuración. Haga clic en **Aplicar** para definir ese botón para esa configuración.

Los siguientes ejemplos muestran que los botones 7 y 8 se han programado para escanear con cada una de las nuevas configuraciones.

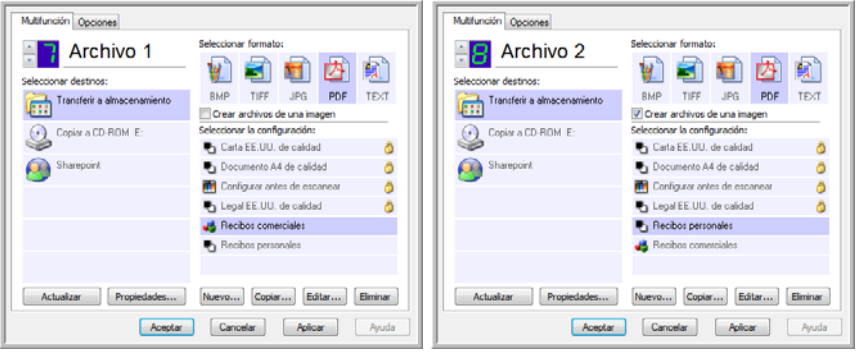

Observe que los nombres de los botones también han cambiado a Almacenamiento 1 y Almacenamiento 2 para recordarle que ambos envían documentos a almacenamiento, pero a distintas ubicaciones.

#### **Escanee a varias carpetas de almacenamiento:**

- 1. Inserte los documentos que desea escanear a almacenamiento.
- 2. Presione los botones **selectores de destino** del escáner para ir a uno de los botones configurados para escaneo a almacenamiento.
- 3. Presione el botón **Simplex** o el botón **Dúplex** para escanear los documentos.
- 4. Al finalizar el escaneo, inserte el siguiente conjunto de documentos y presione los botones **selectores de destino** para ir al siguiente botón configurado para escaneo.
- 5. Presione el botón **Simplex** o el botón **Dúplex** para escanear los documentos.

Al finalizar el escaneo, los dos conjuntos de documentos se almacenan en dos carpetas separadas.

#### **Para utilizar OCR antes de la transferencia a almacenamiento**

Si los documentos que desea transferir a almacenamiento son documentos de texto u hojas de cálculo, puede hacer que el proceso de OCR los convierta antes de almacenarlos.

- 1. Abra la ventana Propiedades de One Touch.
- 2. Con las flechas, seleccione el botón 7 o cualquier otro botón si está configurado con Transferir a almacenamiento como una de sus aplicaciones de destino.
- 3. Seleccione un formato de texto como el formato de archivo.
- 4. Haga clic con el botón derecho en el icono de formato de texto y seleccione el formato de archivo para los documentos escaneados.

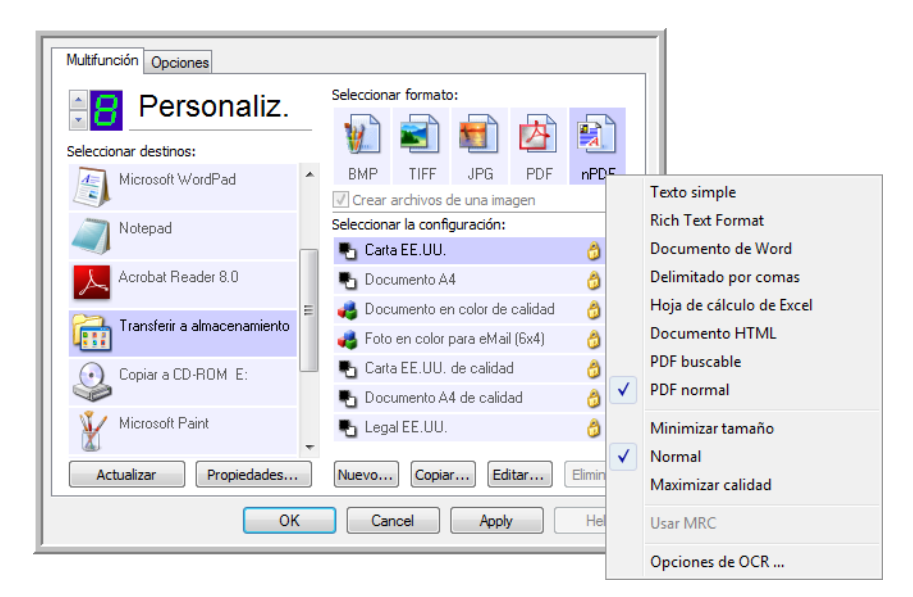

- 5. Seleccione una configuración de escaneo.
- 6. Haga clic en **Aceptar**.

Se cierra la ventana Propiedades de One Touch.

7. Ahora, comience a escanear mediante el botón 7 (u otro botón configurado para archivado).

Al finalizar el escaneo, los documentos se guardan en el formato de archivo de texto y en la ubicación que especificó.

## <span id="page-77-0"></span>**Comprobación del hardware y configuración del ahorro de energía de la lámpara**

1. Haga clic con el botón derecho en el icono de One Touch y seleccione **Mostrar hardware** desde el menú desplegable.

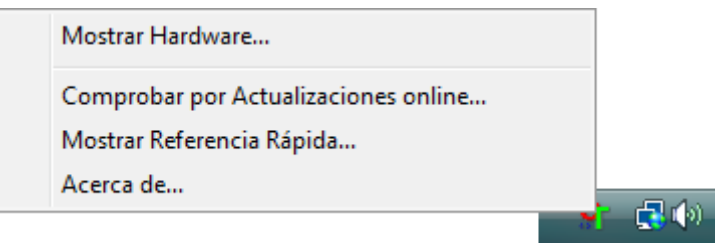

También puede hacer clic en el icono del escáner en la parte superior del Panel de botones de One Touch.

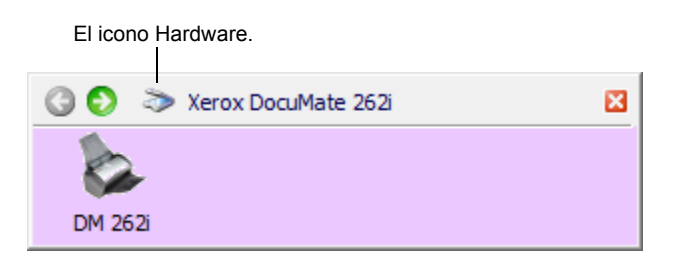

Si está abierta la Vista de hardware del panel, también puede hacer clic con el botón derecho en el icono DM262i.

Se abre el cuadro de diálogo Propiedades de hardware que muestra información sobre su escáner Xerox DocuMate 262i.

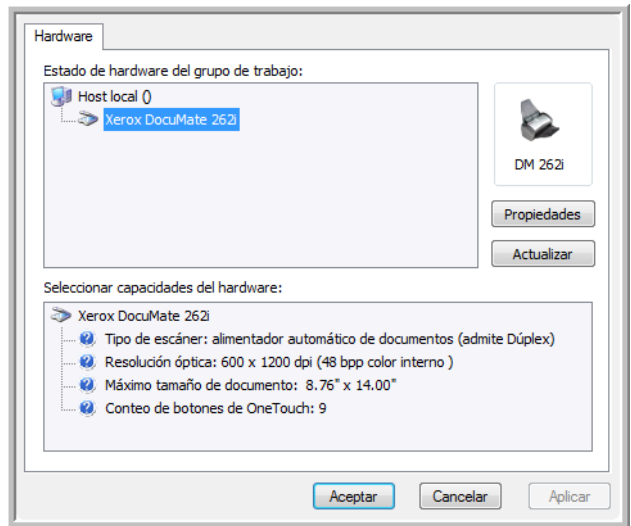

2. Haga clic en el botón **Propiedades**.

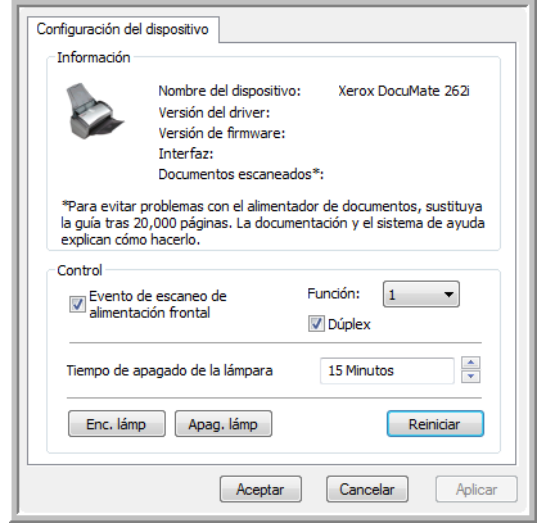

El escáner tiene una característica de ahorro de energía incorporada que está programada para apagar el equipo después de 15 minutos de inactividad. Usted puede cambiar el tiempo antes de que el escáner se apague de 1 minuto a un máximo de 4 horas.

3. Haga clic en las flechas de la configuración del tiempo de apagado de la lámpara y seleccione una opción de tiempo.

Para encender y apagar la lámpara manualmente sin apagar el escáner, haga clic en los botones **Enc. Lámp.** o **Apag. Lámp.**.

Para restablecer la configuración de fábrica del escáner, haga clic en **Reiniciar**.

4. Haga clic en **Aceptar** para guardar los cambios y cerrar el cuadro de diálogo.

# **Escaneo con la interfaz TWAIN**

En lugar de usar los botones del escáner o el Panel de botones de One Touch para escanear, también puede escanear desde la interfaz TWAIN. La aplicación PaperPort que recibió con el escáner proporciona acceso a la interfaz TWAIN. Este método de escaneo es particularmente útil cuando usted utiliza PaperPort para archivar y guardar elementos escaneados o si desea ajustar la configuración del escaneo antes de escanear.

**Nota sobre el escáner y el estándar TWAIN:** TWAIN es un procedimiento ampliamente reconocido que utilizan aplicaciones de software para recibir imágenes desde escáneres, cámaras digitales y otros dispositivos digitales. El software PaperPort que recibió con el escáner usa el estándar TWAIN, y esta guía muestra cómo escanear con él. Sin embargo, usted también puede abrir la misma interfaz TWAIN desde muchas otras aplicaciones de gráficos e imágenes y escanear igualmente desde éstas. Dado que la interfaz TWAIN es la misma independientemente del software que se usa para abrirla, puede utilizar las instrucciones de esta *Guía del usuario* para escanear con el escáner Xerox DocuMate 262i. Para acceder a la interfaz TWAIN desde otro software, consulte sus guías del usuario y luego regrese a esta *Guía del usuario* para consultar los pasos necesarios para escanear.

**NOTA:** También puede acceder a la interfaz TWAIN cuando escanea desde el software One Touch. Si la configuración de One Touch que usa para escanear está definida en **Configurar antes de escanear** y la opción seleccionada es **TWAIN**, la interfaz TWAIN se abre de inmediato sin que PaperPort ni otro software compatible con TWAIN se abra primero. Consulte la sección ["Configurar antes de escanear"](#page-62-0)  [en la página 58](#page-62-0) para obtener detalles.

### **Obtención de ayuda para el software PaperPort**

El software PaperPort incluye un completo conjunto de temas de ayuda que responde preguntas sobre cada característica de la aplicación. Para abrir la ventana Temas de ayuda, presione la tecla **F1** o seleccione **Ayuda de PaperPort** desde el menú **Ayuda**.

También puede consultar la *Guía de introducción de PaperPort* y la *Guía del usuario de PaperPort* en el **disco** de instalación.

## **Acceso a la interfaz TWAIN**

Cada aplicación de software compatible con TWAIN posee sus propios pasos específicos para abrir la interfaz TWAIN; sin embargo, el proceso básico es el mismo para la mayoría de ellas.

- 1. Abra una aplicación compatible con TWAIN.
- 2. Use el comando de la aplicación que abre la interfaz TWAIN.

Por ejemplo, en PaperPort haga clic en el botón Escanear y seleccione **TWAIN: Xerox DocuMate 262i** cuando se le solicite. Además, muchas aplicaciones de Microsoft Office pueden acceder a la interfaz TWAIN desde el menú Insertar, seleccionando Imagen y luego Desde escáner o cámara. Seleccione **Xerox DocuMate 262i** desde el menú desplegable. Luego, haga clic en Personalizar inserción. Tenga en cuenta que es posible que su escáner aparezca en dos listas. Una lista es para seleccionar la interfaz TWAIN y la otra suele ser para seleccionar la interfaz WIA. Consulte ["Escaneo con la](#page-85-0)  [interfaz WIA" en la página 81.](#page-85-0)

3. Se abre la interfaz TWAIN.

Consulte la guía del usuario de la aplicación correspondiente para conocer los pasos correctos para abrir la interfaz TWAIN para su escáner.

## **Escaneo con la interfaz TWAIN**

La interfaz TWAIN muestra las opciones de escaneo disponibles con el escáner Xerox DocuMate 262i.

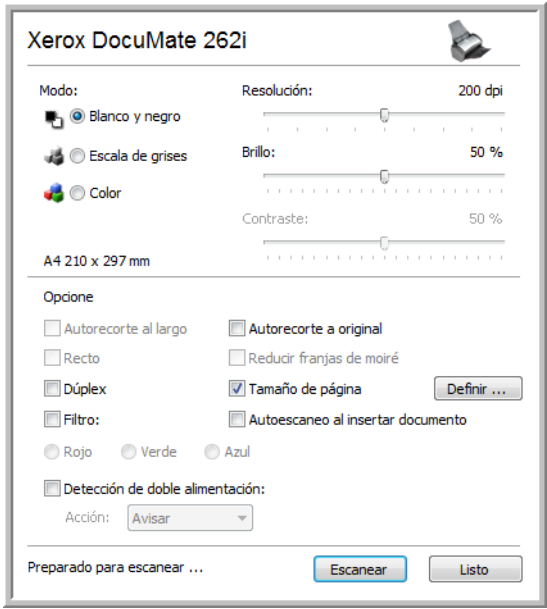

1. Ajuste las guías del papel al ancho de los elementos que desea escanear.

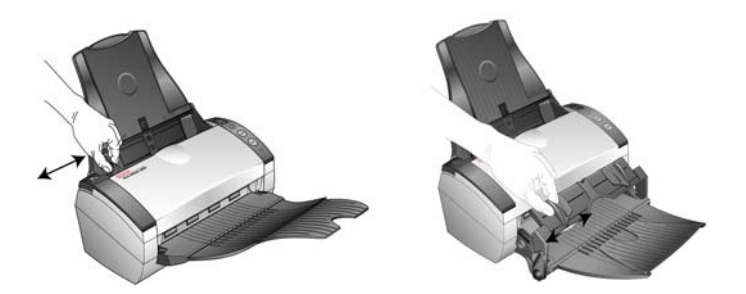

2. Cargue los documentos o el elemento en el escáner.

**Escaneo desde la bandeja de entrada:** Coloque los documentos *hacia abajo* en el alimentador automático de documentos insertando primero su parte superior.

**Escaneo desde la bandeja de alimentación frontal:** Coloque el elemento *hacia arriba* en la bandeja con su parte superior apuntando al escáner.

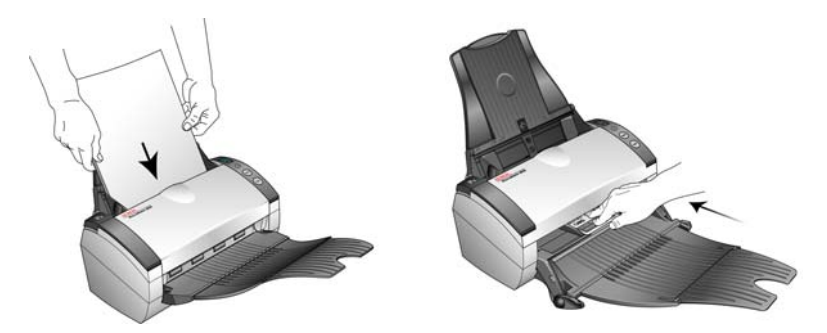

- 3. Ajuste la configuración en la interfaz TWAIN para el elemento que desea escanear.
- 4. Haga clic en el botón **Escanear** de la interfaz TWAIN.
- 5. Cuando finalice el escaneo, haga clic en **Listo** para cerrar la interfaz TWAIN.

Las imágenes escaneadas aparecen en el software TWAIN. Este ejemplo muestra una imagen en miniatura de una página escaneada en el escritorio de PaperPort.

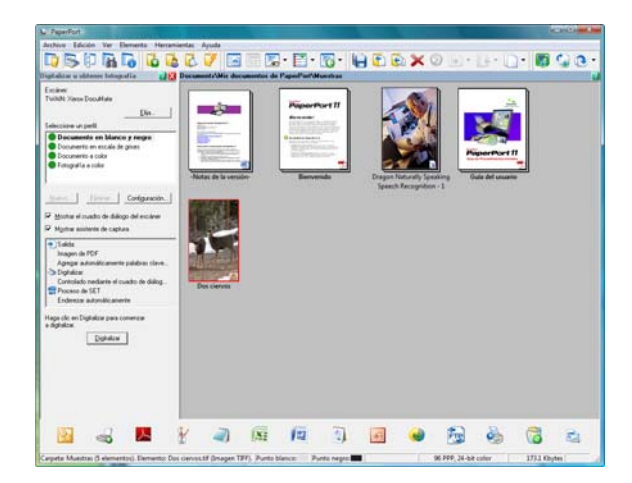

#### **Las opciones de la interfaz TWAIN son:**

• **Modo**: seleccione un modo de escaneo:

**Blanco y negro** permite escanear en blanco y negro. Use esta configuración para cartas, notas y otro material en blanco y negro.

**Escala de grises** permite escanear elementos tales como documentos que contienen dibujos o fotos en blanco y negro. También puede escanear un documento en color para convertir sus colores a sombras de gris.

**Color** permite escanear a todo color artículos de revistas, fotos y otras imágenes en color.

- **Resolución**: La resolución máxima es 600 dpi y la mínima, 75 dpi. Esta opción determina la cantidad de detalle que puede ver en la imagen escaneada. Mientras mayor sea la configuración de dpi, más nítida y clara será la imagen escaneada. Sin embargo, una configuración de dpi alta tarda más en escanearse y produce archivos más grandes para las imágenes escaneadas.
- **Brillo** y **Contraste**: en ocasiones, una imagen se escanea con el brillo y el contraste configurados en valores demasiado claros o demasiado oscuros. Por ejemplo, una nota escrita con un lápiz claro puede requerir un escaneo más oscuro que mejore la legibilidad. El aumento o la disminución del brillo hace que la imagen escaneada se vea más clara o más oscura. El contraste se refiere a la diferencia entre las regiones más claras y más oscuras de la imagen. Su aumento resalta la diferencia entre las regiones más claras y más oscuras, y su disminución la atenúa. El contraste se usa en conjunto con el brillo.
- **Autorecorte a original**: seleccione esta opción para permitir que el escáner determine automáticamente el tamaño del elemento que se escanea. Por ejemplo, si escanea una foto de 5" x 7", el escáner determinará su tamaño, y el área de escaneo corresponderá a ese tamaño.

*Cuando use la opción Autorecorte a original, use siempre las guías del papel del escáner de modo que la página no quede torcida.* 

- **Dúplex**: escanea ambas caras de la página.
- **Filtro**: el filtro de color es la capacidad del escáner de quitar automáticamente un color de un elemento escaneado. La opción Filtro se aplica a los modos Blanco y negro o Escala de grises.

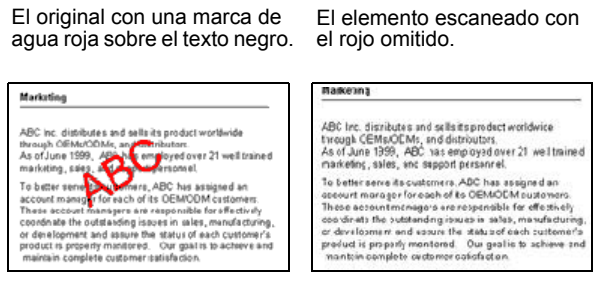

- **Reducir franjas de moiré**: las franjas de moiré son líneas onduladas y rizadas que suelen aparecer en imágenes escaneadas de fotos o ilustraciones, en especial en ilustraciones de periódicos y revistas. Seleccione esta opción para limitar o eliminar franjas de moiré en la imagen escaneada. Esta opción sólo está disponible en los modos Escala de grises o Color a 300 dpi o menos.
- **Definir tamaño de página**: haga clic en esta opción para activar el botón **Definir**. Luego, haga clic en el botón **Definir** para abrir el cuadro de diálogo **Definir tamaño de página** y seleccionar un tamaño de página específico.

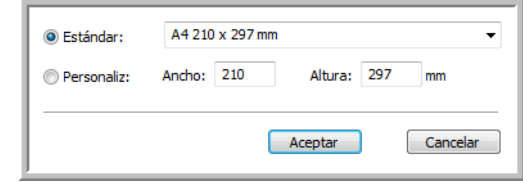

Haga clic en **Estándar** y en la flecha del menú, y seleccione un tamaño de página desde la lista. O bien, haga clic en **Personaliz** e ingrese las dimensiones horizontal y vertical de la página en los cuadros. El tamaño máximo es

8,5" x 14". Las unidades de medida pueden ser pulgadas o milímetros. Haga clic en el nombre de las unidades, pulgadas o mm (milímetros), para alternar entre ellas.

Haga clic en **Aceptar**.

El tamaño de página seleccionado aparece en el centro del lado izquierdo de la interfaz TWAIN.

La opción Definir tamaño de página no se puede usar con **Autorecorte a original**.

- **Autoescaneo al insertar documento**: el escáner Xerox DocuMate 262i incluye tecnología de inicio automático que detecta la inserción de un elemento en la alimentación del papel e inicia el escaneo de inmediato. Seleccione esta opción para activar la característica de inicio automático. El elemento se escanea con la configuración de la interfaz TWAIN. Si no se selecciona esta opción, el escáner espera a que usted haga clic en el botón **Digitalizar**.
- **Detección de doble alimentación:** Al seleccionar esta opción se activa la característica de hardware del escáner que detecta cuando se alimentan varias páginas simultáneamente en el escáner.

**Abortar:** El escáner deja de escanear, se guardan todas las páginas escaneadas hasta este momento.

**Avisar:** Se le solicitará que retire las páginas del ADF, vuelva a apilar las páginas restantes y continúe el escaneo. Se guardan todas las páginas escaneadas antes y después la doble alimentación de página.

## **Ver la configuración del dispositivo**

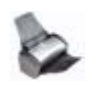

1. Haga clic en el icono de **Xerox DocuMate 262i** en la esquina superior derecha de la interfaz TWAIN.

Se abre la ventana Configuración del aparato y muestra información sobre el escáner.

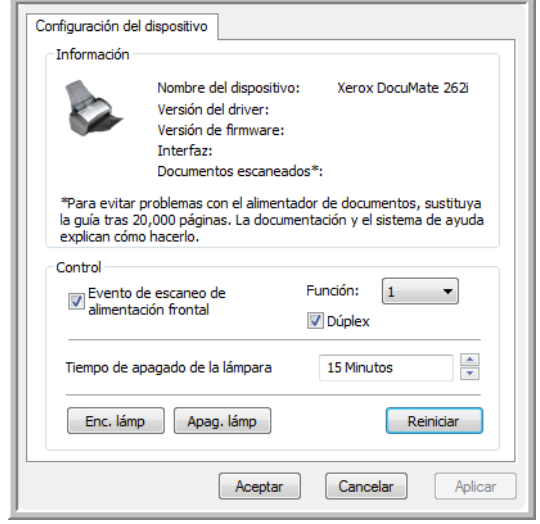

2. Haga clic en las flechas de la configuración del tiempo de apagado de la lámpara y seleccione una opción de tiempo.

Para encender y apagar la lámpara manualmente sin apagar el escáner, haga clic en los botones **Enc. Lámp.** o **Apag. Lámp.**

Para restablecer la configuración de fábrica del escáner, haga clic en **Reiniciar**.

Consulte ["Escaneo automático desde la bandeja de alimentación](#page-33-0)  [frontal" en la página 29](#page-33-0) para obtener instrucciones sobre el uso de la opción **Evento de escaneo de alimentación frontal:**

3. Haga clic en **Aceptar** para guardar los cambios y cerrar el cuadro de diálogo.

# <span id="page-85-0"></span>**Escaneo con la interfaz WIA**

Microsoft Windows XP y Windows Vista incluyen su propia interfaz de escaneo, conocida como Adquisición de imágenes de Windows (WIA), para adquirir imágenes desde escáneres, cámaras digitales y otros dispositivos digitales.

Esta sección muestra cómo usar Microsoft Paint para escanear mediante la interfaz WIA, pero también puede usar PaperPort y otras aplicaciones de Windows.

**NOTA:** El escaneo dúplex (de dos caras) no está disponible con WIA.

#### **Para escanear utilizando WIA desde Microsoft Paint:**

1. En la barra de tareas de Windows, haga clic en **Inicio**, seleccione **Programas**, **Accesorios**, y haga clic en **Paint**.

Se abre la ventana de Paint.

2. Desde el menú **Archivo**, seleccione **Desde escáner o cámara**.

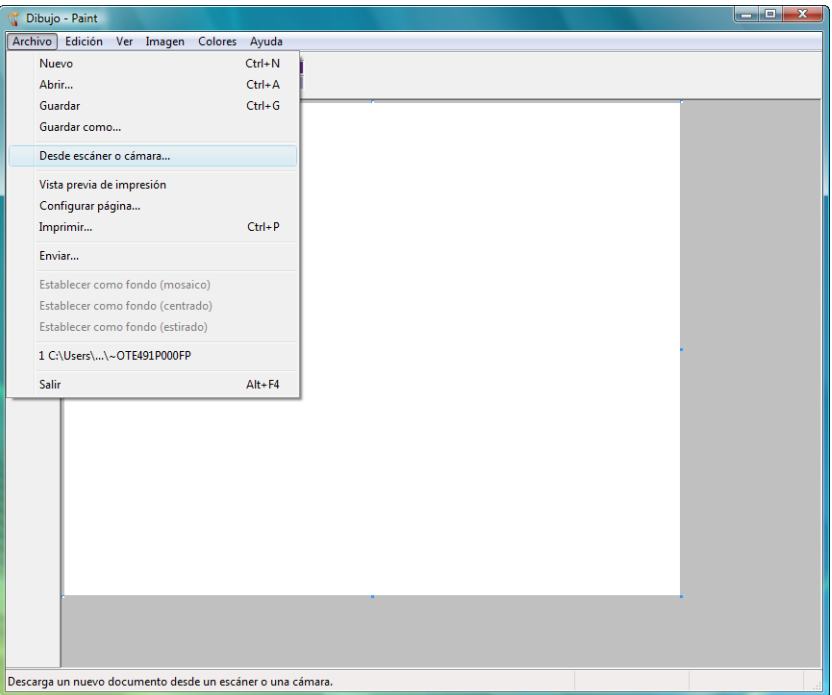

Se abre la ventana **Escanear utilizando Xerox DocuMate 262i**. Use esta ventana para seleccionar opciones de escaneo e iniciar el proceso de escaneo.

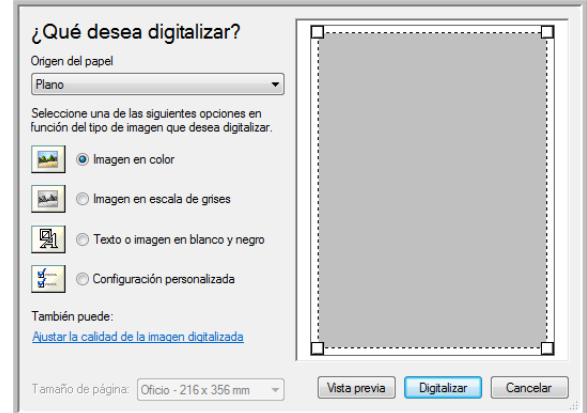

- 3. Haga clic en el botón que corresponda al elemento que desea escanear.
- 4. Seleccione un tamaño de papel desde la lista Tamaño de página.
- 5. Haga clic en **Vista previa** para obtener una vista previa de la imagen antes de escanearla.

La imagen aparece en el lado derecho de la ventana.

**NOTA:** Si realiza una vista previa al escanear una pila de documentos, la primera página de la pila se alimenta a través del ADF para la vista previa. Luego de ajustar la configuración del escáner, vuelva a colocar la página en la pila de modo que se escanee con el resto.

- 6. Ajuste la configuración de la imagen en vista previa de acuerdo con su preferencia:
	- Cambie la selección del botón según el tipo de imagen.
	- Ajuste la configuración personalizada; consulte la sección siguiente, ["Ajuste fino de los escaneos".](#page-87-0)
	- Cambie el tamaño de la imagen escaneada. Para esto, haga clic y mantenga el puntero del mouse sobre uno de los cuatro cuadros de tamaño de las esquinas de la imagen en vista previa. Luego, arrastre el cuadro para aumentar o disminuir el tamaño de la imagen.
- 7. Vuelva a realizar la vista previa de la imagen. Cuando esté conforme con la imagen, haga clic en el botón **Digitalizar**.

8. Las imágenes escaneadas aparecen en Microsoft Paint (o en otra aplicación WIA que esté usando).

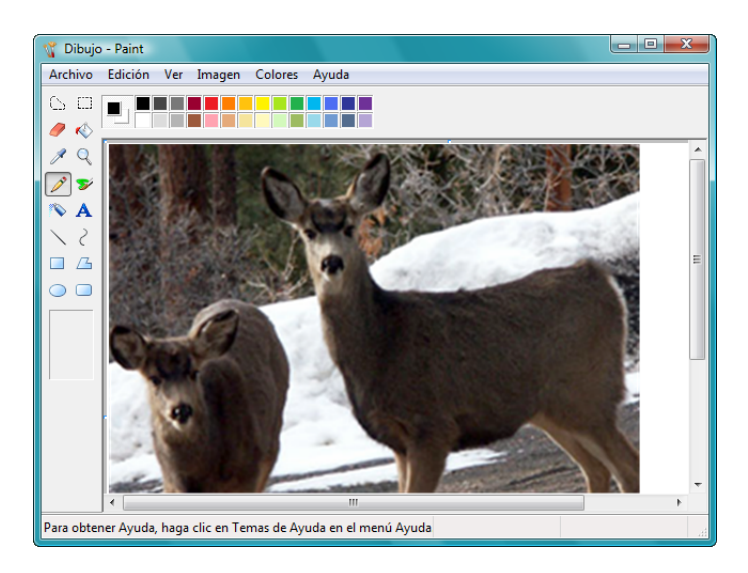

## <span id="page-87-0"></span>**Ajuste fino de los escaneos**

Puede seleccionar nuevas opciones antes de escanear un elemento para realizar un ajuste fino de la forma exacta en que desea escanearlo.

**Para seleccionar la configuración del escáner antes de escanear:**

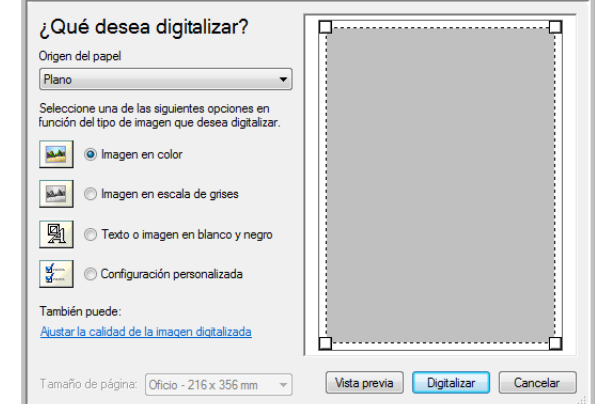

1. En la ventana de escaneo, haga clic en **Ajustar la calidad de la imagen digitalizada**.

Se abre el cuadro de diálogo Propiedades avanzadas.

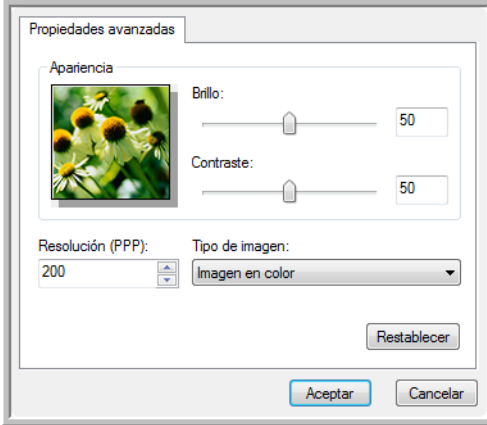

2. Seleccione las opciones para escanear.

**Brillo** y **Contraste**: arrastre los controles deslizantes hacia la derecha o hacia la izquierda para ajustar el brillo y el contraste de la imagen escaneada. La opción Contraste no se aplica a la configuración **Imagen o texto en blanco y negro**.

**Resolución (PPI)**: haga clic en la flecha del menú y seleccione la cantidad de puntos por pulgada (ppi) para la resolución. La resolución máxima es 600 dpi y la mínima, 75 ppi. Mientras mayor sea la configuración de ppi, más nítida y clara será la imagen escaneada. Sin embargo, una configuración de dpi alta tarda más en escanearse y produce archivos más grandes para las imágenes escaneadas.

**Tipo de imagen**: haga clic en la flecha del menú y seleccione el tipo más adecuado para el elemento que desea escanear.

3. Haga clic en **Aceptar**.

El botón Configuración personalizada queda programado para escanear con las opciones que usted seleccionó.

Si desea restablecer la configuración y volver a comenzar, haga clic en **Restablecer**.

# **Escaneo con la interfaz ISIS**

Puede usar la interfaz ISIS desde QuickScan o desde cualquier otra aplicación que tenga acceso al controlador ISIS. Tenga en cuenta que la interfaz ISIS de cada aplicación varía dependiendo de la aplicación. Consulte las instrucciones sobre cómo escanear con la interfaz ISIS en la Guía del usuario de la aplicación de software.

# **Acceso a la interfaz ISIS en QuickScan**

Abra el software QuickScan para acceder a las opciones de escaneo del controlador ISIS. Tenga en cuenta que puede ver el siguiente mensaje de advertencia:

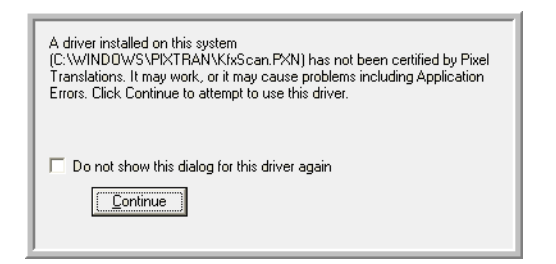

1. Haga caso omiso de este mensaje y haga clic en **Continue (Continuar)**.

Los controladores Pixel Translations ISIS se instalan correctamente durante la instalación del escáner Xerox DocuMate 262i.

Se abre el cuadro de diálogo Selección del escáner.

2. Seleccione **Xerox DocuMate 262i** desde la lista de escáneres, y haga clic en **Aceptar**.

Ahora, el escáner está listo para trabajar con el controlador ISIS de QuickScan.

# **Mantenimiento**

Esta sección incluye información sobre el mantenimiento, la solución de problemas, la desinstalación, las especificaciones del escáner y las piezas de repuesto.

# **Limpieza del alimentador automático de documentos**

Puede ser necesario limpiar el mecanismo de alimentación del ADF si los documentos no ingresan con facilidad al ADF o si se alimentan varios a la vez.

#### **Para limpiar el ADF:**

- 1. Humedezca un paño suave con alcohol isopropílico (95%).
- 2. Presione la apertura de la cubierta del ADF en la parte superior izquierda del cuerpo del escáner para abrir la cubierta del alimentador automático de documentos.

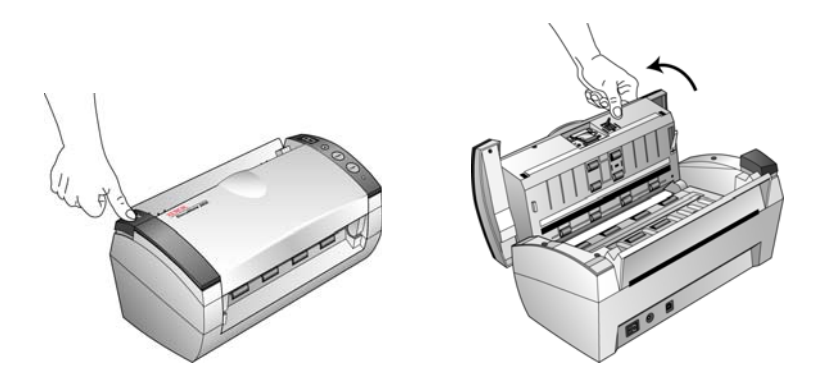

3. Limpie el rodillo de alimentación de lado a lado. Gire el rodillo para limpiar toda su superficie.

**NOTA:** Tenga cuidado al limpiar el rodillo. Éste está diseñado para girar sólo en una dirección. Al limpiarlo, asegúrese de que gire sin obstrucciones, y continúe girándolo en esa dirección mientras lo limpia. NO haga que el rodillo gire a la fuerza en la dirección opuesta. Hacer que gire a la fuerza causará daños y puede hacer que el escáner alimente las páginas incorrectamente.

- 4. Limpie la almohadilla de arriba hacia abajo. Tenga cuidado de no enganchar el paño en los resortes a cada lado de la almohadilla.
- 5. Cierre la cubierta cuando haya terminado.

# <span id="page-91-0"></span>**Eliminación de atascos de papel**

Si el escáner deja de escanear debido a un atasco de papel en el alimentador automático de documentos, después de un instante se abre un cuadro de diálogo de advertencia.

#### **Para eliminar un atasco de papel:**

1. Presione la apertura de la cubierta del ADF en la parte superior izquierda del cuerpo del escáner para abrir la cubierta del alimentador automático de documentos.

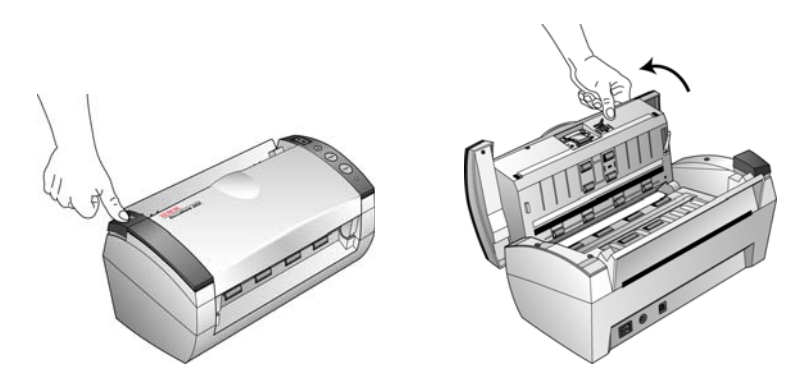

2. Retire el papel atascado y cierre la cubierta.

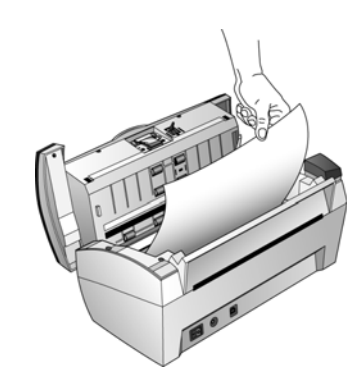

Para reducir la cantidad de atascos de papel, alise y enderece el papel antes de escanear y ajuste las guías al tamaño del papel.

# **Reemplazo del ensamblaje de la almohadilla del ADF**

La almohadilla del ADF se puede desgastar y está diseñada para ser una pieza substituible por el usuario. Problemas relacionados con el ingreso de documentos en el ADF son una indicación de que la almohadilla se ha desgastado.

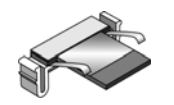

Consulte la ["Lista de piezas del escáner Xerox DocuMate 262i" en la](#page-99-0)  [página 95](#page-99-0) para obtener información sobre pedidos.

#### **Para reemplazar el ensamblaje de la almohadilla del ADF:**

1. Presione la apertura de la cubierta del ADF en la parte superior izquierda del cuerpo del escáner para abrir la cubierta del alimentador automático de documentos.

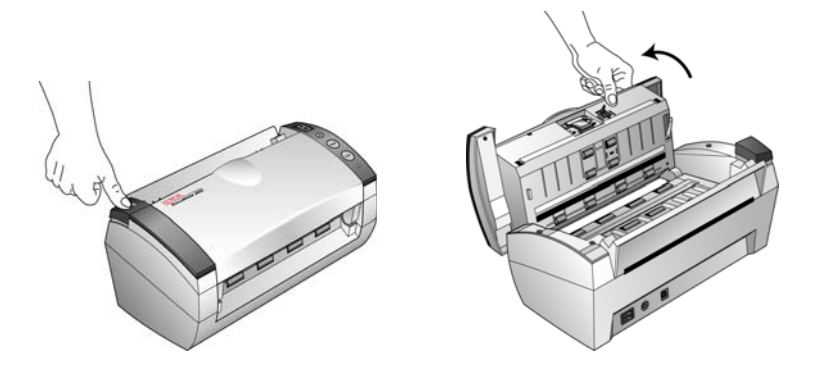

2. Presione las abrazaderas plásticas que mantienen el ensamblaje de la almohadilla en su posición y levante la almohadilla para extraerla.

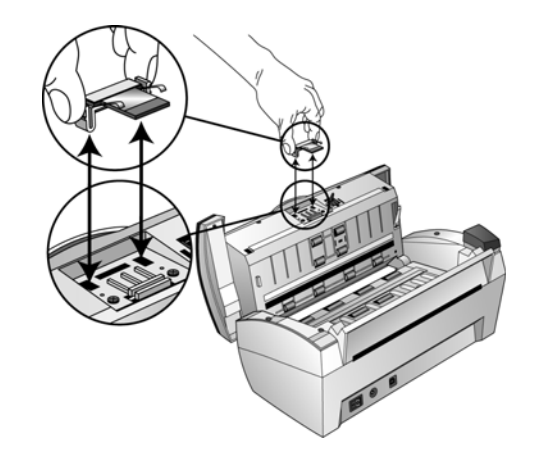

3. Invierta el procedimiento para instalar la nueva almohadilla en sus ranuras.

## **Solución de problemas**

Además de la información de solución de problemas que aparece en esta sección, consulte el archivo Léame del CD de instalación. El archivo Léame contiene información adicional que puede ayudarle a diagnosticar problemas relacionados con el escáner.

Si intenta los procedimientos de solución de problemas descritos en esta sección y en el archivo Léame y los problemas del escáner persisten, es posible que el escáner no esté funcionando correctamente. Consulte la tarjeta de soporte técnico que recibió con el escáner. Para obtener información técnica adicional, visite nuestro sitio Web en www.xeroxscanners.com.

En todos los casos, usted debe apagar el escáner y comprobar su configuración. Abra el escáner y asegúrese de que la bandeja de entrada esté insertada por completo en la carcasa del escáner, asegúrese de que la almohadilla del ADF esté ajustada con seguridad en su posición y verifique las conexiones a la PC y al tomacorriente.

#### **Problema: el escáner no escanea. ¿Cuál es el error?**

Verifique uno de estos posibles problemas:

- **¿Hay cables sueltos o conectados de manera insegura?** Revise las conexiones de cables. Asegúrese de que los cables estén conectados con seguridad.
- **¿Está encendida la luz de estado del escáner?** Encienda el escáner. Si la luz de estado no se enciende, conecte el suministro de alimentación en otro tomacorriente.
- **¿Reinició la computadora después de instalar el software?** Si no reinició la computadora, es posible que ésta no haya cargado todos los archivos del software. Reinicie la computadora.
- **¿Conectó el escáner en un hub USB?** Si está usando un hub USB para conectar el escáner, éste debe tener su propio suministro de alimentación. Si no lo tiene, conecte el escáner en un puerto USB de la computadora.
- **¿Seleccionó otro origen de escaneo en el panel Escanear de PaperPort?** Si usa varios dispositivos en su computadora, puede que haya seleccionado otro origen para las imágenes. Inicie el software PaperPort, haga clic en el icono **Escanear** y asegúrese de que **Xerox DocuMate 262i** esté seleccionado como el escáner.

**Problema: la instalación no se realiza correctamente. Si la instalación finaliza, el funcionamiento de las opciones de One Touch 4.0 del escáner no parece el adecuado. ¿Qué hago?**

Una causa probable es que algunos de los programas del controlador ya estén instalados en su computadora para otro escáner. Éstos interfieren con la instalación y con las opciones de One Touch y es necesario quitarlos y volver a instalar el escáner Xerox DocuMate 262i. Consulte la documentación que venía con el otro escáner para conocer los pasos necesarios para quitar los programas del controlador. También puede usar

los pasos básicos de la sección ["Desinstalación del escáner" en la](#page-96-0)  [página 92](#page-96-0), pero en el paso 3, en lugar de desinstalar One Touch 4.0, desinstale los programas del controlador del otro escáner. Luego de desinstalar los programas del controlador del otro escáner, desinstale One Touch 4.0 mediante los pasos de la [página 92](#page-96-0) y reinstálelo mediante los pasos de la [página 6](#page-10-0).

**Problema: aparece el mensaje de error: PaperPort no puede asignar memoria suficiente para realizar operaciones internas fundamentales. ¿Qué hago?** 

Cierre otras aplicaciones que estén activas para que haya memoria adicional disponible. Si hace clic en Continuar, PaperPort mueve el archivo al directorio de datos de PaperPort y cambia su nombre al agregar el prefijo "bad". Esto permite recuperarlo posteriormente.

Para recuperarlo, puede importarlo a PaperPort mediante el comando Importar del menú Archivo.

## **Códigos de solución de problemas de la luz de error**

Una luz de estado azul indica el estado normal del escáner.

#### **Operación normal**

- **Azul destellante:** indica que el escáner está saliendo del ahorro de energía y se está preparando para escanear.
- **Azul fijo:** indica que el escáner está listo para escanear.

#### **Códigos de error**

Si el escáner experimenta problemas de hardware, la luz de estado destella en rojo y el LED muestra una "E" y luego el número del código de error.

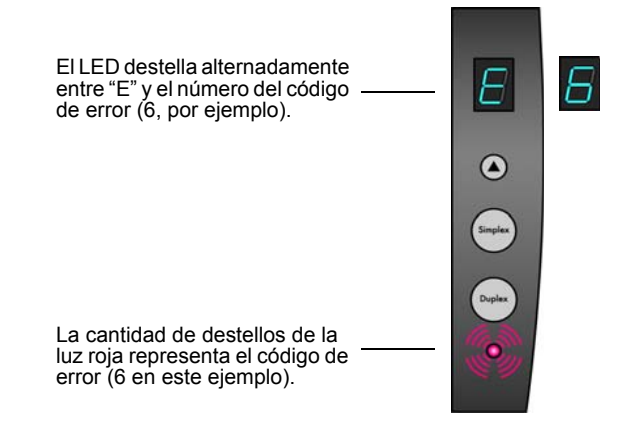

El número de código E indica el problema de hardware. Use la tabla de la página siguiente como referencia para resolver problemas de hardware.

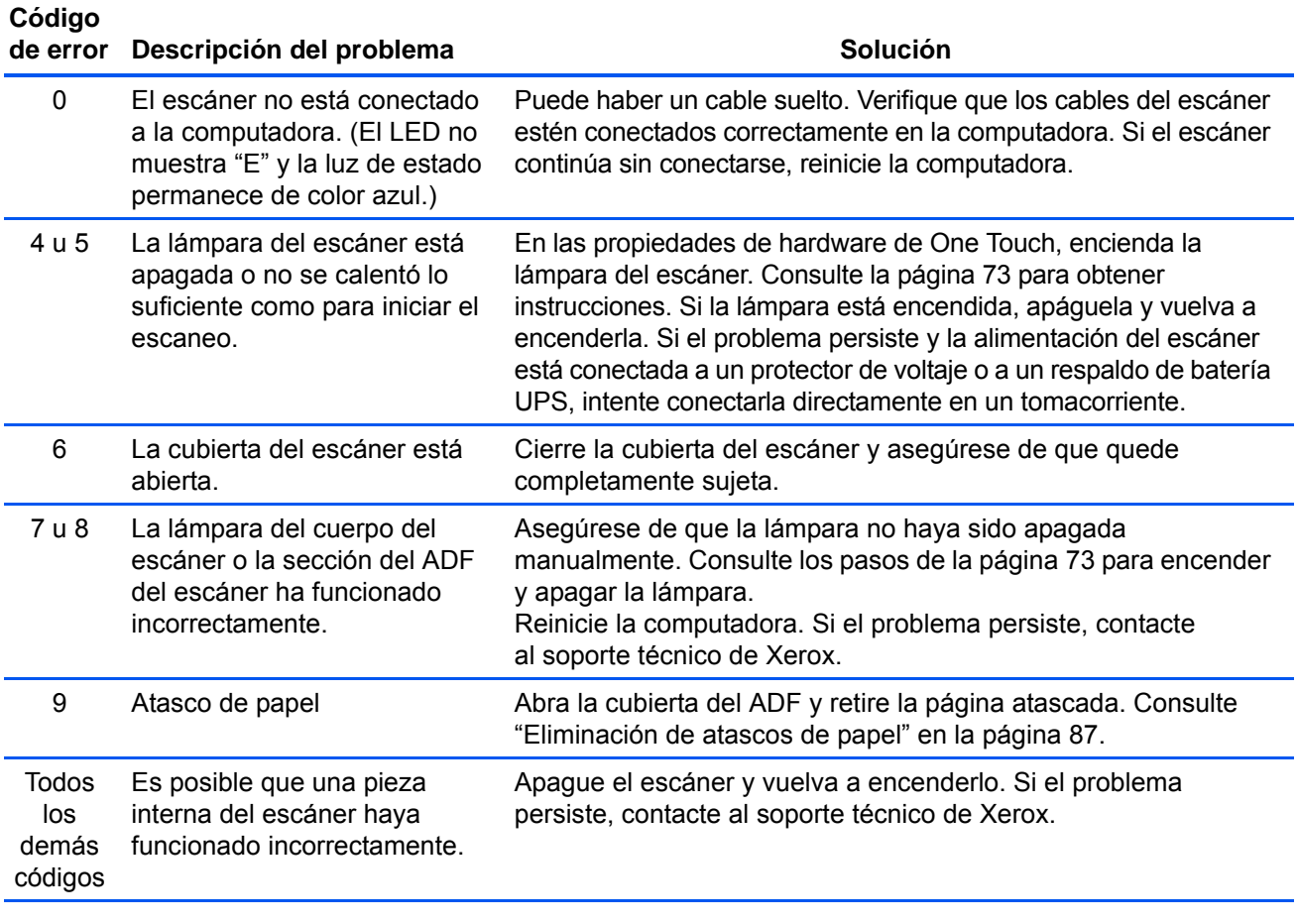

## <span id="page-96-0"></span>**Desinstalación del escáner**

Para desinstalar el escáner Xerox DocuMate 262i, quite el software del escáner, PaperPort, o cualquier otro software de escaneo que se incluya con el escáner.

#### **Desinstalación del escáner y del software One Touch**

- 1. En la barra de tareas de Windows, haga clic en **Inicio**, seleccione **Configuración** y haga clic en **Panel de control**.
- 2. *Windows 2000 y Windows XP:* haga doble clic en el icono **Agregar o quitar programas**.

*Windows Vista:* haga doble clic en el icono **Programas y características**.

- 3. Desde la lista de programas, seleccione **One Touch 4.0**. Haga clic en el botón **Cambiar/Quitar**.
- 4. Haga clic en **Sí** cuando se le solicite confirmar que desea quitar estos programas de software.
- 5. Siga los mismos pasos para seleccionar y quitar los módulos **Kofax VirtualReScan 4.10** y **One Touch 4.0 ScanSoft OmniPage OCR** de la lista de programas instalados.
- 6. El software One Touch 4.0 se quita de la computadora.
- **7. Desconecte el cable USB del escáner.**
- 8. Cierre todas las ventanas abiertas y reinicie la computadora.

#### **Desinstalación del software PaperPort y OmniPage**

- 1. En la barra de tareas de Windows, haga clic en **Inicio**, seleccione **Configuración** y haga clic en **Panel de control**.
- 2. *Windows 2000 y XP:* haga doble clic en el icono **Agregar o quitar programas**.

*Windows Vista:* haga doble clic en el icono **Programas y características**.

- 3. Seleccione **PaperPort** u **OmniPage**, y haga clic en **Quitar**.
- 4. Se abre una ventana de mensaje que solicita confirmar la eliminación de PaperPort de la computadora. Haga clic en **Sí**.
- 5. Cierre todas las ventanas abiertas y reinicie la computadora.

## **Para instalar otro controlador**

Antes de poder instalar otro controlador para el escáner, debe quitar el controlador instalado. Después de esto, podrá instalar el nuevo controlador.

- 1. Desinstale el controlador de One Touch 4.0.
	- a. Abra el Panel de control de Windows.
	- b. *Windows 2000 y XP:* haga doble clic en **Agregar o quitar programas**.

*Windows Vista:* haga doble clic en **Programas y características**.

- c. Seleccione One Touch 4.0 y haga clic en el botón **Quitar**.
- d. Se abre un cuadro de mensaje "Agregar o quitar" que solicita confirmar la eliminación de One Touch 4.0 de la computadora. Haga clic en **Sí**.

El software One Touch 4.0 se quita de la computadora.

- **2. Desconecte el cable USB del escáner.**
- 3. Reinicie la computadora.
- 4. Siga las instrucciones del ["Paso 2: instale el software" en la página 6](#page-10-0) de esta Guía del usuario y los pasos para instalar una de las otras opciones de controlador.

**NOTA:** El controlador de One Touch 4.0 es necesario para el funcionamiento de los botones del escáner. Si selecciona un controlador sin One Touch 4.0, los botones del escáner no iniciarán el escaneo.

# **Especificaciones del escáner Xerox DocuMate 262i**

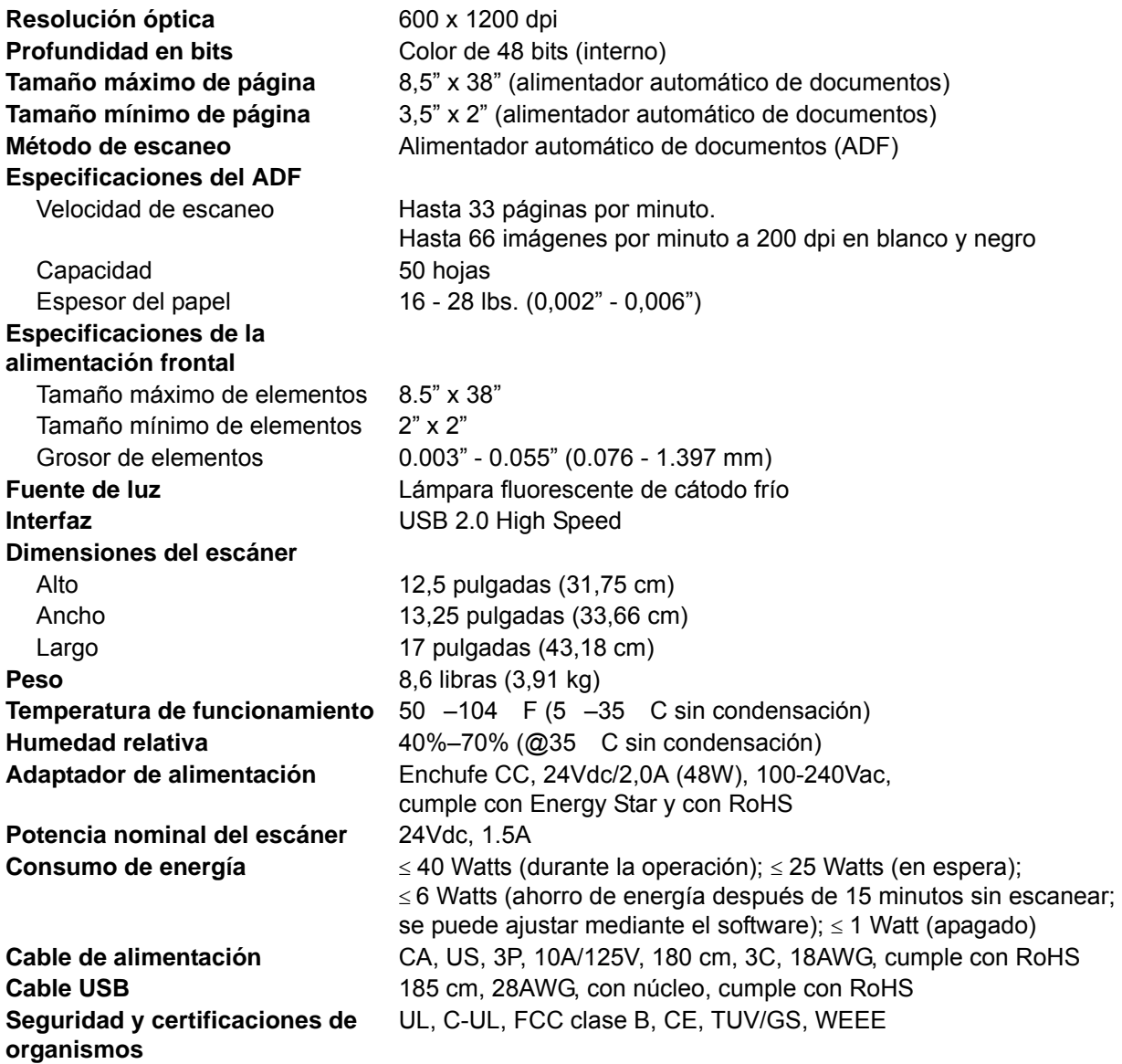

# <span id="page-99-0"></span>**Lista de piezas del escáner Xerox DocuMate 262i**

Use los siguientes nombres y números de piezas cuando ordene piezas de reemplazo para el escáner.

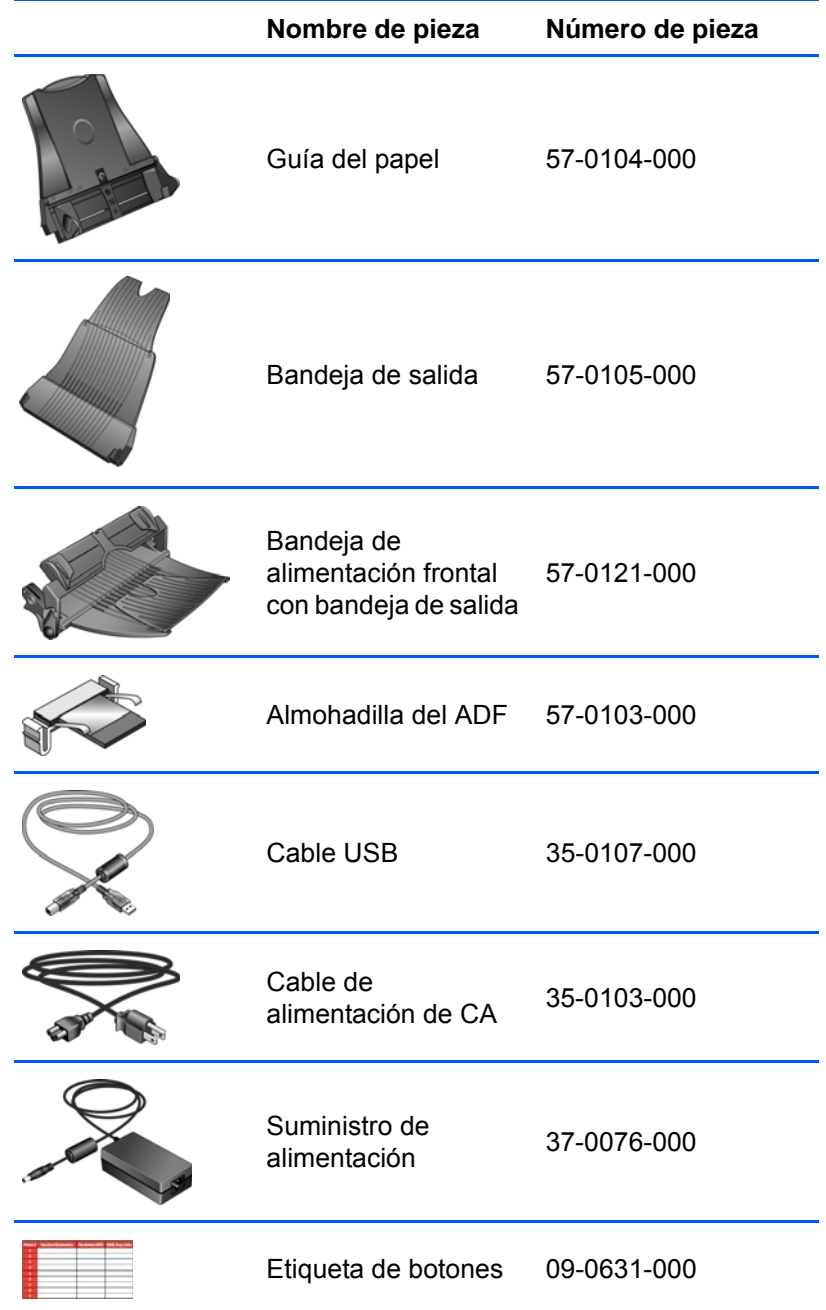

# **Apéndice A Avisos**

# **Sección 1: Introducción a la seguridad**

#### **Avisos y seguridad**

Lea cuidadosamente las siguientes instrucciones antes de operar el equipo y consúltelas si es necesario para garantizar un funcionamiento seguro continuo de su equipo.

El producto y los suministros Xerox han sido diseñados y testeados para cumplir estrictos requisitos de seguridad. Éstos incluyen la evaluación y certificación de un organismo de seguridad y el cumplimiento de las normas electromagnéticas y los estándares ambientales establecidos.

Tanto las pruebas ambientales y de seguridad como el rendimiento de este producto se verificaron sólo con materiales Xerox.

**ADVERTENCIA:** Las alteraciones no autorizadas, que pueden incluir la adición de nuevas funciones o la conexión a dispositivos externos, pueden afectar la certificación del producto. Contacte a su representante de Xerox para obtener más información.

## **Sección 2: EMC**

Este equipo ha sido probado y se ha determinado que cumple con los límites para los dispositivos digitales Clase A, de acuerdo con la Parte 15 de las normas de la FCC. Estos límites han sido diseñados para proporcionar protección razonable contra interferencias perjudiciales al operar el equipo en un entorno comercial. Este equipo genera, utiliza y puede irradiar energía de radiofrecuencia y, si no se instala ni utiliza de acuerdo con el manual de instrucciones, puede causar interferencias perjudiciales a las comunicaciones por radio.

**ADVERTENCIA: Para que este equipo funcione cerca de equipos industriales, científicos y médicos (ISM), puede ser necesario limitar la radiación externa de los equipos ISM o tomar medidas especiales de mitigación.**

Los cambios y las modificaciones a este equipo que no estén específicamente aprobadas por Xerox pueden anular la autoridad del usuario de usar el equipo.

## **Sección 3: Información de seguridad operacional**

El equipo y los suministros Xerox han sido diseñados y se ha determinado que cumplen estrictos requisitos de seguridad. Éstos incluyen la inspección y aprobación por parte de un organismo de seguridad, y el cumplimiento con los estándares ambientales establecidos.

Para garantizar el continuo funcionamiento seguro de su equipo Xerox, siga estas pautas de seguridad en todo momento:

#### **Haga lo siguiente**

- Siga siempre todas las advertencias e instrucciones que se indican en el equipo o que se proporcionan con éste.
- Antes de limpiar este producto, desenchúfelo del tomacorriente. Use siempre materiales diseñados específicamente para este producto, el uso de otros materiales puede provocar un rendimiento deficiente y una situación peligrosa. No use productos de limpieza en aerosol, ya que pueden ser explosivos e inflamables en ciertas condiciones.
- Tenga cuidado siempre al mover o reubicar el equipo.
- Coloque siempre el equipo en una superficie de apoyo sólida que tenga la resistencia adecuada para soportar el peso del equipo.
- Ubique siempre el equipo en un área que tenga la ventilación y el espacio adecuados para realizar mantenimiento.
- Desenchufe siempre el equipo del tomacorriente antes de limpiarlo.

**NOTA:** El equipo Xerox cuenta con un dispositivo de ahorro de energía para conservar la energía cuando no está en uso. El equipo se puede dejar encendido en forma continua.

#### **No haga lo siguiente**

- Nunca use el enchufe de un adaptador de conexión a tierra para conectar el equipo a un tomacorriente sin un terminal de conexión a tierra.
- Nunca intente realizar ninguna función de mantenimiento que no se describa específicamente en esta documentación.
- Nunca retire las cubiertas o las protecciones fijadas con tornillos. No hay áreas en las que el operador pueda realizar mantenimiento dentro de estas cubiertas.
- Nunca coloque el equipo cerca de un radiador u otra fuente de calor.
- Nunca invalide ni altere alguno de los dispositivos de interbloqueo eléctrico o mecánico.
- Nunca coloque el equipo en donde puedan pisar o tropezarse con el cable de alimentación.

# **Sección 4: Información eléctrica**

### **Advertencia: Información de seguridad eléctrica**

- 1. El receptáculo de alimentación del equipo debe cumplir los requisitos que se señalan en la placa de datos del equipo. Si no está seguro de que su suministro eléctrico cumpla los requisitos, solicite ayuda a su compañía eléctrica local o a un electricista.
- 2. El tomacorriente debe estar instalado cerca del equipo y tener un fácil acceso.
- 3. Use el cable de alimentación que se proporciona con su equipo. No use un cable de extensión ni retire o modifique el conector del cable de alimentación.
- 4. Enchufe el cable de alimentación directamente en un tomacorriente conectado a tierra. Si no está seguro de si el tomacorriente está debidamente conectado a tierra, solicite ayuda a un electricista.
- 5. No use un adaptador para conectar ningún equipo Xerox a un tomacorriente que no tenga un terminal de conexión a tierra.
- 6. No coloque el equipo donde puedan pisar o tropezarse con el cable de alimentación.
- 7. No coloque objetos sobre el cable de alimentación.
- 8. No invalide ni desactive los dispositivos de interbloqueo eléctrico o mecánico.
- 9. No introduzca objetos en las ranuras o aberturas del equipo. Se puede producir una descarga eléctrica o un incendio.

#### **Suministro eléctrico**

1. Este producto se debe operar desde el tipo de suministro eléctrico que se indica en la etiqueta de la placa de datos del producto. Si no está seguro de que su suministro eléctrico cumple con los requisitos, solicite ayuda a su compañía eléctrica local.

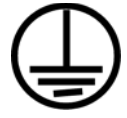

- 2. **ADVERTENCIA:** El equipo se debe conectar a un circuito de tierra de protección. El equipo se suministra con un conector que tiene una clavija de conexión a tierra de protección. Este conector sólo entrará en un tomacorriente con conexión a tierra. Ésta es una característica de seguridad. Si no puede insertar el conector en el tomacorriente, contacte a un electricista para que cambie el tomacorriente.
- 3. Conecte siempre el equipo en un tomacorriente debidamente conectado a tierra. Si tiene dudas, haga que un electricista revise el tomacorriente.

#### **Dispositivo de desconexión**

El cable de alimentación es el dispositivo de desconexión del equipo. Está instalado en la parte posterior del equipo como un dispositivo conectable. Para eliminar toda la energía eléctrica del equipo, desconecte el cable de alimentación del tomacorriente.

# **Sección 5: Apagado de emergencia**

- Si se presenta alguna de las siguientes condiciones, apague **inmediatamente el equipo y desconecte los cables de alimentación de los tomacorrientes**. Contacte a un representante autorizado de mantenimiento de Xerox para que solucione el problema:
- El equipo emite olores o hace ruidos inusuales.
- El cable de alimentación está dañado o desgastado.
- Se activó el cortacircuito de un tablero de pared, un fusible u otro dispositivo de seguridad.
- Se derramó líquido en el equipo.
- El equipo tuvo contacto con agua.
- Se dañó cualquier pieza del equipo.

## **Sección 6: Información de mantenimiento**

- 1. Cualquier procedimiento de mantenimiento del producto del operador se describirá en la documentación del usuario que se proporciona con el producto.
- 2. No realice ningún procedimiento de mantenimiento en este producto que no se describa en la documentación del cliente.
- 3. No use productos de limpieza en aerosol. El uso de productos de limpieza no aprobados puede provocar un rendimiento deficiente del equipo y una condición peligrosa.
- 4. Use suministros y materiales de limpieza sólo como se indica en este manual.
- 5. No retire las cubiertas o las protecciones fijadas con tornillos. No hay piezas a las que pueda realizar mantenimiento tras estas cubiertas.
- 6. No realice ningún procedimiento de mantenimiento a menos que un distribuidor local autorizado lo haya capacitado para hacerlo o a menos que un procedimiento se describa específicamente en los manuales del usuario.

# **Sección 7: Certificación de seguridad del producto**

Este producto está certificado por el siguiente organismo con los estándares de seguridad que se mencionan:

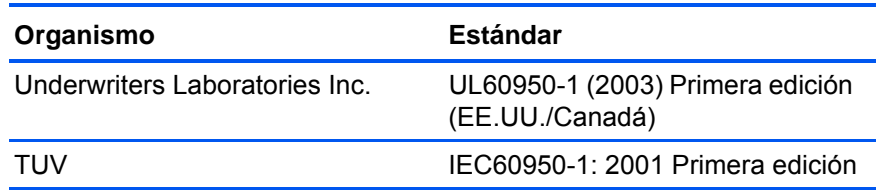

## **Sección 8: Información de regulaciones**

#### **Certificaciones en Europa**

La marca CE que se aplica a este producto, representa la declaración de CE. conformidad de XEROX con las siguientes directivas aplicables de la Unión Europea, a partir de las fechas indicadas:

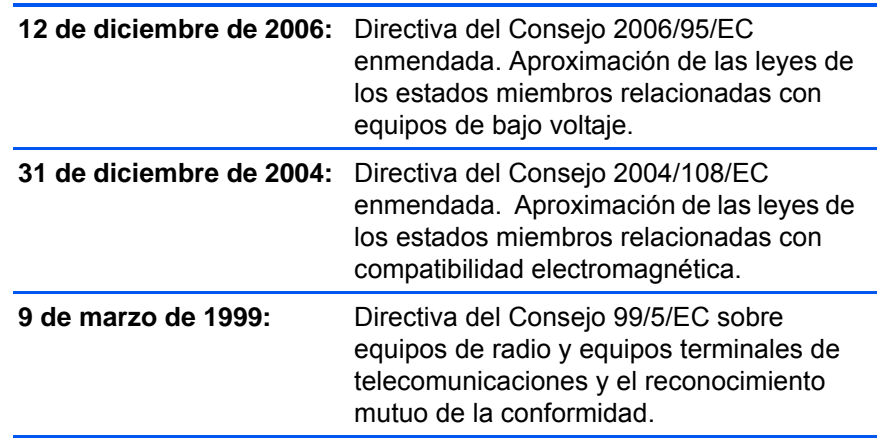

Puede obtener una declaración de conformidad completa, que define las directivas y los estándares pertinentes, de su representante de XEROX Limited o contactando a:

Environment, Heath and Safety The Document Company Xerox Bessemer Road Welwyn Garden City **Herts** AL7 1HE Inglaterra. Teléfono +44 (0) 1707 353434

## **Sección 9: Información de cumplimiento**

#### **Reciclaje y eliminación del producto: EE.UU y Canadá**

Xerox cuenta con un programa mundial de recuperación y reutilización/ reciclaje de equipos. Contacte al representante de ventas de Xerox (1- 800-ASK-XEROX) para determinar si este producto Xerox es parte del programa. Para obtener más información sobre los programas ambientales de Xerox, visite: www.xerox.com/environment.html.

Si está programando la eliminación del producto Xerox, tenga en cuenta que el producto contiene lámparas con mercurio y puede contener plomo, perclorato y otros materiales cuya eliminación puede estar normada debido a consideraciones ambientales. La presencia de estos materiales concuerda completamente con las normas mundiales vigentes en el

momento en que el producto se puso en el mercado. Para obtener información sobre reciclaje y eliminación, contacte a las autoridades locales. En los Estados Unidos, también puede consultar el sitio Web de Electronic Industries Alliance: http://www.eiae.org/.

Material de perclorato: Este producto puede contener uno o más dispositivos que contienen perclorato, como baterías. Es posible que se aplique un manejo especial, consulte: http://www.dtsc.ca.gov/ hazardouswaste/perchlorate/.

### **Unión Europea**

## **Cumplimiento con RoHS y con WEEE**

Este producto cumple con las reglas de RoHS de la Directiva del Parlamento y del Consejo europeos sobre las restricciones del uso de ciertas sustancias peligrosas en equipos eléctricos y electrónicos (2002/ 95/EC), y con la Directiva de desperdicios de equipos eléctricos y electrónicos (WEEE) (2002/96/EC).

Algunos equipos se pueden usar tanto en aplicaciones domésticas como en aplicaciones profesionales/comerciales.

#### **Entorno profesional/comercial**

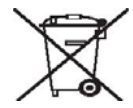

La aplicación de este símbolo en su equipo es una confirmación de que debe eliminarlo en conformidad con los procedimientos nacionales acordados. De acuerdo con la legislación europea, los equipos electrónicos y eléctricos cuya vida útil terminó y que están sujetos a eliminación, se deben manejar en conformidad con los procedimientos acordados.

## **Energy Star para EE.UU.**

### **Cumplimiento con el programa de energía**

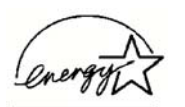

Como socio de ENERGY STAR®, Xerox Corporation ha determinado que este producto cumple con las pautas de ENERGY STAR en relación a la eficacia de la energía.

ENERGY STAR y el símbolo de ENERGY STAR son marcas registradas en los Estados Unidos. El programa de equipos de digitalización de ENERGY STAR es un esfuerzo desarrollado conjuntamente por los gobiernos de EE.UU., la Unión Europea y Japón, y la industria de equipos de oficinas para promover copiadoras, impresoras, máquinas de fax, máquinas multifuncionales, computadoras personales y monitores con un uso eficaz de la energía. La reducción del consumo de energía de los productos ayudará a combatir el smog, la lluvia ácida y los cambios a largo plazo en el clima al disminuir las emisiones que produce la generación de electricidad.

El equipo Xerox ENERGY STAR está preestablecido en la fábrica. Su equipo se entregará con el temporizador para cambiar al modo de ahorro de energía a partir de la última copia/impresión, establecido en 15 minutos. Puede encontrar una descripción más detallada de esta característica en la sección Configuración del equipo de esta guía.

## **Sección 10: Copias ilegales**

### **EE.UU.**

El Congreso, por ley, ha prohibido la reproducción de los siguientes elementos en ciertas circunstancias. Quien sea responsable de estas reproducciones puede recibir sanciones de multa o cárcel.

1. Obligaciones o Valores del Gobierno de los Estados Unidos, tales como:

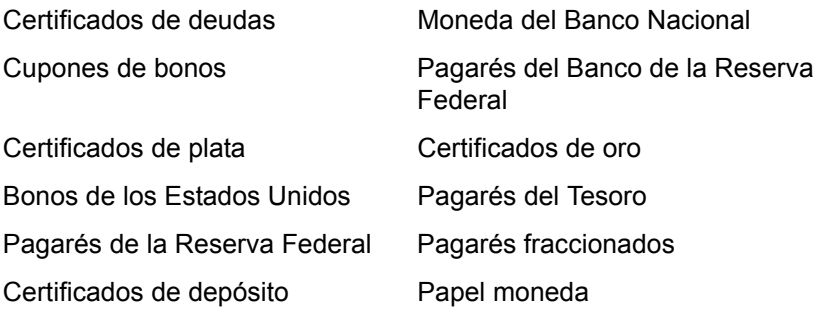

Bonos y Obligaciones de ciertos organismos del gobierno, tales como FHA, etc.

Bonos. (Los Bonos de Ahorro de EE.UU. pueden ser fotografiados solamente con fines publicitarios asociados con una campaña de venta de dichos bonos.)

Estampillas de Impuestos Internos. (Si es necesario reproducir un documento legal en el que hay estampillas de impuestos canceladas, esto es posible siempre que la reproducción del documento se realice con fines legales.)

Sellos postales, cancelados o sin cancelar. (Con fines filatélicos, los sellos postales pueden ser fotografiados siempre que su reproducción sea en blanco y negro y sus dimensiones lineales sean inferiores al 75% o superiores al 150% de las del original.)

Giros postales.

Recibos, cheques o letras de dinero girado por o para funcionarios autorizados de los Estados Unidos.

Estampillas y otras representaciones de valor, de cualquier denominación, que han sido o puedan ser expedidas en virtud de cualquier Ley del Congreso.

2. Certificados de compensación ajustada para veteranos de guerras mundiales.
- 3. Obligaciones o Valores de cualquier gobierno, banco o empresa extranjera.
- 4. Material con derechos de autor, a menos que se haya obtenido permiso del propietario de los derechos o que la reproducción pueda considerarse de "uso justo" o dentro de las disposiciones de derechos de reproducción de bibliotecas de la ley de derechos de autor. Es posible obtener más información sobre estas disposiciones en la Oficina de derechos de autor de la Biblioteca del Congreso, Washington, D.C. 20559. Pregunte por la Circular R21.
- 5. Certificados de ciudadanía o de naturalización. (Los certificados de naturalización extranjeros pueden ser fotografiados.)
- 6. Pasaportes. (Los pasaportes extranjeros pueden ser fotografiados.)
- 7. Papeles de inmigración.
- 8. Tarjetas de registro del servicio militar.
- 9. Papeles de inducción en servicio selectivo que incluyan cualquiera de los siguientes datos sobre el registrado:

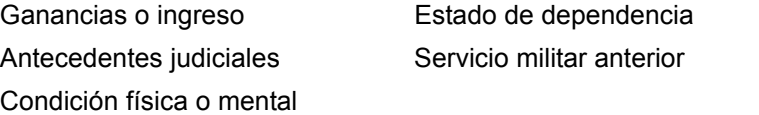

Excepción: Los certificados de baja del Ejército y de la Marina de EE.UU. pueden ser fotografiados.

10. Distintivos, tarjetas de identificación, pases o insignias usados por personal militar o por miembros de los diversos Departamentos Federales, tales como el FBI, el Tesoro, etc. (a menos que la fotografía haya sido ordenada por el director de dicho departamento u oficina.)

En algunos estados también se prohíbe la reproducción de lo siguiente: Licencias de automóviles, licencias de conducir, certificados de propiedad de automóviles.

La lista anterior no incluye todo y no se asume responsabilidad por su integridad o exactitud. En caso de dudas, consulte a un abogado.

#### **Canadá**

El Parlamento, por ley, ha prohibido la reproducción de los siguientes elementos en ciertas circunstancias. Quien sea responsable de estas copias puede recibir sanciones de multa o cárcel.

- 1. Pagarés de banco o papel moneda actuales.
- 2. Obligaciones o valores de un gobierno o de un banco.
- 3. Billete o sello de Hacienda.
- 4. El sello público de Canadá o de una provincia, o el sello de un cuerpo o autoridad pública en Canadá o de un tribunal de justicia.
- 5. Proclamaciones, órdenes, regulaciones o designaciones, o notas relacionadas (con la intención de aparentar haber sido impresos por Queen's Printer for Canada o por el impresor equivalente de una provincia).
- 6. Marcas, sellos, envoltorios o diseños usados por o a nombre del Gobierno de Canadá o de una provincia, del gobierno de un estado extranjero o de un departamento, junta, comisión u organismo establecido por el Gobierno de Canadá o de una provincia o de un gobierno de un estado extranjero.
- 7. Estampillas impresas o adhesivas usadas con fines de lucro por el Gobierno de Canadá o de una provincia o por el gobierno de un estado extranjero.
- 8. Documentos, registros o archivos guardados por funcionarios públicos encargados de producir o emitir copias certificadas de los mismos, en cuyo caso la reproducción aparenta ser una copia certificada de los mismos.
- 9. Material o marcas comerciales con derechos de autor de cualquier manera o tipo sin el consentimiento del propietario de los derechos de autor o de las marcas comerciales.

La lista anterior se proporciona para su conveniencia y ayuda, pero no incluye todo y no se asume responsabilidad por su integridad o exactitud. En caso de dudas, consulte a un abogado.

#### **Otros países**

La copia de algunos documentos puede ser ilegal en su país. Quien sea responsable de estas reproducciones puede recibir sanciones de multa o cárcel.

Billetes en circulación

Pagarés de banco y cheques

Bonos y garantías bancarios y gubernamentales

Pasaportes y tarjetas de identificación

Material o marcas comerciales con derechos de autor sin el consentimiento del propietario

Sellos postales y otros instrumentos negociables

**NOTA:** Esta lista no incluye todo y no se asume responsabilidad por su integridad o exactitud. En caso de dudas, contacte a un asesor legal.

## **Sección 11: Información de contacto de EH&S**

#### **Información de contacto**

Para obtener más información ambiental, de salud y de seguridad en relación a este producto y los suministros Xerox, contacte a las siguientes líneas de ayuda al cliente:

**EE.UU.:** 1-800-828-6571 **Canadá:** 1-800-828-6571 **Europa:** +44 1707 353 434

# **Índice**

## **A**

Adquisición de imágenes de Windows (WIA) *[18,](#page-22-0) [58,](#page-62-0)  [81](#page-85-0)* Adquisición de imágenes en Windows (WIA) *[10](#page-14-0)* Ahorro de energía *[74](#page-78-0)* Almacenamiento y CD-R/W *[56](#page-60-0)* Escanear y grabar en un CD *[65](#page-69-0)* Escaneo de transferencia a almacenamiento *[68](#page-72-0)* Almohadilla del ADF *[95](#page-99-0)* Reemplazo *[88](#page-92-0)* Aplicación de destino *[20,](#page-24-0) [23,](#page-27-0) [26,](#page-30-0) [32,](#page-36-0) [34,](#page-38-0) [36,](#page-40-0) [53](#page-57-0)* Propiedades de enlaces *[45](#page-49-0)* Aplicación de edición textos *[56](#page-60-1)* Aplicaciones Adobe® Acrobat® Reader® *[15,](#page-19-0) [16,](#page-20-0) [64](#page-68-0)* Kofax® VRS® *[15](#page-19-1)* Microsoft Paint *[48,](#page-52-0) [81](#page-85-1)* OmniPage® *[15,](#page-19-2) [48,](#page-52-1) [54,](#page-58-0) [61](#page-65-0)* QuickScan™ *[15,](#page-19-3) [85](#page-89-0)* Aplicaciones de correo electrónico *[56](#page-60-2)* propiedades *[50](#page-54-0)* Aplicaciones de imagen Propiedades *[48](#page-52-2)* Aplicaciones de texto Propiedades *[46](#page-50-0)* Aplicaciones PDF *[56](#page-60-3)* Atasco de papel *[87](#page-91-0)* Autoescaneo al insertar documento *[79](#page--1-0)* Autorecorte a original *[39,](#page-43-0) [78](#page-82-0)* Ayuda en línea *[3](#page-7-0)*

## **B**

Bandeja de alimentación frontal *[2,](#page-6-0) [21,](#page-25-0) [95](#page-99-1)* Fijación *[23](#page-27-1)* Blanco y negro *[38,](#page-42-0) [78](#page-82-1)* BMP *[51](#page-55-0)* Botón Dúplex *[2,](#page-6-1) [18,](#page-22-1) [20,](#page-24-1) [22,](#page-26-0) [28](#page-32-0)* Botón selector de destino *[2](#page-6-2)* Botón Simplex *[2,](#page-6-3) [18,](#page-22-2) [20,](#page-24-2) [22,](#page-26-1) [28](#page-32-1)* Botones del escáner *[18](#page-22-3)* Brillo *[38,](#page-42-1) [78,](#page-82-2) [84](#page-88-0)*

## **C**

clips *[19](#page-23-0)* Códigos de error *[90](#page-94-0)* Color *[38,](#page-42-2) [78](#page-82-3)*

Configuración de escaneo *[34,](#page-38-1) [36](#page-40-1)* configuración del tiempo de apagado de la lámpara *[74,](#page-78-1) [80](#page-84-0)* Configurar antes de escanear *[58,](#page-62-1) [75](#page-79-0)* Contraste *[38,](#page-42-3) [78,](#page-82-4) [84](#page-88-1)* Copia a CD *[49,](#page-53-0) [65](#page-69-1)* Crear copias *[57](#page-61-0)* CSV *[54](#page-58-1)*

## **D**

Definir tamaño de página *[79](#page--1-1)* Delimitado por comas *[54](#page-58-2)* Desinstalación del software *[92](#page-96-0)* Detección de doble alimentación *[41,](#page--1-2) [79](#page--1-3)* DOC *[36,](#page-40-2) [54](#page-58-3)* documentación *[3](#page-7-1)* Documento de Word *[54](#page-58-4)* Documento HTML *[54](#page-58-5)* Dúplex *[40,](#page-44-0) [78](#page-82-5)*

## **E**

Editores de imagen *[56](#page-60-4)* Editores de texto Escaneo HTML *[67](#page-71-0)* Enderezar imagen *[40](#page-44-1)* Enviar evento STI *[56](#page-60-5)* Escala de grises *[38,](#page-42-4) [78](#page-82-6)* Escanear *[18](#page-22-4)* Bandeja de alimentación frontal *[21,](#page-25-1) [23,](#page-27-2) [29](#page-33-0)* Bandeja de entrada *[19,](#page-23-1) [27](#page-31-0)* Escáner Componentes *[2](#page-6-4)* Conexión de la alimentación *[11](#page-15-0)* Desinstalación *[92](#page-96-1)* Ensamblaje *[5](#page-9-0)* Especificaciones *[94](#page-98-0)* Guías del usuario *[16](#page-20-1)* Instalación completa *[9](#page-13-0)* Propiedades del hardware *[29,](#page-33-1) [73,](#page-77-0) [80](#page-84-1)* Solución de problemas *[89](#page-93-0)* Estándar TWAIN *[75](#page-79-1)* Evento de escaneo de alimentación frontal *[29](#page-33-2)*

#### **F**

Faxear e imprimir *[56](#page-60-6)* Ficha Configuración avanzada *[41](#page--1-4)*

Ficha Configuración de página *[39](#page-43-1)* Ficha Configuración del dispositivo *[42](#page-46-0)* Ficha Configuración del escaneo *[38](#page-42-5)* Ficha Multifunción *[56](#page-60-7)* Ficha Opciones *[34,](#page-38-2) [55](#page-59-0)* Filtro *[78](#page-82-7)* Filtro de color *[40](#page-44-2)* filtro de color *[78](#page-82-8)* Formato de documento *[34,](#page-38-3) [35](#page-39-0)* imagen *[52](#page-56-0)* Opciones *[51](#page-55-1)* texto *[53](#page-57-1)* Formatos de archivos de imagen *[52](#page-56-1)* Formatos de archivos de texto *[53](#page-57-2)*

# **G**

Gamma *[41](#page--1-5)* Gestión de documentos *[56](#page-60-8)* grapas *[19](#page-23-2)*

## **H**

Hoja de cálculo de Excel *[54](#page-58-6)* HTML *[54,](#page-58-7) [67](#page-71-1)*

## **I**

Instalación *[4](#page-8-0)* Aplicaciones *[14](#page-18-0)* Controlador del escáner *[8](#page-12-0)* PaperPort *[7](#page-11-0)* Interfaz ISIS *[18](#page-22-5)* Interfaz TWAIN *[18](#page-22-6)* interruptor de encendido/apagado *[12](#page-16-0)* Invertir imagen *[40](#page-44-3)* ISIS *[9,](#page-13-1) [18,](#page-22-7) [85](#page-89-1)*

### **J**

JPG *[52](#page-56-2)* Tamaño de archivo *[52](#page-56-2)*

## **L**

La ficha Configuración del dispositivo *[42](#page-46-1)* La ficha Opciones de almacenamiento (archivo) *[43](#page-47-0)* LED *[2,](#page-6-5) [18,](#page-22-8) [20,](#page-24-3) [30,](#page-34-0) [90](#page-94-1)* Códigos de error *[90](#page-94-1)* Limpieza del ADF *[86](#page-90-0)* Luz de estado *[2,](#page-6-6) [12,](#page-16-1) [90](#page-94-2)* Solución de problemas *[91](#page-95-0)*

#### **M**

Mejoras y configuraciones *[39](#page-43-2)* Microsoft Explorer *[67](#page-71-2)* Mostrar hardware *[73](#page-77-1)* Mostrar todos los destinos *[56](#page-60-9)* Mostrar ventana de progreso *[57](#page-61-1)*

## **N**

nPDF *[36](#page-40-3)* PDF normal *[54](#page-58-8)* Número LED *[2](#page-6-7)*

# **O**

OCR *[36,](#page-40-4) [61](#page-65-1)* Almacenamiento *[72](#page-76-0)* OmniPage Desinstalación *[92](#page-96-2)* One Touch *[18](#page-22-9)* Configuración de botones *[34](#page-38-4)* Configuración predeterminada *[33](#page-37-0)* Icono *[17,](#page-21-0) [32](#page-36-1)* Panel *[32](#page-36-2)* Propiedades *[35,](#page-39-1) [36,](#page-40-5) [45](#page-49-1)* Renombrar botones *[45](#page-49-1)* Opciones de copia de carpeta *[57](#page-61-2)*

## **P**

Panel de botones de One Touch nombres *[33](#page-37-1)* PaperPort *[56](#page-60-10)* Aplicación *[20](#page-24-4)* Ayuda *[75](#page-79-2)* Desinstalación *[92](#page-96-2)* Instalación *[8](#page-12-1)* Propiedades *[45](#page-49-2)* PDF *[51,](#page-55-2) [52](#page-56-3)* Tamaño de archivo *[52](#page-56-3)* PDF buscable sPDF *[54](#page-58-9)* PDF normal nPDF *[54](#page-58-8)* Propiedades avanzadas *[83](#page-87-0)* Puerto USB *[12](#page-16-2)*

## **R**

Reconocimiento óptico de caracteres OCR *[53,](#page-57-3) [61,](#page-65-2) [72](#page-76-1)* Reducir franjas de moiré *[39,](#page-43-3) [79](#page--1-2)* Requisitos del sistema *[3](#page-7-2)* Resolución *[38,](#page-42-6) [78,](#page-82-9) [84](#page-88-2)*

Rich Text Format *[54](#page-58-10)* RTF *[36,](#page-40-6) [54](#page-58-11)*

## **S**

Saltar originales en blanco *[40](#page-44-4)* Saturación *[41](#page--1-6)* Seleccionar destinos *[56](#page-60-11)* Selector de destino *[20,](#page-24-5) [22,](#page-26-2) [25](#page-29-0)* Simplex *[2](#page-6-8)* Sólo ISIS *[9](#page-13-2)* Sólo TWAIN *[9](#page-13-3)* Solución de problemas *[89](#page-93-0)* sPDF *[36](#page-40-7)* PDF buscable *[54](#page-58-9)*

## **T**

Tamaño de página *[39](#page-43-4)* Texto simple *[54](#page-58-12)* TIFF *[51](#page-55-3)* Tipo de imagen *[84](#page-88-3)* Tono *[41](#page--1-7)* Transferir a almacenamiento *[68](#page-72-1)* Propiedades *[49](#page-53-1)* Ubicación de archivos *[68](#page-72-2)* Varias ubicaciones *[69](#page-73-0)* TWAIN *[9,](#page-13-4) [18,](#page-22-10) [58,](#page-62-2) [66,](#page-70-0) [75](#page-79-3)* Opciones *[78](#page-82-10)* TXT *[36,](#page-40-8) [54](#page-58-13)*

## **U**

Usar explorador de carpeta mejorado *[57](#page-61-3)*

## **W**

WIA *[18,](#page-22-11) [58](#page-62-3)*

#### **X**

XLS *[54](#page-58-14)*

05-0754-000